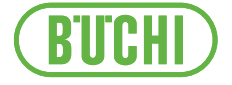

# Mini Sprühtrockner S-300

Bedienungsanleitung

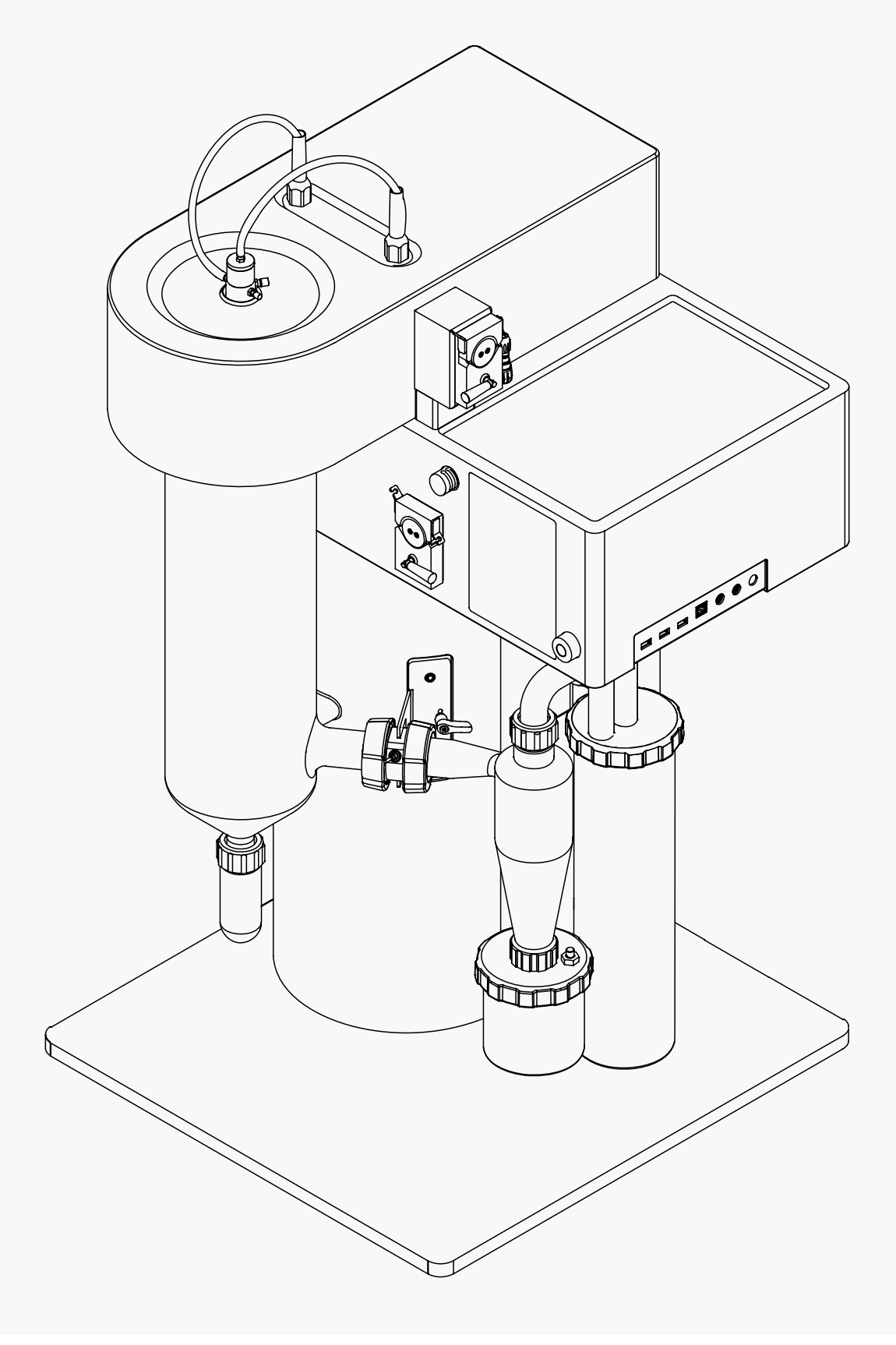

#### **Impressum**

Produktidentifikation: Bedienungsanleitung (Original) Mini Sprühtrockner S-300 11594256

Publikationsdatum: 01.2024

Version C

BÜCHI Labortechnik AG Meierseggstrasse 40 Postfach CH-9230 Flawil 1 E-Mail: quality@buchi.com BÜCHI behält sich das Recht vor, diese Anleitung auf Grund künftiger Erfahrungen nach Bedarf zu

ändern. Dies gilt insbesondere für Aufbau, Abbildungen und technische Details. Diese Bedienungsanleitung ist urheberrechtlich geschützt. Darin enthaltene Informationen dürfen nicht reproduziert, vertrieben oder für Wettbewerbszwecke verwendet oder Drittparteien zur Verfügung gestellt werden. Es ist ebenfalls untersagt, mit Hilfe dieser Anleitung irgendeine Komponente ohne vorherige schriftliche Zustimmung herzustellen.

# Inhaltsverzeichnis

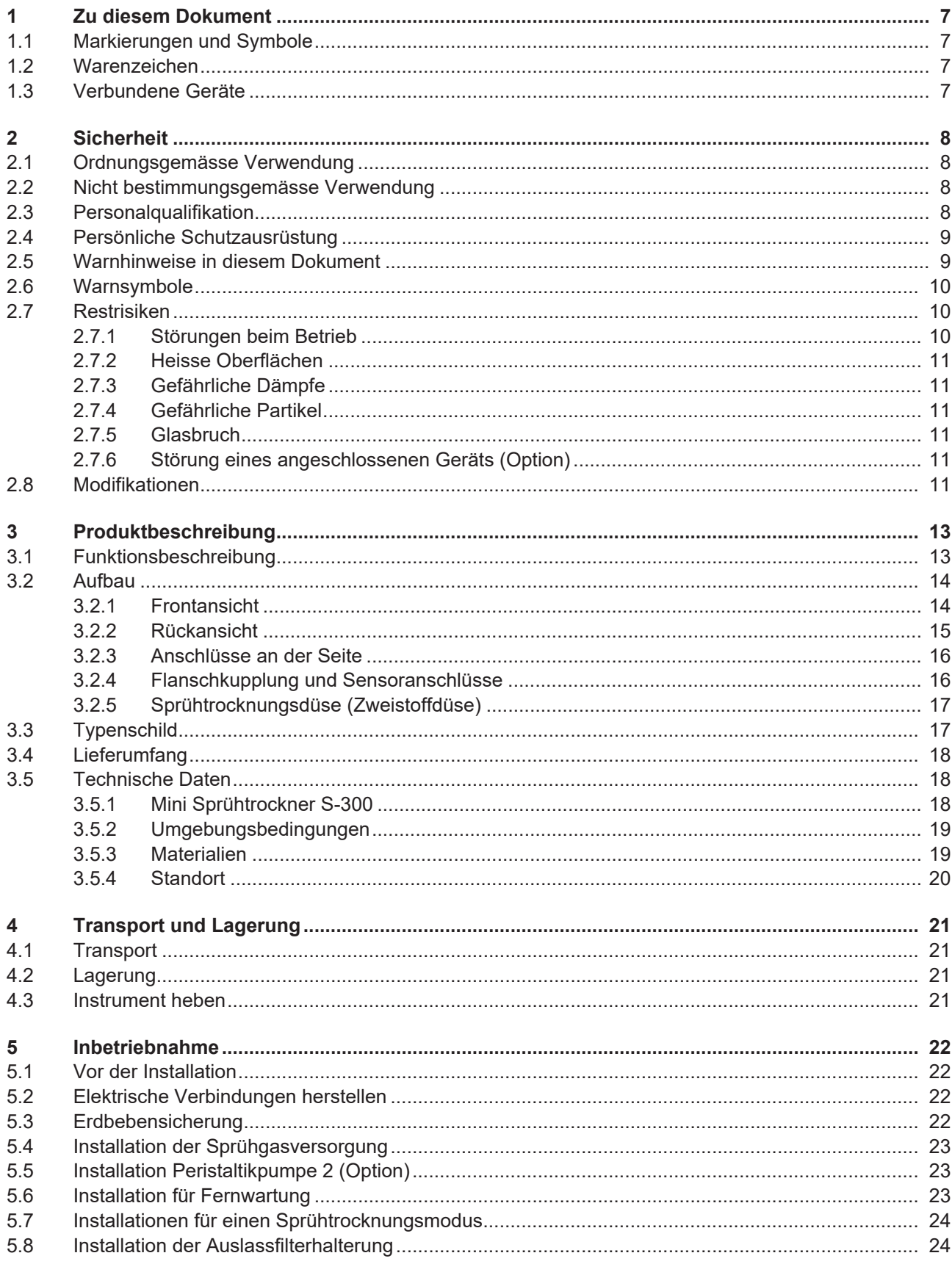

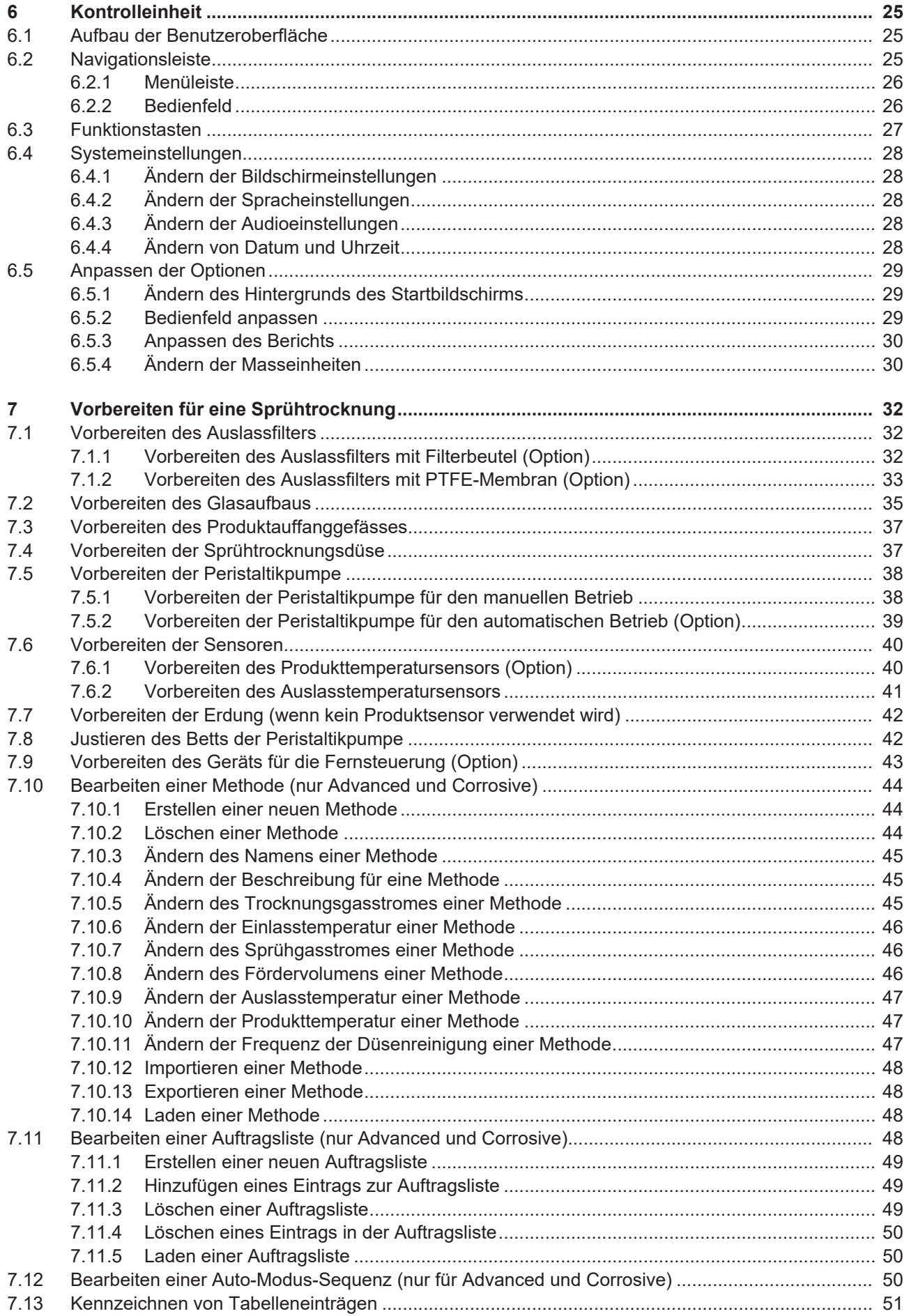

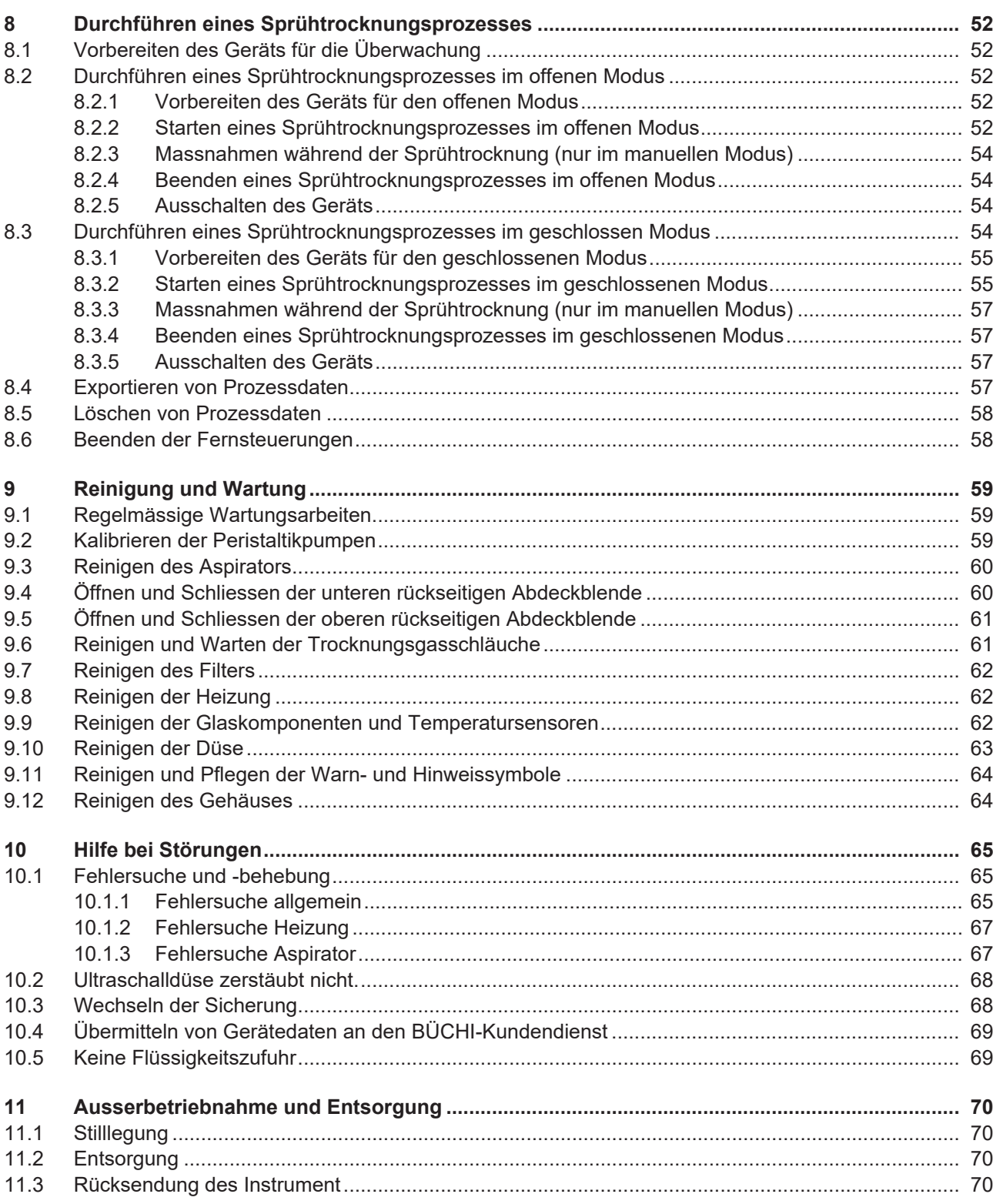

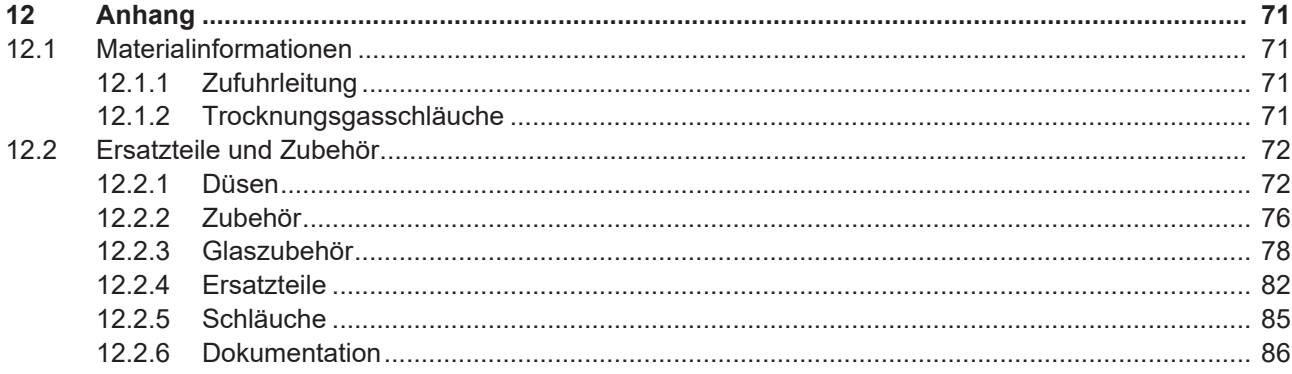

# <span id="page-6-0"></span>**1 Zu diesem Dokument**

Diese Bedienungsanleitung gilt für alle Varianten des Geräts. Lesen Sie diese Bedienungsanleitung, bevor Sie das Gerät bedienen, und befolgen Sie die Anweisungen für einen sicheren und problemlosen Betrieb.

Bewahren Sie diese Bedienungsanleitung für die spätere Nutzung auf und geben Sie es nachfolgenden Nutzern oder Besitzern weiter.

BÜCHI Labortechnik AG übernimmt keine Haftung für Schäden, Fehler und Störungen, die aufgrund der Missachtung dieser Bedienungsanleitung auftreten. Wenn Sie nach dem Lesen dieser Bedienungsanleitung Fragen haben, kontaktieren Sie bitte:

▶ BÜCHI Labortechnik AG Kundendienst.

<span id="page-6-1"></span><https://www.buchi.com/contact>

# **1.1 Markierungen und Symbole**

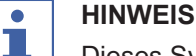

Dieses Symbol weist auf nützliche und wichtige Informationen hin.

- $\boxtimes$  Dieses Zeichen macht auf eine Bedingung aufmerksam, die erfüllt sein muss, bevor die nachstehenden Anweisungen ausgeführt werden.
- u Dieses Zeichen weist auf eine Anweisung hin, die vom Benutzer ausgeführt werden muss.
- $\Rightarrow$  Dieses Zeichen kennzeichnet das Ergebnis eines korrekt ausgeführten Befehls.

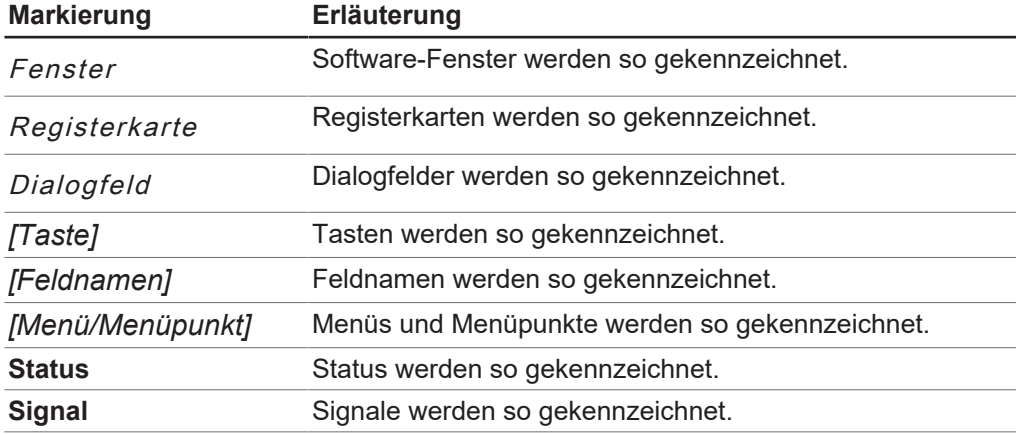

# **1.2 Warenzeichen**

<span id="page-6-2"></span>In diesem Dokument verwendete Produktnamen und eingetragene oder nicht eingetragene Marken werden lediglich zu Informationszwecken verwendet und verbleiben in jedem Fall Eigentum der jeweiligen Besitzer.

#### **1.3 Verbundene Geräte**

<span id="page-6-3"></span>Neben dieser Bedienungsanleitung bitte die Anweisungen und Spezifikationen in der Dokumentation für die verbundenen Geräte befolgen.

# <span id="page-7-0"></span>**2 Sicherheit**

#### **2.1 Ordnungsgemässe Verwendung**

<span id="page-7-1"></span>Das Gerät ist für die Sprühtrocknung konzipiert. Das Gerät kann in Laboratorien für folgende Aufgaben verwendet werden:

• Sprühtrocknung

#### **2.2 Nicht bestimmungsgemässe Verwendung**

<span id="page-7-2"></span>Jegliche Verwendung des Geräts, die nicht den Ausführungen unter «Bestimmungsgemässe Verwendung» und den technischen Spezifikationen entspricht, stellt eine nicht bestimmungsgemässe Verwendung dar. Der Bediener trägt die Verantwortung für Schäden oder Gefährdungen, die aus einer nicht bestimmungsgemässen Verwendung resultieren. Insbesondere die folgenden Verwendungen sind nicht zulässig:

Die Verwendung des Geräts mit nicht von BÜCHI stammenden Geräten.

- Die Verwendung des Geräts im geschlossenen Modus mit nicht zertifizierten Geräten.
- Die Verwendung des Geräts in Umgebungen, in denen Explosionsgefahr besteht, oder in Bereichen, die explosionsgeschützte Apparaturen erfordern.
- Die Verwendung des Geräts ohne geeignete Abluftabführung aus dem Arbeitsbereich.
- Die Verwendung des Geräts mit Gasen unbekannter chemischer Zusammensetzung.
- Die Verwendung des Geräts mit organischen Lösungsmitteln (> 20 %) ohne Inert Loop.
- Die Verwendung des Geräts mit organischen Lösungsmitteln (> 20 %) im offenen Modus.
- Die Verwendung des Geräts für Proben, die Peroxide enthalten.
- Die Verwendung des Geräts für Proben, die Peroxide bilden können.
- Die Verwendung des Geräts mit Proben, die während der Verarbeitung Sauerstoff erzeugen.
- Die Verwendung des Geräts mit toxischen Substanzen ohne geeignete Sicherheitsvorkehrungen.
- Die Verwendung des Geräts mit biogefährlichen Materialien, wie bspw. Viren oder gefährlichen Bakterien.
- Die Verwendung des Geräts mit Proben, die den Zufuhrkanal der Düse blockieren können.
- Die Verwendung des Geräts mit Substanzen, die durch die Verarbeitung bedingt explodieren oder sich entzünden könnten.
- Die Verwendung des Geräts mit Substanzen, die aufgrund der gewählten Parameter explodieren oder sich entzünden könnten.
- Die Verwendung des Geräts mit korrosiven Proben im geschlossenen Modus.
- Die Verwendung des Geräts mit korrosiven Proben, wenn die Geräteversion dafür nicht ausgelegt ist.
- Die Verwendung des Geräts mit einem anderen Inert Loop als dem S-395 ohne O2-Box. Siehe Kapitel [12.2.2 «Zubehör», Seite 76](#page-75-0).

# **2.3 Personalqualifikation**

<span id="page-7-3"></span>Nicht qualifizierte Personen sind nicht in der Lage, Risiken zu erkennen und sind daher grösseren Gefahren ausgesetzt.

Das Gerät darf nur von entsprechend qualifiziertem Laborpersonal bedient werden. Diese Bedienungsanleitung richtet sich an folgende Zielgruppen:

#### **Benutzer**

Benutzer sind Personen, die die folgenden Kriterien erfüllen:

- Sie wurden in der Anwendung des Geräts unterwiesen.
- Sie kennen den Inhalt dieser Bedienungsanleitung und die geltenden Sicherheitsvorschriften und wenden diese an.
- Sie sind aufgrund ihrer Ausbildung oder Berufserfahrung in der Lage, die mit der Verwendung des Geräts verbundenen Risiken zu beurteilen.

#### **Bediener**

Der Bediener (im Allgemeinen der Laborleiter) ist für die folgenden Aspekte verantwortlich:

- Das Gerät muss ordnungsgemäss installiert, in Betrieb genommen, betrieben und gewartet werden.
- $\bullet$  Mit der Durchführung der in dieser Bedienungsanleitung beschriebenen Arbeiten darf nur entsprechend qualifiziertes Personal beauftragt werden.
- Das Personal muss die vor Ort geltenden Anforderungen und Vorschriften für sicheres und gefahrenbewusstes Arbeiten einhalten.
- Sicherheitsrelevante Vorfälle, die bei der Verwendung des Geräts auftreten, sollten dem Hersteller gemeldet werden (quality@buchi.com).

#### **BÜCHI-Servicetechniker**

Von BÜCHI autorisierte Servicetechniker haben spezielle Schulungen absolviert und sind von der BÜCHI Labortechnik AG autorisiert, spezielle Wartungs- und Reparaturmassnahmen durchzuführen.

# **2.4 Persönliche Schutzausrüstung**

<span id="page-8-0"></span>Je nach Anwendung können Gefahren durch Hitze und aggressive Chemikalien entstehen.

- ▶ Immer entsprechende Schutzausrüstung wie Schutzbrille, Schutzkleidung und Handschuhe tragen.
- ▶ Sicherstellen, dass die Schutzausrüstung den Anforderungen der Sicherheitsdatenblätter aller verwendeten Chemikalien entspricht.

#### **2.5 Warnhinweise in diesem Dokument**

<span id="page-8-1"></span>Warnhinweise warnen Sie vor Gefahren, die beim Umgang mit dem Gerät auftreten können. Es gibt vier Gefahrenstufen, die jeweils durch das verwendete Signalwort gekennzeichnet sind.

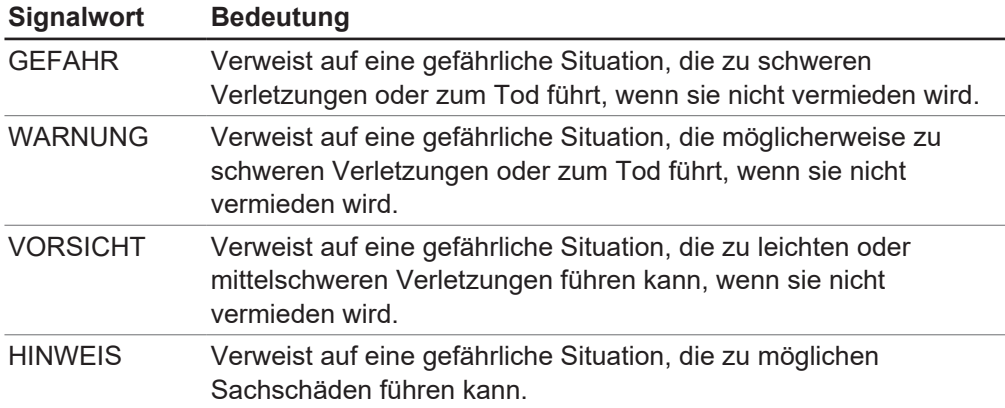

#### **2.6 Warnsymbole**

<span id="page-9-0"></span>Die folgenden Warnsymbole erscheinen in dieser Bedienungsanleitung oder am Gerät.

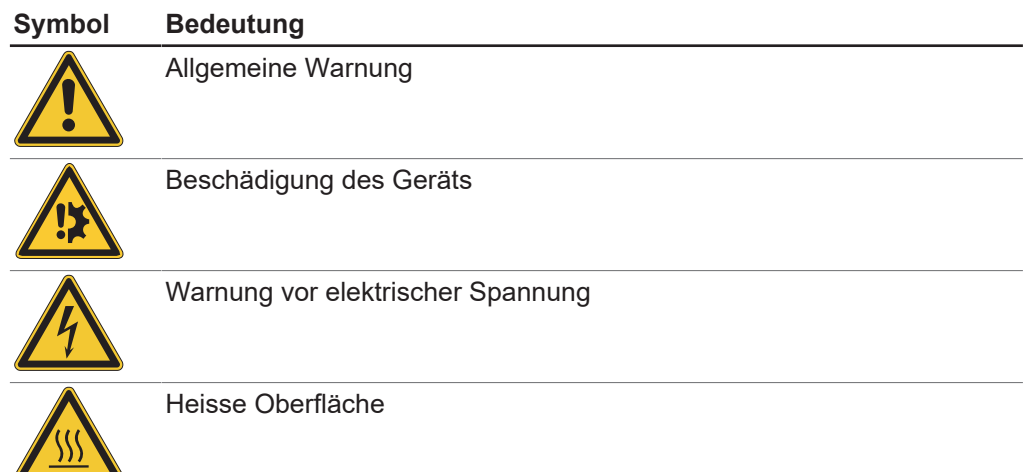

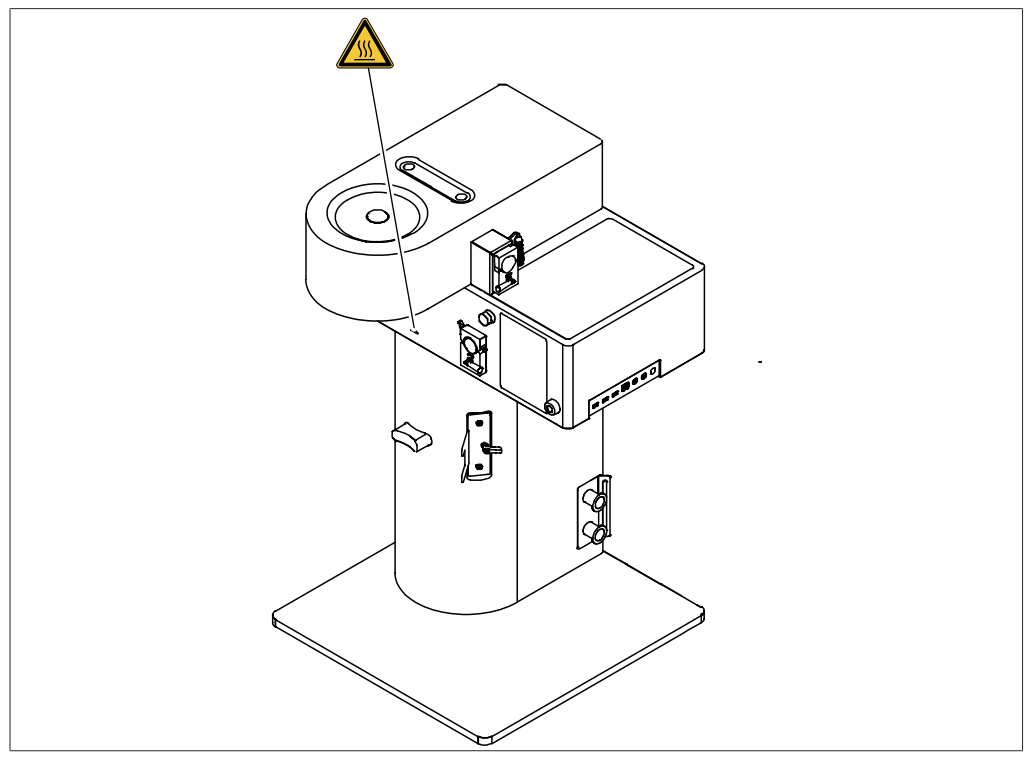

Abb. 1: Platzierung der Warnsymbole

# **2.7 Restrisiken**

<span id="page-9-1"></span>Das Gerät wurde nach dem neuesten Stand der Technik entwickelt und hergestellt. Dennoch können bei unsachgemässer Handhabung des Gerätes Gefahren für Personen, Sachen oder die Umwelt entstehen.

Entsprechende Warnmeldungen in dieser Bedienungsanleitung dienen dazu, den Benutzer auf diese Restgefahren hinweisen.

#### **2.7.1 Störungen beim Betrieb**

<span id="page-9-2"></span>Bei beschädigten Geräten können scharfe Kanten, Glassplitter, bewegliche Teile oder frei liegende elektrische Leiter Verletzungen verursachen.

Geräte regelmässig auf sichtbare Beschädigungen untersuchen.

- ▶ Im Störungsfall das Gerät sofort ausschalten, das Stromkabel abziehen und den Bediener verständigen.
- Beschädigte Geräte nicht mehr verwenden.

#### **2.7.2 Heisse Oberflächen**

<span id="page-10-0"></span>Die Oberflächen des Geräts können sehr heiss werden. Bei Berührung können Hautverbrennungen die Folge sein.

► Heisse Oberflächen nicht berühren oder entsprechende Schutzhandschuhe tragen.

#### **2.7.3 Gefährliche Dämpfe**

<span id="page-10-1"></span>Bei der Verwendung des Geräts können gefährliche Dämpfe entstehen, die lebensgefährliche toxische Wirkungen haben können.

- Die bei der Verarbeitung entstehenden Dämpfe nicht einatmen.
- u Sicherstellen, dass die Dämpfe durch einen geeigneten Abzug abgeführt werden.
- Das Gerät nur in gut belüfteten Bereichen verwenden.
- ► Bei Dampfaustritt aus Verbindungsstellen die betreffenden Dichtungen überprüfen und bei Bedarf ersetzen.
- $\blacktriangleright$  Keine unbekannten Flüssigkeiten verarbeiten.
- ▶ Die Sicherheitsdatenblätter aller verwendeten Substanzen beachten.

#### **2.7.4 Gefährliche Partikel**

<span id="page-10-2"></span>Bei der Verwendung des Geräts können gefährliche Partikel entstehen, die lebensgefährliche toxische Wirkungen haben können.

- Die bei der Verarbeitung entstehenden Partikel nicht einatmen.
- ▶ Sicherstellen, dass die Partikel durch einen geeigneten Abzug abgeführt werden.
- Das Gerät nur in gut belüfteten Bereichen verwenden.
- ▶ Treten Partikel aus Verbindungsstellen aus, die betreffenden Dichtungen überprüfen und bei Bedarf ersetzen.
- $\blacktriangleright$  Keine unbekannten Flüssigkeiten verarbeiten.
- ▶ Die Sicherheitsdatenblätter aller verwendeten Substanzen beachten.

#### **2.7.5 Glasbruch**

<span id="page-10-3"></span>Zerbrochenes Glas kann Schnittverletzungen verursachen. Beschädigte Glasteile können beim Einsatz im Vakuum implodieren.

Kleinere Beschädigungen an den Schliffverbindungen beeinträchtigen die Dichtheit und können die Leistung mindern.

- Kolben und sonstige Glasteile vorsichtig handhaben und nicht fallen lassen.
- Glasteile vor jeder Verwendung visuell auf Unversehrtheit prüfen.
- Beschädigte Glasteile nicht mehr verwenden.
- ▶ Zerbrochenes Glas mit schnittfesten Schutzhandschuhen entsorgen.

#### **2.7.6 Störung eines angeschlossenen Geräts (Option)**

<span id="page-10-4"></span>Eine Störung eines angeschlossenen Geräts kann zu Vergiftungen führen oder tödlich sein.

▶ Stellen Sie sicher, dass das angeschlossene Gerät gemäss der Benutzerdokumentation vorbereitet und gewartet wird.

#### **2.8 Modifikationen**

<span id="page-10-5"></span>Unbefugte Änderungen können die Sicherheit beeinträchtigen und zu Unfällen führen.

- ▶ Nur Originalzubehör, Ersatzteile und Verbrauchsmaterialien von BÜCHI verwenden.
- ► Technische Änderungen nur mit vorheriger schriftlicher Genehmigung von BÜCHI durchführen.
- ▶ Änderungen nur von BÜCHI-Servicetechnikern durchführen lassen.

BÜCHI übernimmt keine Haftung für Schäden, Störungen und Fehlfunktionen, die durch nicht genehmigte Änderungen entstehen.

# <span id="page-12-0"></span>**3 Produktbeschreibung**

# **3.1 Funktionsbeschreibung**

<span id="page-12-1"></span>Die Sprühtrocknung ist eine Verfahrenstechnik, bei der ein flüssiges Ausgangsmaterial in vier grundlegenden Schritten zu einem getrockneten Feststoff verarbeitet wird:

- Zerstäubung der Flüssigkeit in feine Tröpfchen
- Trocknungsgaskontakt
- Lösungsmittelverdampfung
- Separation des Feststoffes aus dem Trocknungsgasstrom

Die folgenden Sprühtrocknungsmodi stehen zur Verfügung:

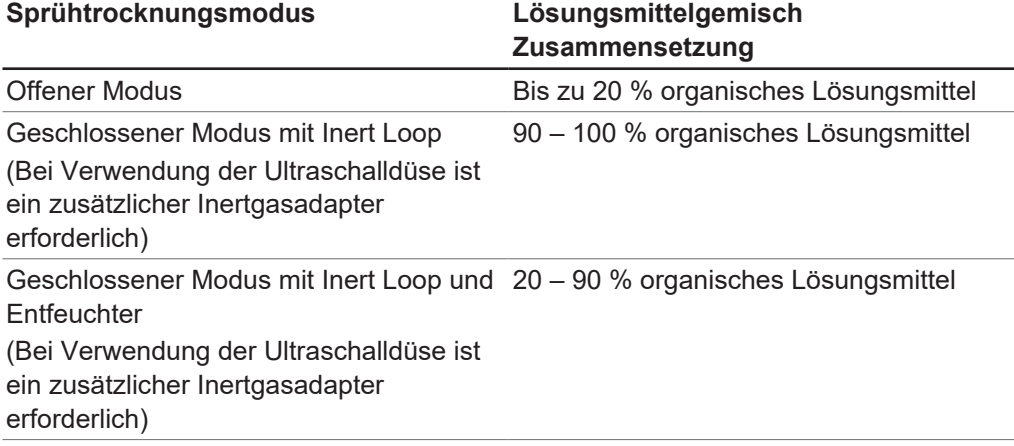

# <span id="page-13-0"></span>**3.2 Aufbau**

#### **3.2.1 Frontansicht**

<span id="page-13-1"></span>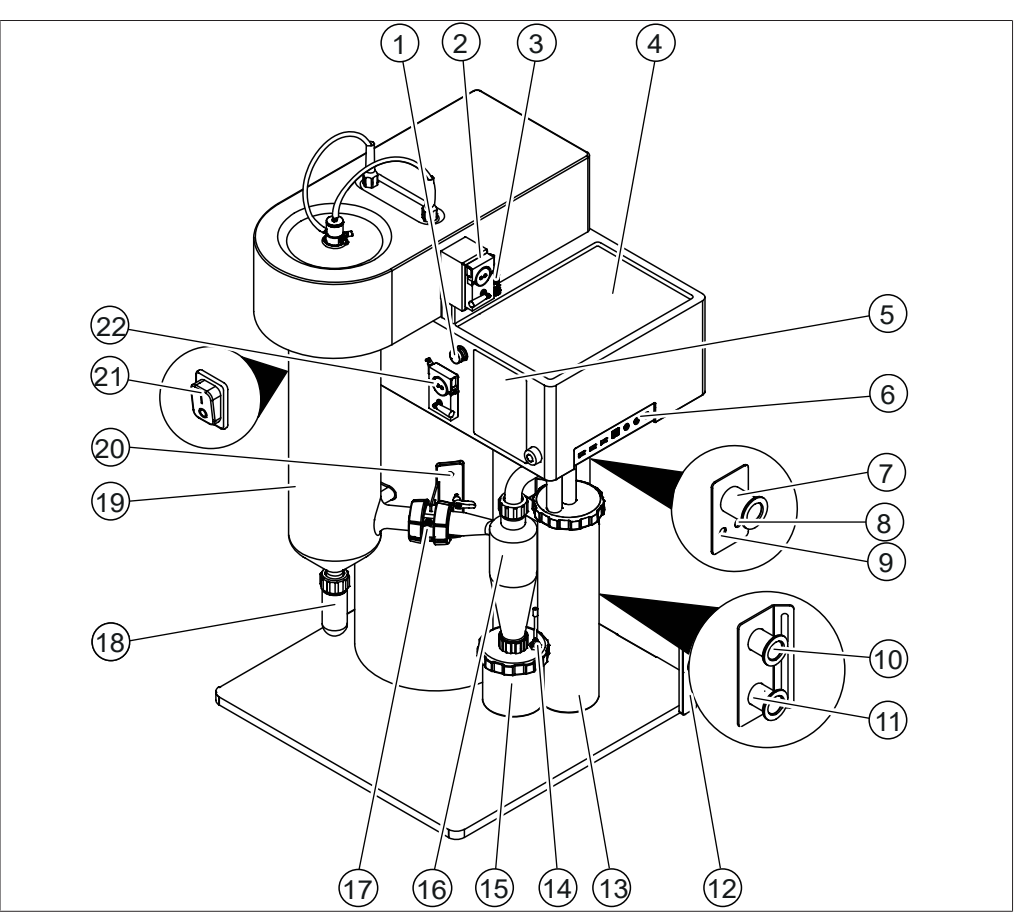

Abb. 2: Frontansicht

- 1 Umschaltventil (Nur Advanced und Corrosive)
- 
- 5 Kontrolleinheit Siehe Kapitel [6 «Kontrolleinheit»,](#page-24-0) [Seite 25](#page-24-0)
- 7 Einlass des Filters/Zyklons (gekennzeichnet mit **Filter**)
- 9 Filterdruckauslass (gekennzeichnet mit **OUT**)
- 
- 
- 15 Produktauffanggefäss 16 Zyklon
- 17 Verbindungsstück mit Auslasstemperatursensor
- 
- 21 Hauptschalter Ein/Aus 22 Peristaltikpumpe 1
- 2 Peristaltikpumpe 2 (Option)
- 3 Anschluss für Peristaltikpumpe 2 4 Bereich für Proben und Lösungsmittel
	- 6 Anschlüsse an der Seite Siehe Kapitel [3.2.3 «Anschlüsse an](#page-15-0) [der Seite», Seite 16](#page-15-0)
	- 8 Filterdruckeinlass (gekennzeichnet mit **IN**)
	- 10 Aspiratorauslass
- 11 Heizungseinlass 12 Schlauchschutz (Option)
- 13 Auslassfilter 14 Produkttemperatursensor (Option)
	-
	- 18 Abscheider
- 19 Sprühzylinder 20 Flanschkupplung und Sensoranschlüsse Siehe Kapitel [3.2.4 «Flanschkupplung](#page-15-1) [und Sensoranschlüsse», Seite 16](#page-15-1)
	-

<span id="page-14-0"></span>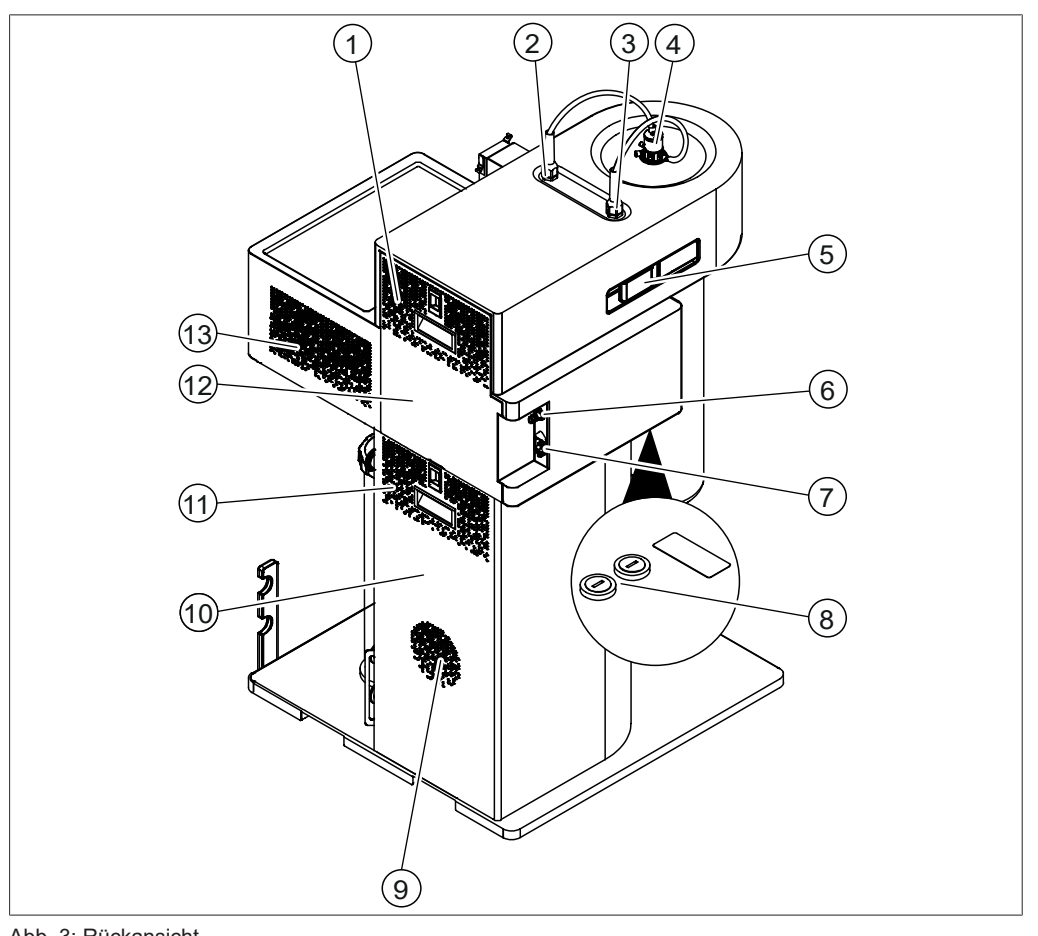

#### **3.2.2 Rückansicht**

Abb. 3: Rückansicht

- 
- Sprühgas 4 Düse
- 
- Netzteilanschluss 8 Sicherungen
- 
- 
- Lüftungsschlitze
- Lüftungsschlitze 2 Druckluft für Düsenreinigung
	- Siehe Kapitel [3.2.5](#page-16-0) [«Sprühtrocknungsdüse](#page-16-0) [\(Zweistoffdüse\)», Seite 17](#page-16-0)
- 5 Griff 6 Anschluss für Sprühgas
	-
- 9 Lufteinlass für Aspirator 10 Untere rückseitige Abdeckblende
- Lüftungsschlitze 12 Obere rückseitige Abdeckblende

# **3.2.3 Anschlüsse an der Seite**

<span id="page-15-0"></span>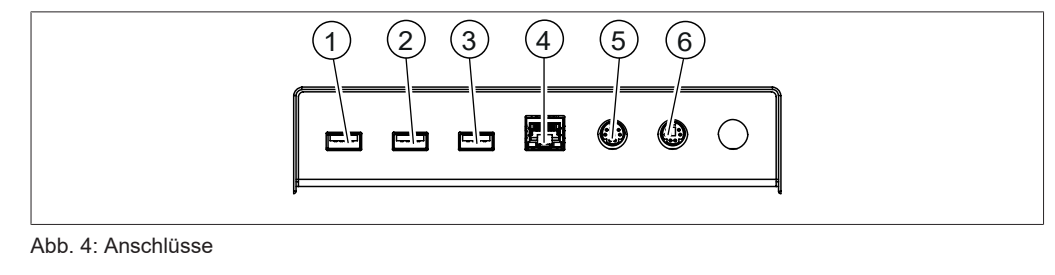

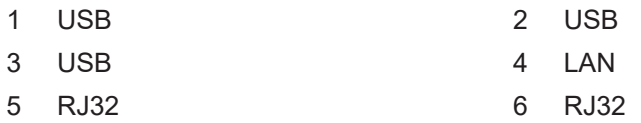

# **3.2.4 Flanschkupplung und Sensoranschlüsse**

<span id="page-15-1"></span>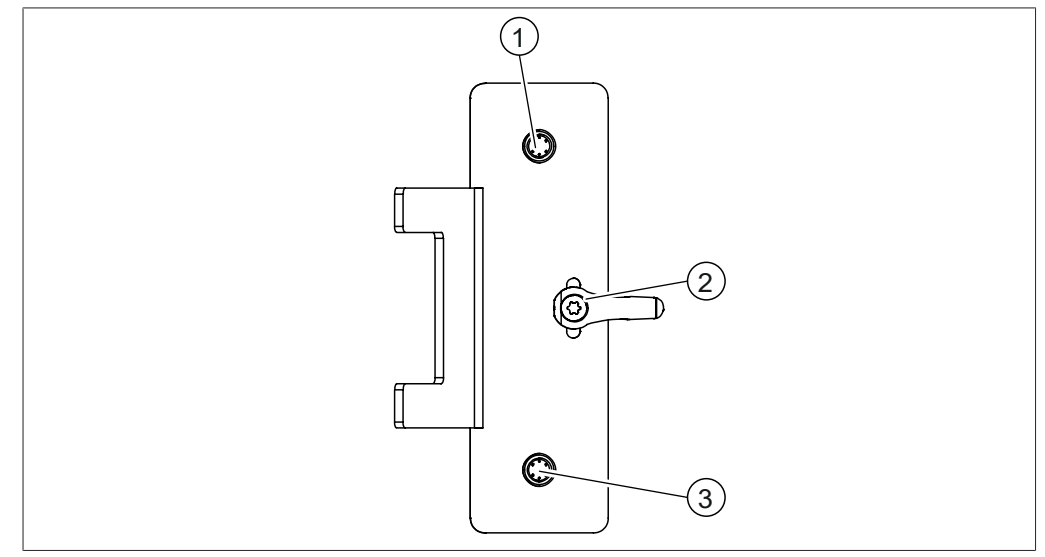

Abb. 5: Einstellung und Sensoranschlüsse

- 1 Anschluss Auslasstemperatursensor 2 Höhenkorrekturgriff
- 3 Anschluss Produkttemperatursensor

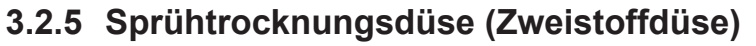

<span id="page-16-0"></span>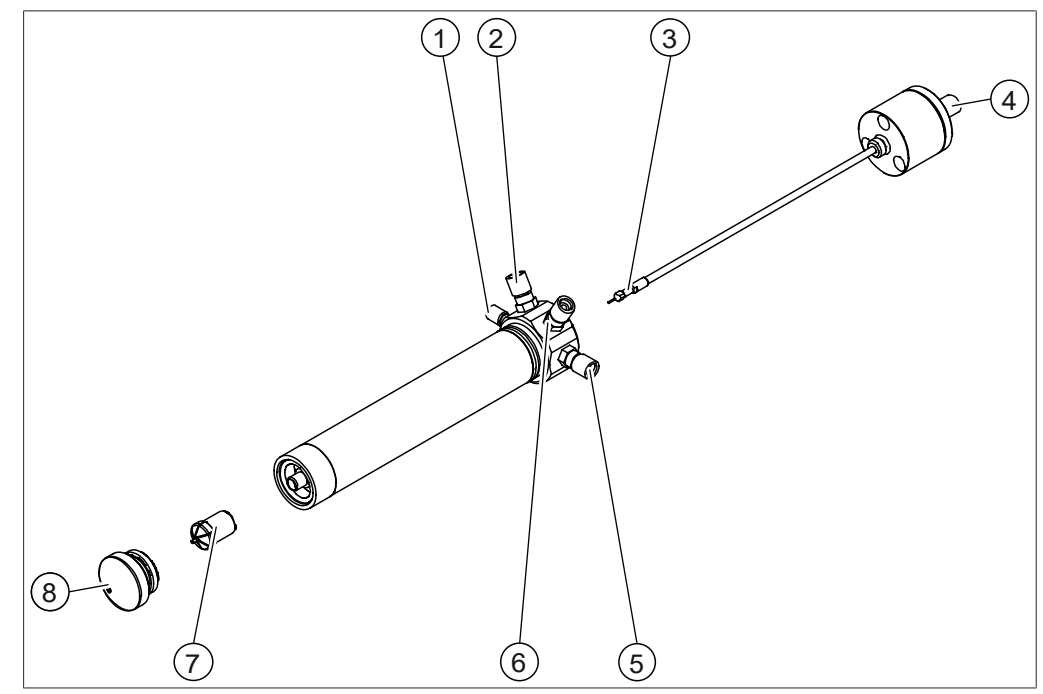

Abb. 6: Sprühtrocknungsdüse

- 1 Anschluss der Zufuhrleitung (gekennzeichnet mit **FEED**)
- 
- 5 Sprühgasanschluss (gekennzeichnet mit **GAS**)
- 

# **3.3 Typenschild**

- 2 Kühlschlauchverbindung Einlass (gekennzeichnet mit **C IN**)
- 3 Düsennadel 4 Gasanschluss für Düsenreinigung
	- 6 Kühlschlauchverbindung Auslass (gekennzeichnet mit **C OUT**)
- 7 Düsenspitze 8 Düsenkappe

<span id="page-16-1"></span>Das Typenschild identifiziert das Gerät. Das folgende Typenschild ist ein Beispiel. Weitere Einzelheiten sind dem Typenschild am Gerät zu entnehmen. Das Typenschild ist rückseitig am Gerät angebracht.

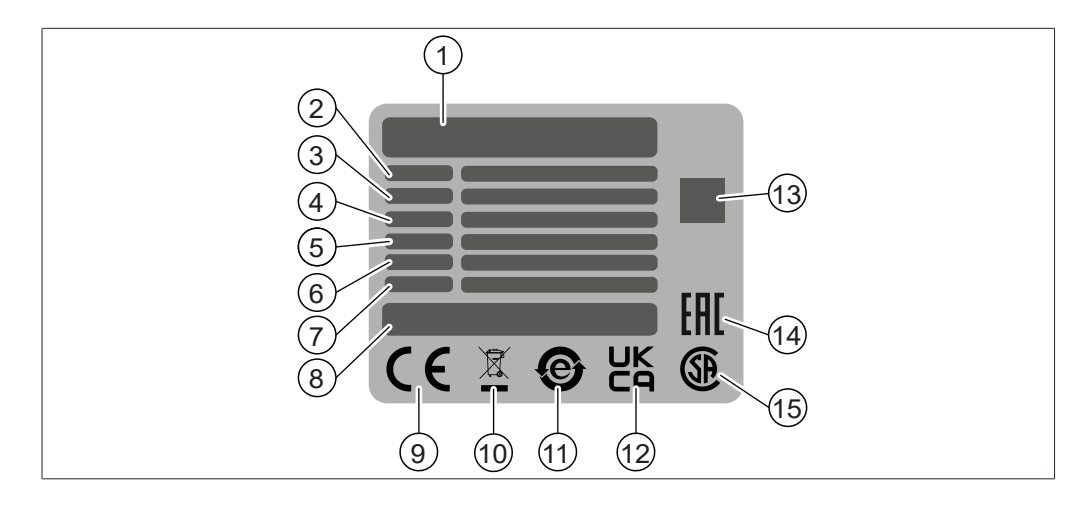

- 1 Firmenname und Anschrift 2 Gerätebezeichnung
- 
- 
- 
- 
- 11 Symbol für «Elektronikgeräte-Recycling»
- 13 QR-Code mit Artikelnummer, Seriennummer
- 15 Symbol für CSA-Zertifizierung (optional)

# **3.4 Lieferumfang**

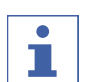

#### <span id="page-17-0"></span>**HINWEIS**

Der Lieferumfang hängt von der Zusammensetzung des Kaufauftrags ab. Das Zubehör wird gemäss Kaufauftrag, Bestellbestätigung und Lieferschein geliefert.

#### <span id="page-17-1"></span>**3.5 Technische Daten**

#### **3.5.1 Mini Sprühtrockner S-300**

<span id="page-17-2"></span>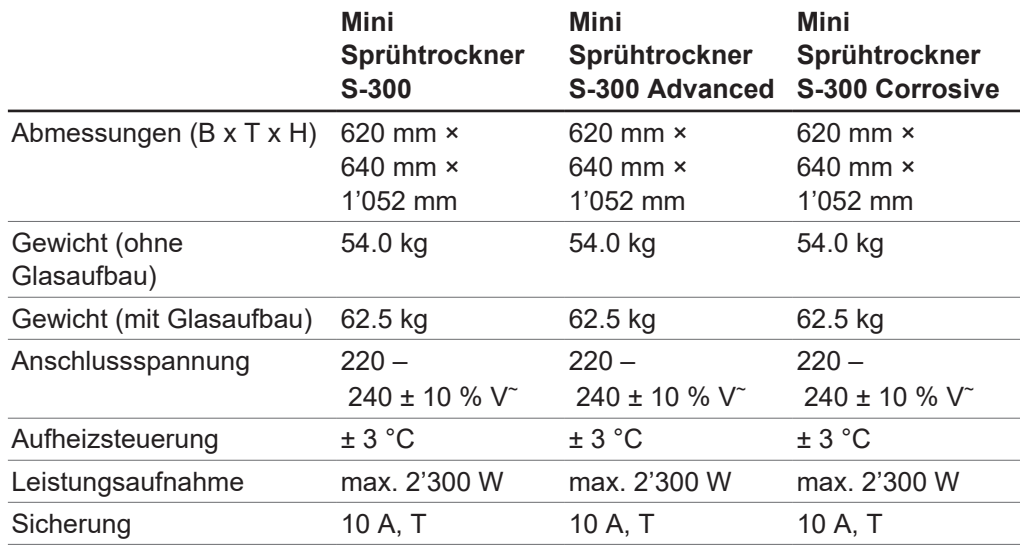

- 3 Seriennummer 4 Eingangsspannungsbereich
- 5 Frequenz 6 Maximale Leistungsaufnahme
- 7 Baujahr 8 Herkunft des Produkts
- 9 Symbol für CE-Konformität 10 Symbol für «Nicht als Hausmüll entsorgen»
	- 12 Symbol für UK-Konformität
	- 14 Symbol für Eurasische Konformität (optional)

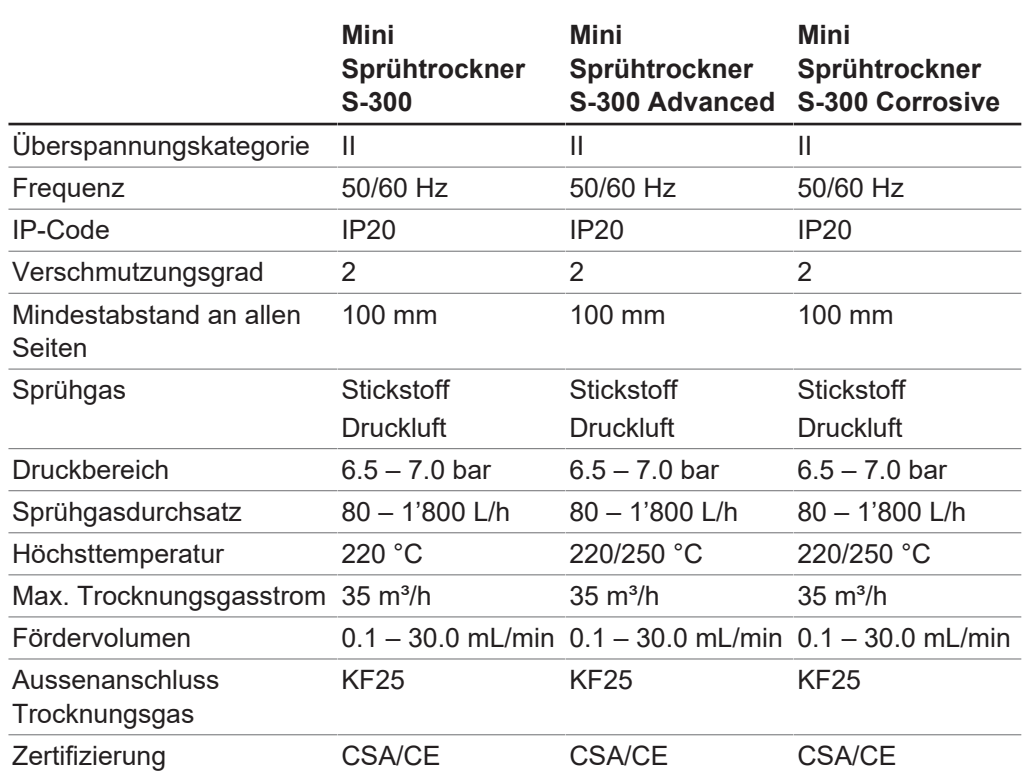

#### **3.5.2 Umgebungsbedingungen**

<span id="page-18-0"></span>Nur in Innenräumen benutzen.

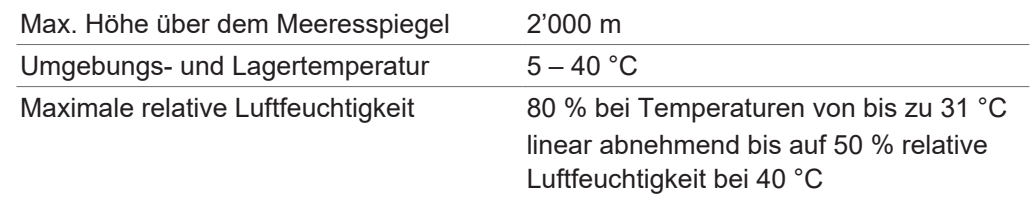

# **3.5.3 Materialien**

<span id="page-18-1"></span>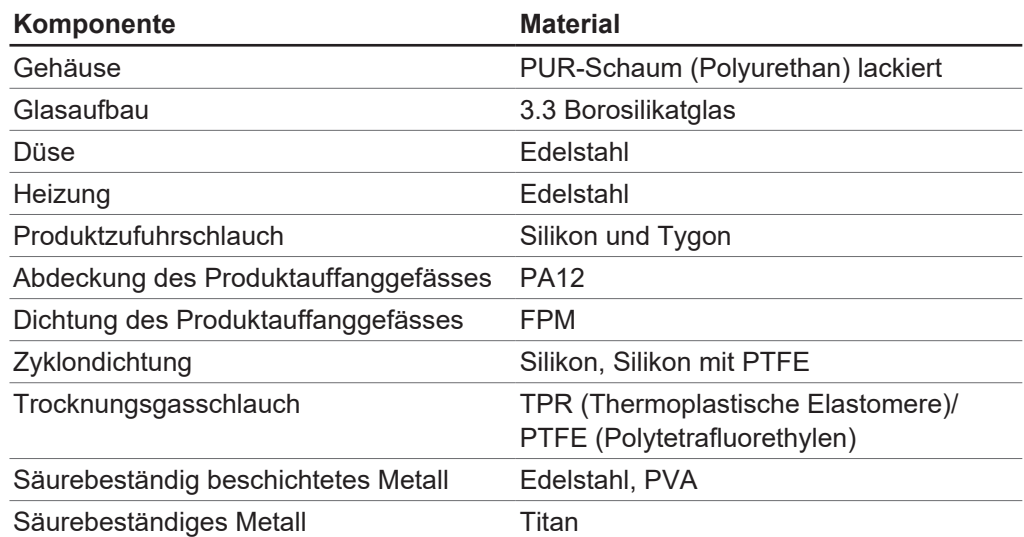

#### **3.5.4 Standort**

- <span id="page-19-0"></span> Der Aufstellort erfüllt die Sicherheitsanforderungen. Siehe Kapitel [2 «Sicherheit»,](#page-7-0) [Seite 8](#page-7-0).
- Der Aufstellort weist eine feste, ebene und rutschfeste Fläche auf.
- Der Aufstellort weist keine Hindernisse auf (z. B. Wasserhähne, Abflüsse etc.).
- Der Aufstellort hat einen eigenen Stromanschluss für das Gerät.
- Der Aufstellort ist keinen thermischen Belastungen wie bspw. direkter Sonneneinstrahlung ausgesetzt.
- Der Aufstellort ist geräumig genug für die sichere Verlegung von Kabeln/ Schläuchen.
- Der Installationsort erfüllt die Anforderungen für die angeschlossenen Geräte. Siehe zugehörige Dokumentation.
- Der Aufstellort erfüllt die Spezifikationen in Bezug auf die technischen Daten (z. B. Gewicht, Abmessungen etc.). Siehe Kapitel [3.5 «Technische Daten», Seite 18.](#page-17-1)
- Der Aufstellort erfüllt Emissionsklasse B hinsichtlich grundlegender elektromagnetischer Umgebung.

# <span id="page-20-0"></span>**4 Transport und Lagerung**

#### <span id="page-20-1"></span>**4.1 Transport**

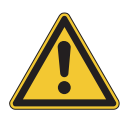

# **ACHTUNG**

#### **Bruchgefahr durch falschen Transport**

- ▶ Sicherstellen, dass das Gerät vollständig demontiert wurde.
- Alle Gerätekomponenten ordnungsgemäss verpacken, um Bruch zu vermeiden. Möglichst die Originalverpackung verwenden.
- $\triangleright$  Abrupte Bewegungen beim Transit vermeiden.
- ▶ Nach dem Transport das Gerät und sämtliche Glaskomponenten auf Schäden überprüfen.
- ▶ Schäden beim Transit sollten dem Spediteur gemeldet werden.
- ▶ Verpackung für spätere Transporte aufbewahren.

#### **4.2 Lagerung**

- <span id="page-20-2"></span>▶ Sicherstellen, dass die Umgebungsbedingungen eingehalten werden (siehe Kapitel [3.5 «Technische Daten», Seite 18](#page-17-1)).
- Gerät nach Möglichkeit in der Originalverpackung lagern.
- ▶ Nach der Lagerung das Gerät, alle Glasteile sowie Dichtungen und Schläuche auf Beschädigungen prüfen und gegebenenfalls austauschen.

#### <span id="page-20-3"></span>**4.3 Instrument heben**

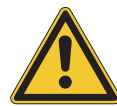

# **WARNUNG**

#### **Gefahren aufgrund falschen Transports**

Die möglichen Folgen sind Quetschverletzungen, Schnittwunden und Geräteschäden.

- ▶ Zum Anheben des Geräts sind drei Personen erforderlich.
- Das Gerät an den dafür vorgesehenen Stellen anheben.

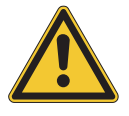

#### **ACHTUNG**

**Wenn das Gerät gezogen wird, kann das die Gerätefüsse beschädigen.**

- **Das Gerät beim Platzieren oder Umplatzieren anheben.**
- ▶ Das Gerät an den dafür vorgesehenen Stellen anheben  $((1) + (3)$  und  $(2) + (3)$ ).

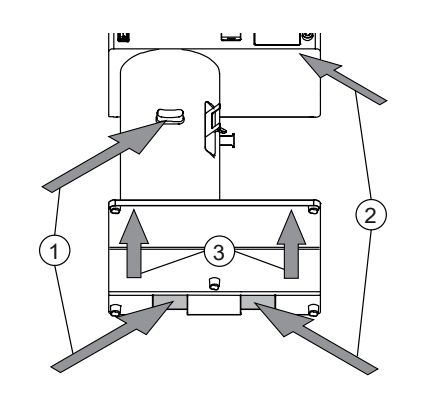

# <span id="page-21-0"></span>**5 Inbetriebnahme**

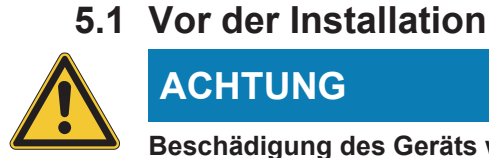

# <span id="page-21-1"></span>**ACHTUNG**

#### **Beschädigung des Geräts wegen vorzeitigem Einschalten.**

Ein vorzeitiges Einschalten des Geräts nach dem Transport kann Schäden verursachen.

u Akklimatisieren Sie das Gerät nach einem Transport.

# **5.2 Elektrische Verbindungen herstellen**

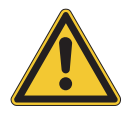

#### <span id="page-21-2"></span>**ACHTUNG**

#### **Gefahr von Geräteschäden durch ungeeignete Stromversorgungskabel**

Ungeeignete Stromversorgungskabel können eine schlechte Leistung des Geräts oder einen Geräteschaden verursachen.

▶ Ausschliesslich von BÜCHI gelieferte Stromversorgungskabel verwenden.

#### Voraussetzung:

- $⊓$  **Die Ausführung der Elektroinstallation** entspricht dem Typenschild.
- $\boxtimes$  Die Elektroinstallation ist mit einer ordnungsgemässen Erdung versehen.
- $\boxtimes$  Die Elektroinstallation ist mit passenden Sicherungen und elektrischen Schutzvorrichtungen ausgestattet.
- $\boxtimes$  Der Aufstellort entspricht den Spezifikationen der technischen Daten. Siehe Kapitel [3.5](#page-17-1) [«Technische Daten», Seite 18](#page-17-1).
- Das Netzkabel an den entsprechenden Anschluss am Gerät anschliessen. Siehe Kapitel [3.2 «Aufbau», Seite 14](#page-13-0).
- ▶ Den Netzstecker in eine eigene Netzsteckdose stecken.

#### **5.3 Erdbebensicherung**

<span id="page-21-3"></span>Das Gerät hat einen Befestigungspunkt zur Erdbebensicherung, um es vor dem Fallen zu schützen.

▶ Das Gerät mit einer starken Schnur oder einem Draht an einem fixen Punkt anbringen.

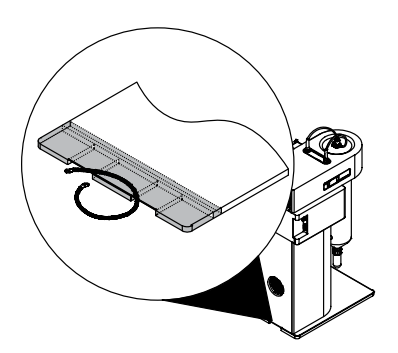

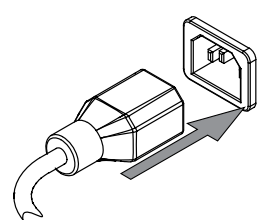

# **5.4 Installation der Sprühgasversorgung**

<span id="page-22-0"></span>Voraussetzung:

- $\boxdot$  Die Sprühgaszufuhr entspricht den Spezifikationen. Siehe Kapitel [3.5 «Technische](#page-17-1) [Daten», Seite 18](#page-17-1).
- 
- ▶ Die Sprühgasversorgung am Gerät anbringen.

# **5.5 Installation Peristaltikpumpe 2 (Option)**

- <span id="page-22-1"></span>▶ Peristaltikpumpe 2 am Gerät anbringen.
- u Das Kabel am Gerät anschliessen.

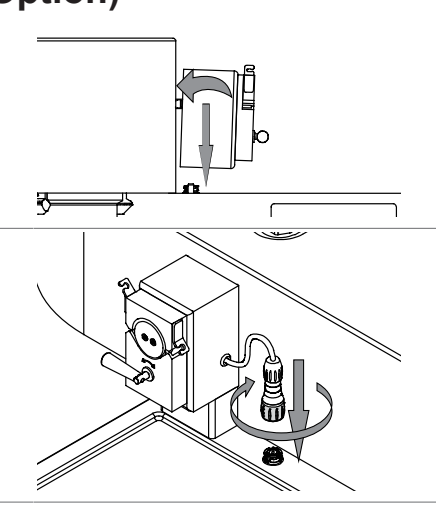

# **5.6 Installation für Fernwartung**

#### <span id="page-22-2"></span>**Navigationspfad:**

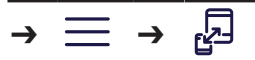

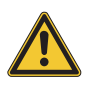

#### **HINWEIS**

Für die Remotebedienung des Geräts ist eine 2,4-GHz-Netzwerkfrequenz erforderlich.

Das Gerät kann ausschliesslich mit dieser Frequenz betrieben werden.

▶ Falls nicht zutreffend, Hotspot von einem geeigneten Gerät verwenden.

#### Voraussetzung:

- $\boxtimes$  Gerät und mobiles Gerät befinden sich im selben Netzwerk.
- $\boxtimes$  Die App ist auf dem mobilen Gerät installiert.
- ▶ Das Netzwerkkabel an die mit LAN gekennzeichnete Buchse anschliessen. Siehe Kapitel [3.2 «Aufbau», Seite 14](#page-13-0).

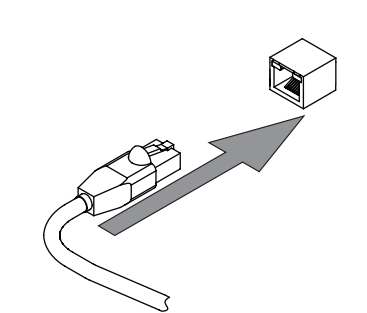

- Gemäss dem Navigationspfad zum Menü Remote & Überwachung navigieren.
- App auf dem mobilen Gerät starten.
- u Auf die Schaltfläche *[QR-Code scannen]* in der App tippen.
- ▶ Den QR-Code mit der App scannen.
- $\Rightarrow$  Das mobile Gerät und das Gerät sind verbunden.

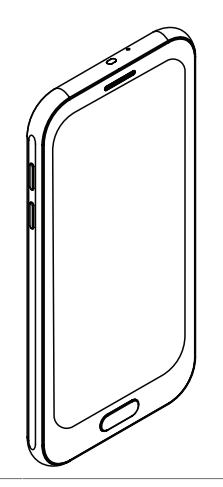

# **5.7 Installationen für einen Sprühtrocknungsmodus**

<span id="page-23-0"></span>Für Installationen im Sprühtrocknungsmodus siehe separate Installationshandbücher.

- *Mini Sprühtrockner S-300 im geschlossenen Modus mit Entfeuchter und Inert Loop*
- *Mini Sprühtrockner S-300 im geschlossenen Modus mit Inert Loop*
- *Mini Sprühtrockner S-300 im offenen Druckmodus*
- <span id="page-23-1"></span>*Mini Sprühtrockner S-300 im offenen Saugmodus*

#### **5.8 Installation der Auslassfilterhalterung**

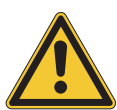

# **WARNUNG**

#### **Nicht installierte Filterhalterung**

Eine nicht installierte Filterhalterung führt zu einem unzureichend geerdeten Gerät.

Ein nicht ausreichend geerdetes Gerät kann Brände verursachen.

 $\blacktriangleright$  Filterhalterung installieren.

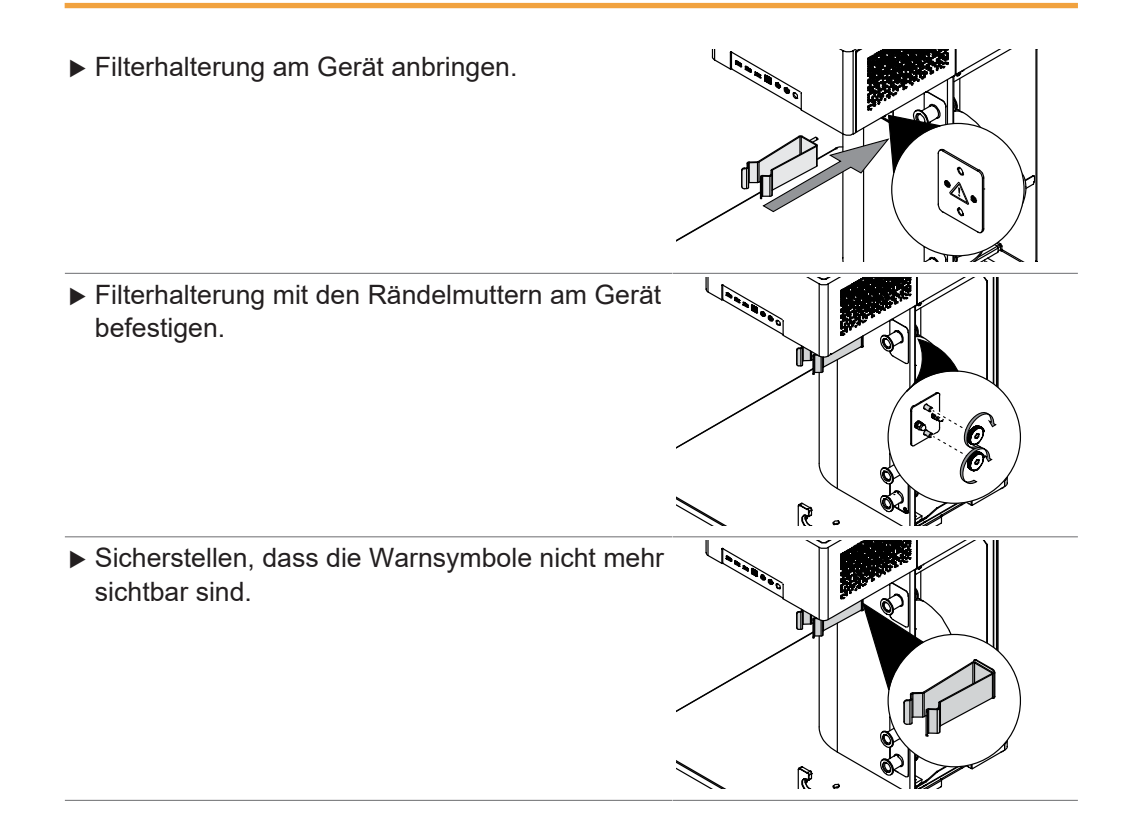

# <span id="page-24-0"></span>**6 Kontrolleinheit**

# **6.1 Aufbau der Benutzeroberfläche**

<span id="page-24-1"></span>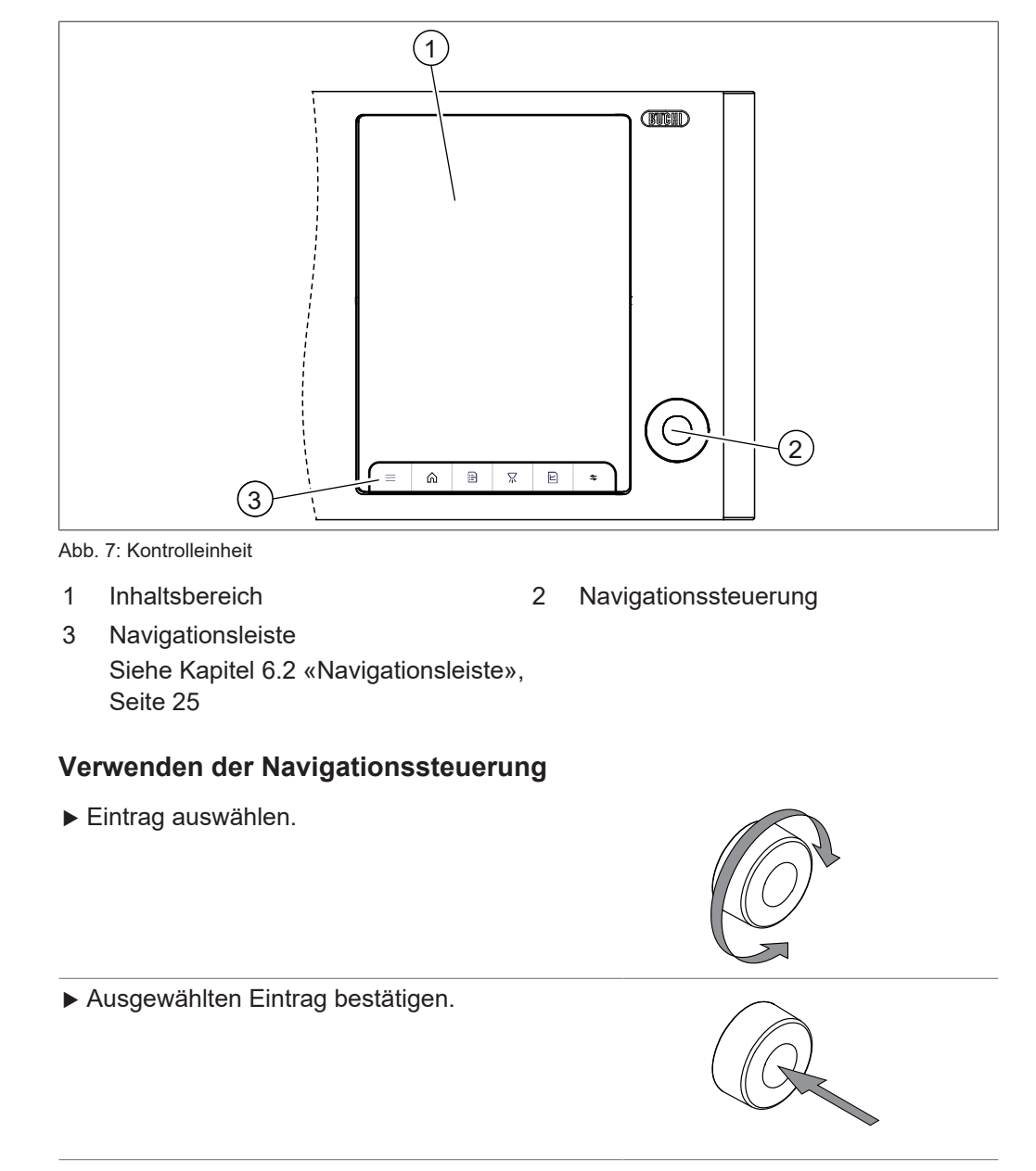

# **6.2 Navigationsleiste**

<span id="page-24-2"></span>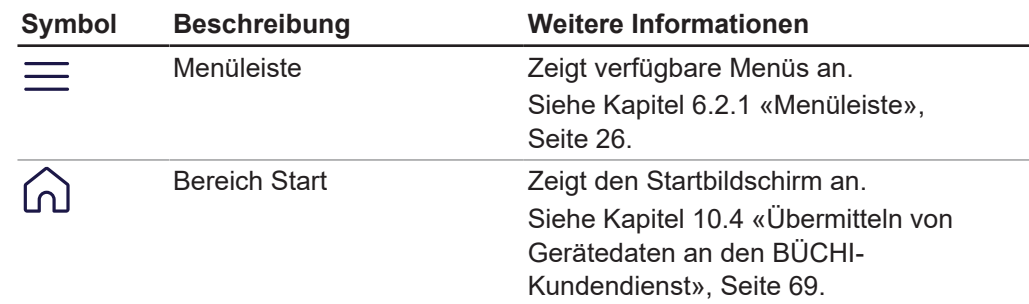

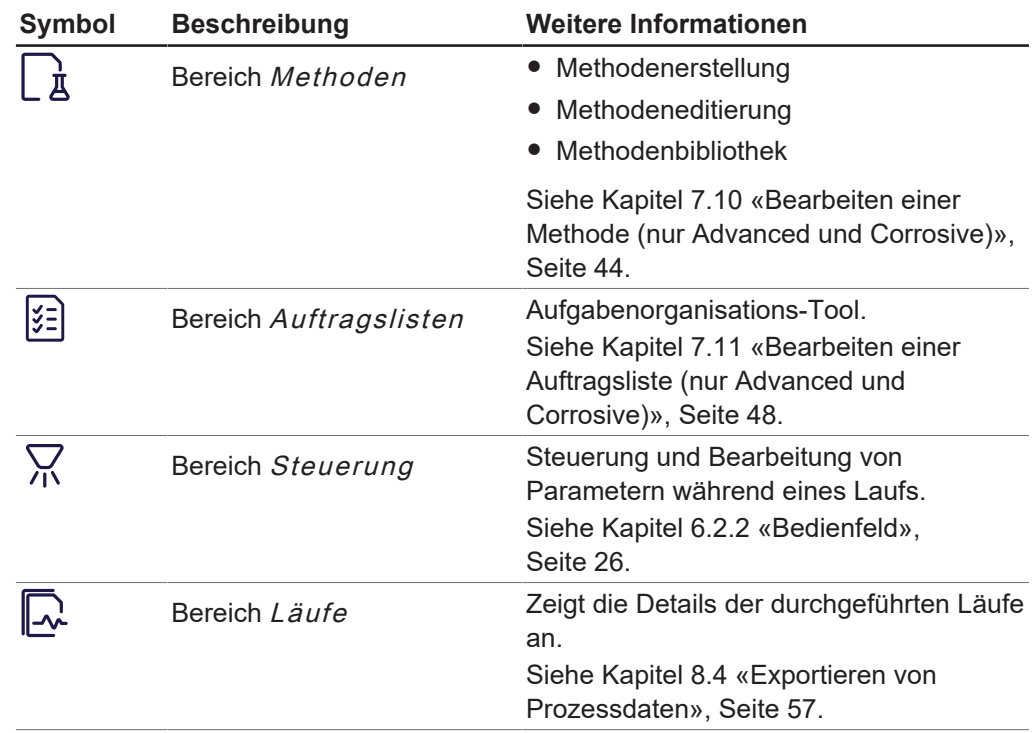

#### **6.2.1 Menüleiste**

<span id="page-25-0"></span>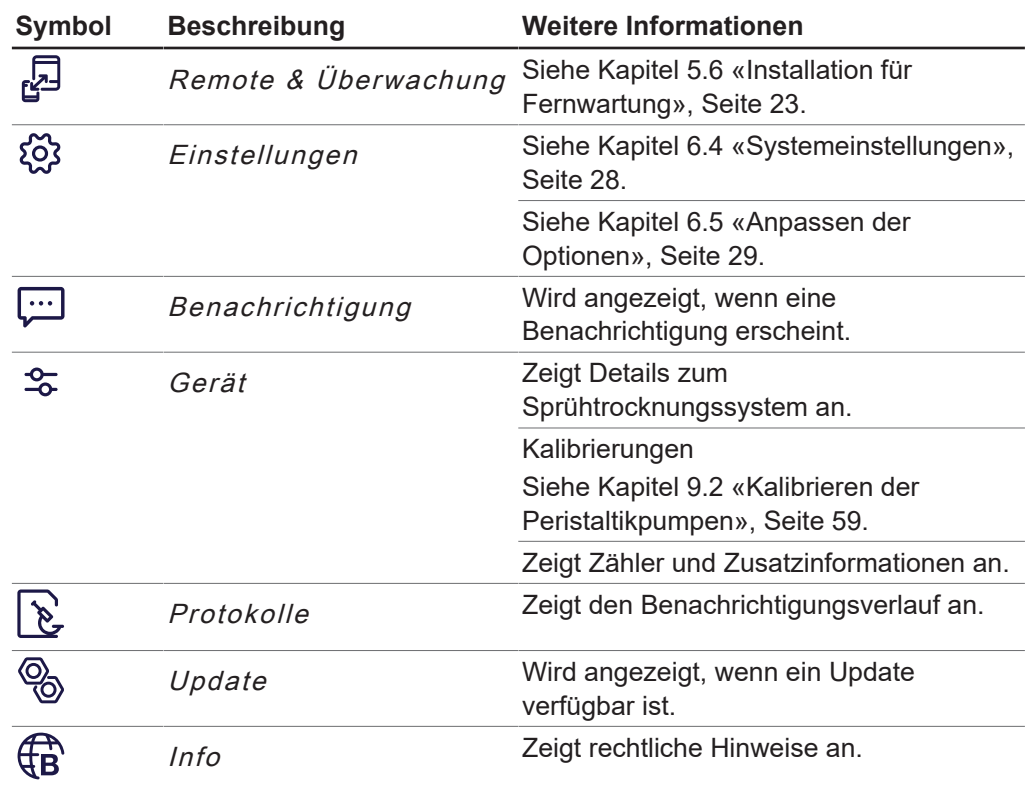

#### **6.2.2 Bedienfeld**

<span id="page-25-1"></span>Das Bedienfeld besteht aus drei Bereichen:

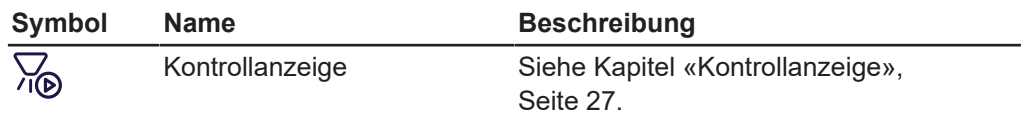

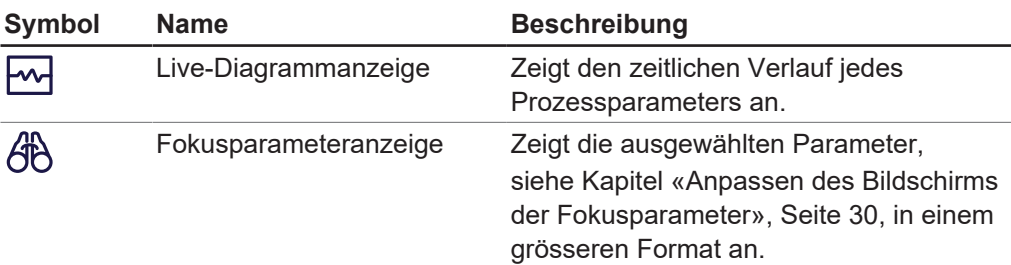

# <span id="page-26-1"></span>**Kontrollanzeige**

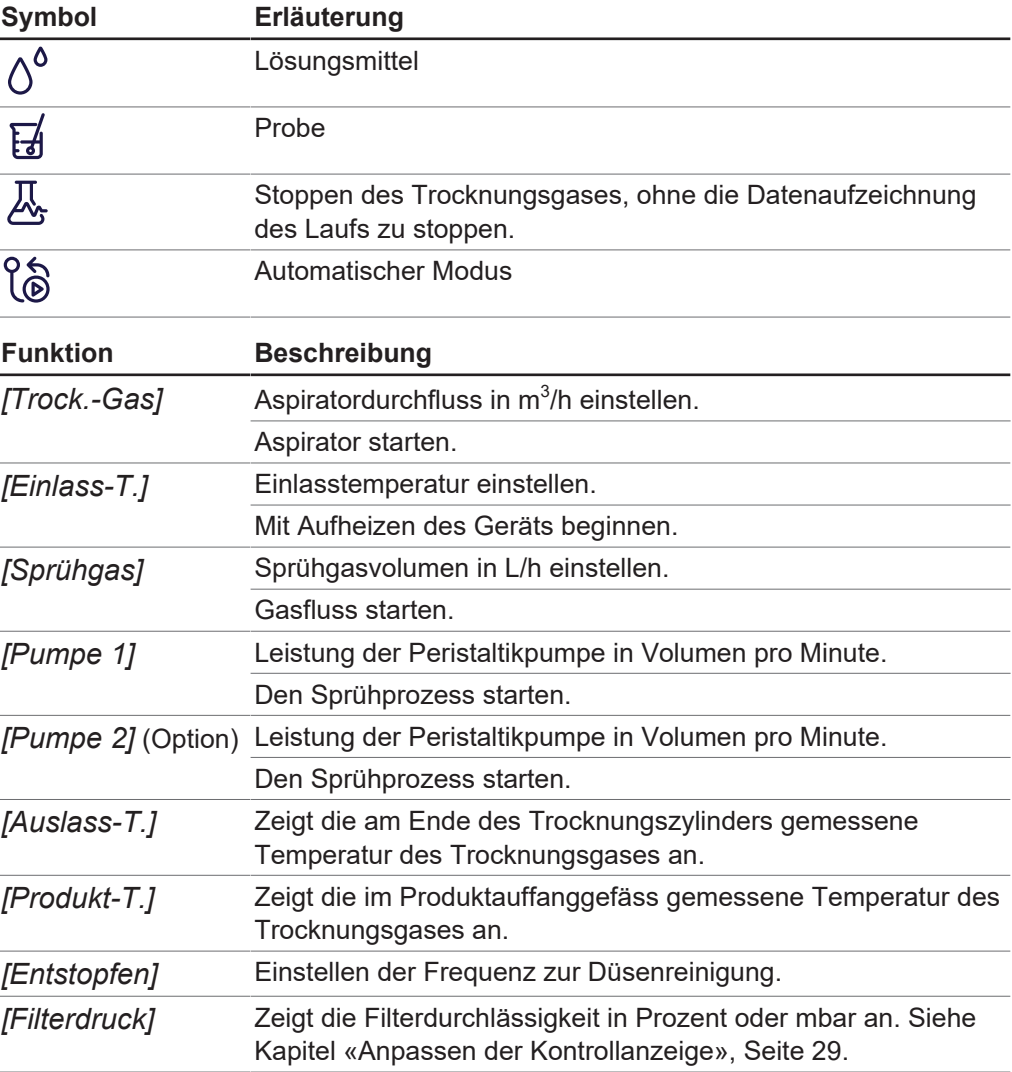

# **6.3 Funktionstasten**

<span id="page-26-0"></span>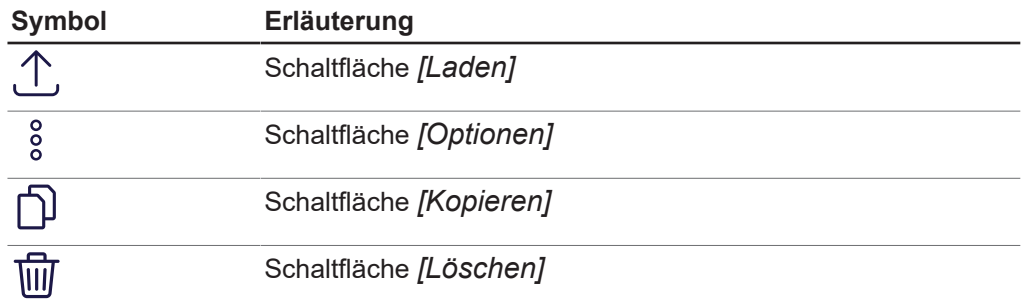

# <span id="page-27-0"></span>**6.4 Systemeinstellungen**

#### **6.4.1 Ändern der Bildschirmeinstellungen**

<span id="page-27-1"></span>Die folgenden Einstellungen können geändert werden:

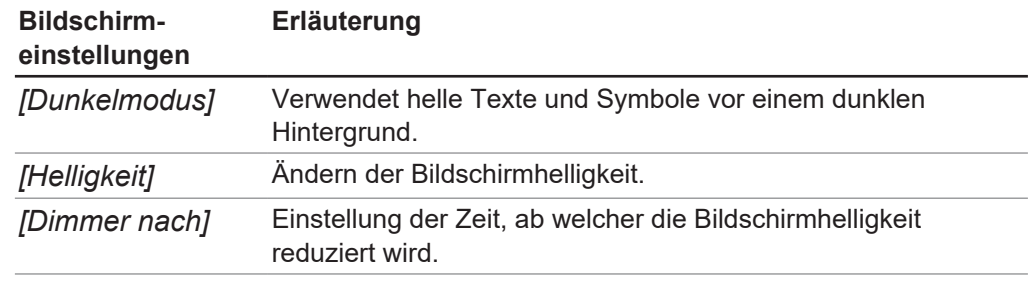

#### **Navigationspfad**

➔ ➔ *[System]*

- Gemäss dem Navigationspfad zum Untermenü  $System$  navigieren.
- $\triangleright$  Den Abschnitt Bildschirm auswählen.
- <span id="page-27-2"></span>u Änderungen bedarfsgemäss ausführen.

#### **6.4.2 Ändern der Spracheinstellungen**

#### **Navigationspfad**

➔ ➔ *[Anpassen]*

- Gemäss dem Navigationspfad zum Untermenü Anpassen navigieren.
- $\triangleright$  Den Abschnitt Lokale Einstellungen auswählen.
- Die erforderliche Sprache aus dem Dropdown-Menü auswählen.

#### **6.4.3 Ändern der Audioeinstellungen**

<span id="page-27-3"></span>Die folgenden Audioeinstellungen können geändert werden:

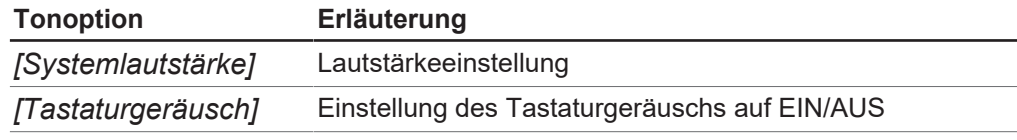

#### **Navigationspfad**

➔ ➔ *[System]*

- Gemäss dem Navigationspfad zum Untermenü  $System$  navigieren.
- $\triangleright$  Den Abschnitt Audio auswählen.
- <span id="page-27-4"></span> $\blacktriangleright$  Änderungen bedarfsgemäss ausführen.

#### **6.4.4 Ändern von Datum und Uhrzeit**

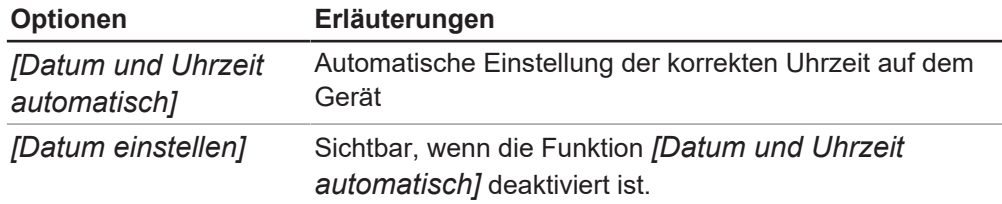

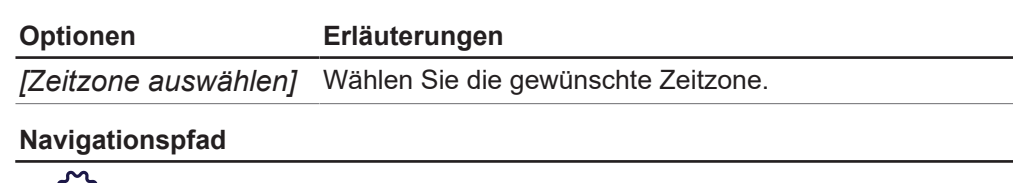

$$
\rightarrow \stackrel{\text{\sf Q3}}{\leadsto} \rightarrow \text{[System]}
$$

- Gemäss dem Navigationspfad zum Untermenü  $System$  navigieren.
- ▶ Den Abschnitt Datum und Uhrzeit auswählen.
- <span id="page-28-0"></span> $\blacktriangleright$  Änderungen bedarfsgemäss ausführen.

#### **6.5 Anpassen der Optionen**

#### **6.5.1 Ändern des Hintergrunds des Startbildschirms**

<span id="page-28-1"></span>Möglich sind die folgenden grafischen Dateiformate:

- $•$ .png
- .jpg

#### **Navigationspfad**

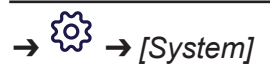

Voraussetzung:

- R Ein Grafikdatenträger ist an das Gerät angeschlossen.
- Gemäss dem Navigationspfad zum Untermenü  $System$  navigieren.
- $\triangleright$  Den Abschnitt *Startbildschirm* auswählen.
- ▶ Auf die Schaltfläche  $[ + ]$  tippen.
- $\Rightarrow$  Auf dem Bildschirm werden die wählbaren Grafiken angezeigt.
- <span id="page-28-2"></span>Gewünschte Grafik auswählen.

#### **6.5.2 Bedienfeld anpassen**

#### <span id="page-28-3"></span>**Anpassen der Kontrollanzeige**

Die folgenden Bildschirmoptionen sind verfügbar:

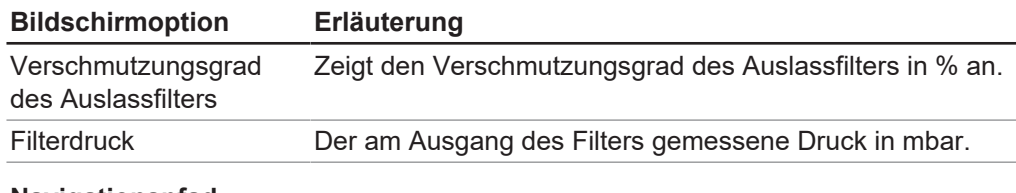

#### **Navigationspfad**

➔ ➔ *[Anpassen]*

- Gemäss dem Navigationspfad zum Untermenü Anpassen navigieren.
- ▶ Den Abschnitt Bedienfeld auswählen.
- ▶ Die gewünschte Filteroption aus dem Auswahlmenü für die Funktion *[Druck anzeigen]* auswählen.

#### <span id="page-29-2"></span>**Anpassen des Bildschirms der Fokusparameter**

Die folgenden Optionen können für jede der drei Positionen ausgewählt werden:

- *[Produkttemperatur]*
- *[Sprühgas]*
- *[Trocknungsgas]*
- *[Verschmutzungsgrad des Auslassfilters]*
- *[Filterdruck]*
- *[Auslasstemperatur]*
- *[Einlasstemperatur]*

#### **Navigationspfad**

➔ ➔ *[Anpassen]*

- Gemäss dem Navigationspfad zum Untermenü Anpassen navigieren.
- ▶ Den Abschnitt Bedienfeld auswählen.
- ▶ Die Option, die Sie anzeigen möchten, aus dem Dropdown-Menü für jede Positionsfunktion auswählen.

#### **6.5.3 Anpassen des Berichts**

<span id="page-29-0"></span>Die folgenden Berichtseinträge sind anpassbar:

- Logo (nur .jpg oder .png)
- Adresse

#### **Navigationspfad**

$$
\rightarrow \stackrel{\text{X}_2}{\rightsquigarrow} \rightarrow \text{[Anpassen]}
$$

#### Voraussetzung:

- $\boxtimes$  Falls erforderlich, wird ein Datenspeicher mit einer Grafik für das Logo an das Gerät angeschlossen.
- Gemäss dem Navigationspfad zum Untermenü Anpassen navigieren.
- ▶ Den Abschnitt Bericht auswählen.
- ▶ Auf die Schaltfläche  $f + j$  tippen.
- $\Rightarrow$  Auf dem Bildschirm werden die wählbaren Grafiken angezeigt.
- Gewünschte Grafik auswählen.
- u Aktion *[Unternehmensadresse:]* auswählen.
- $\Rightarrow$  Der Bildschirm zeigt ein Dialogfeld mit einem Eingabefeld für Buchstaben und Zahlen.
- **Die Adresse eingeben.**
- $\Rightarrow$  Die Eingabewerte werden geändert.

#### **6.5.4 Ändern der Masseinheiten**

<span id="page-29-1"></span>Die folgenden Einheiten sind veränderbar:

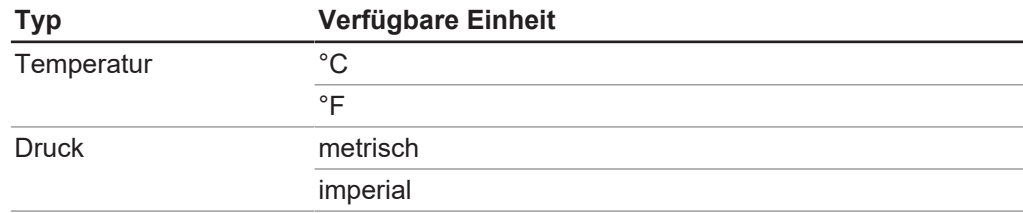

#### **Navigationspfad**

➔ ➔ *[Anpassen]*

- Gemäss dem Navigationspfad zum Untermenü Anpassen navigieren.
- ▶ Den Abschnitt Lokale Einstellungen auswählen.
- Gewünschte Masseinheiten, die verwendet sollen, auswählen.

# <span id="page-31-0"></span>**7 Vorbereiten für eine Sprühtrocknung**

# <span id="page-31-1"></span>**7.1 Vorbereiten des Auslassfilters**

#### **7.1.1 Vorbereiten des Auslassfilters mit Filterbeutel (Option)**

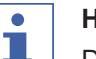

### <span id="page-31-2"></span>**HINWEIS**

Das Entfernen erfolgt in umgekehrter Reihenfolge.

Den Filterbeutel auf den Filterkörper schieben.

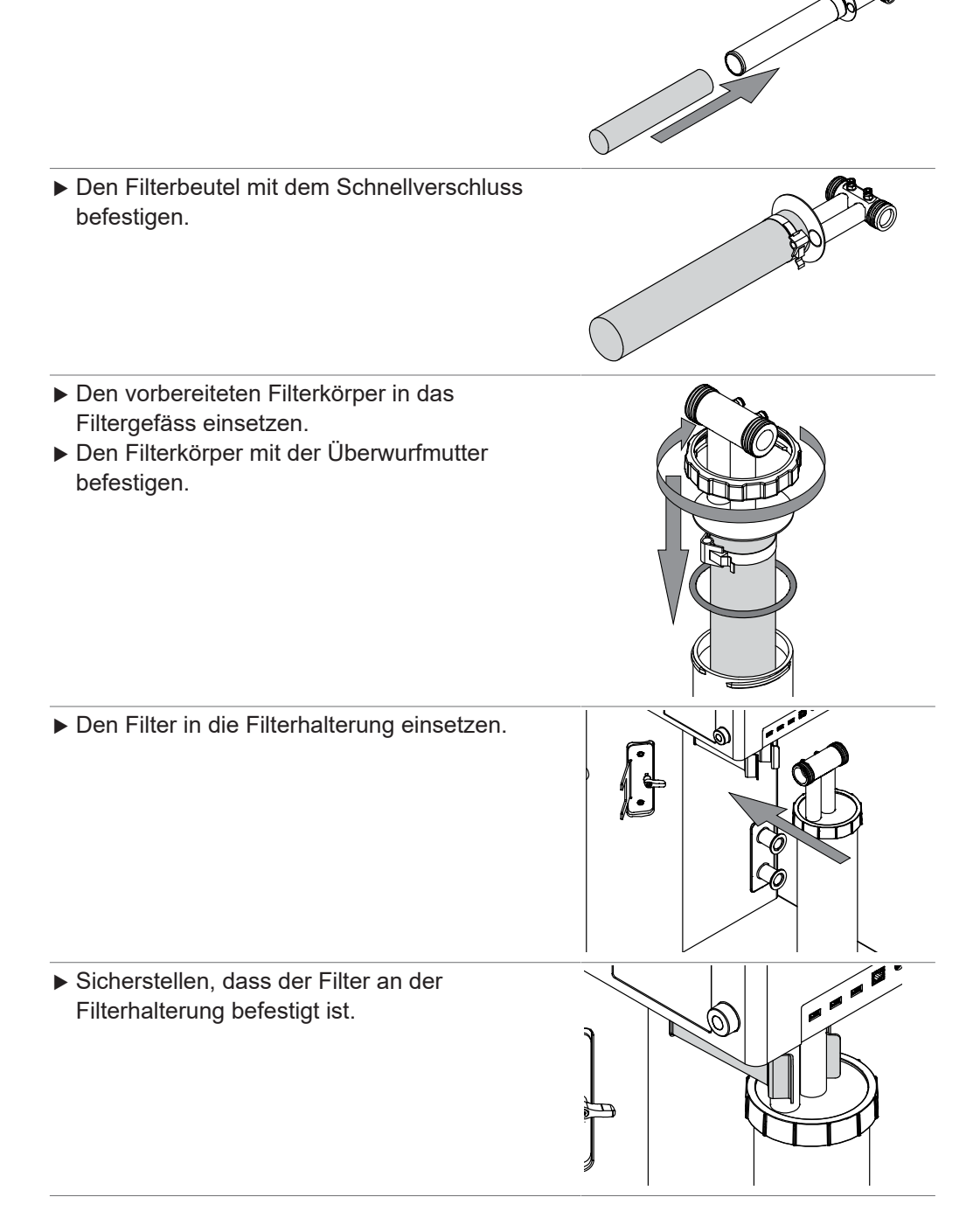

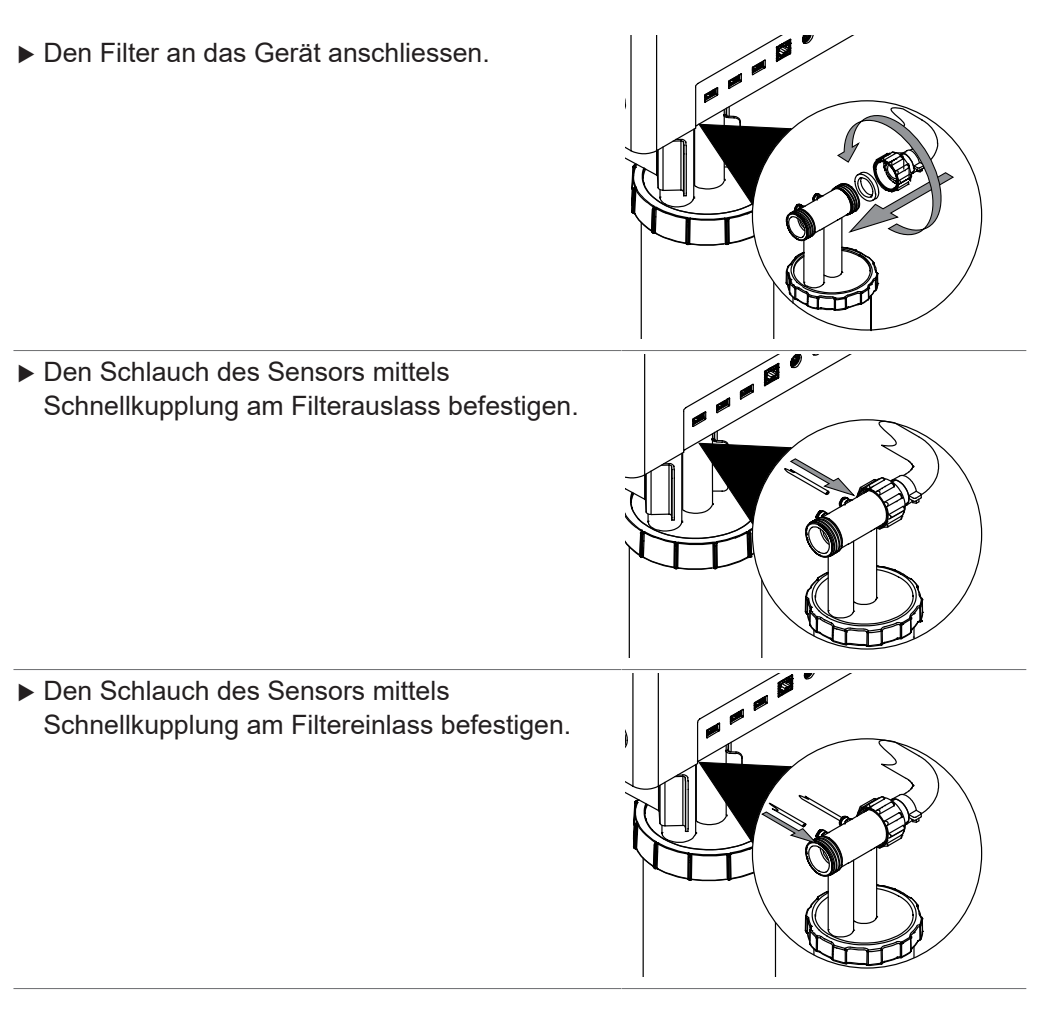

#### **7.1.2 Vorbereiten des Auslassfilters mit PTFE-Membran (Option)**

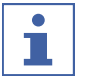

#### <span id="page-32-0"></span>**HINWEIS**

Das Entfernen erfolgt in umgekehrter Reihenfolge.

- u Die PTFE-Membran auf den Filterkörper ziehen.
- ▶ Den Filterbeutel mit dem Schnellverschluss befestigen.
- $\Rightarrow$  Bei der Erstinstallation kann es erforderlich sein, die Halterung des Befestigungselements leicht zum Filter zu drücken.

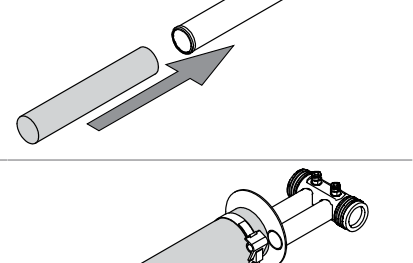

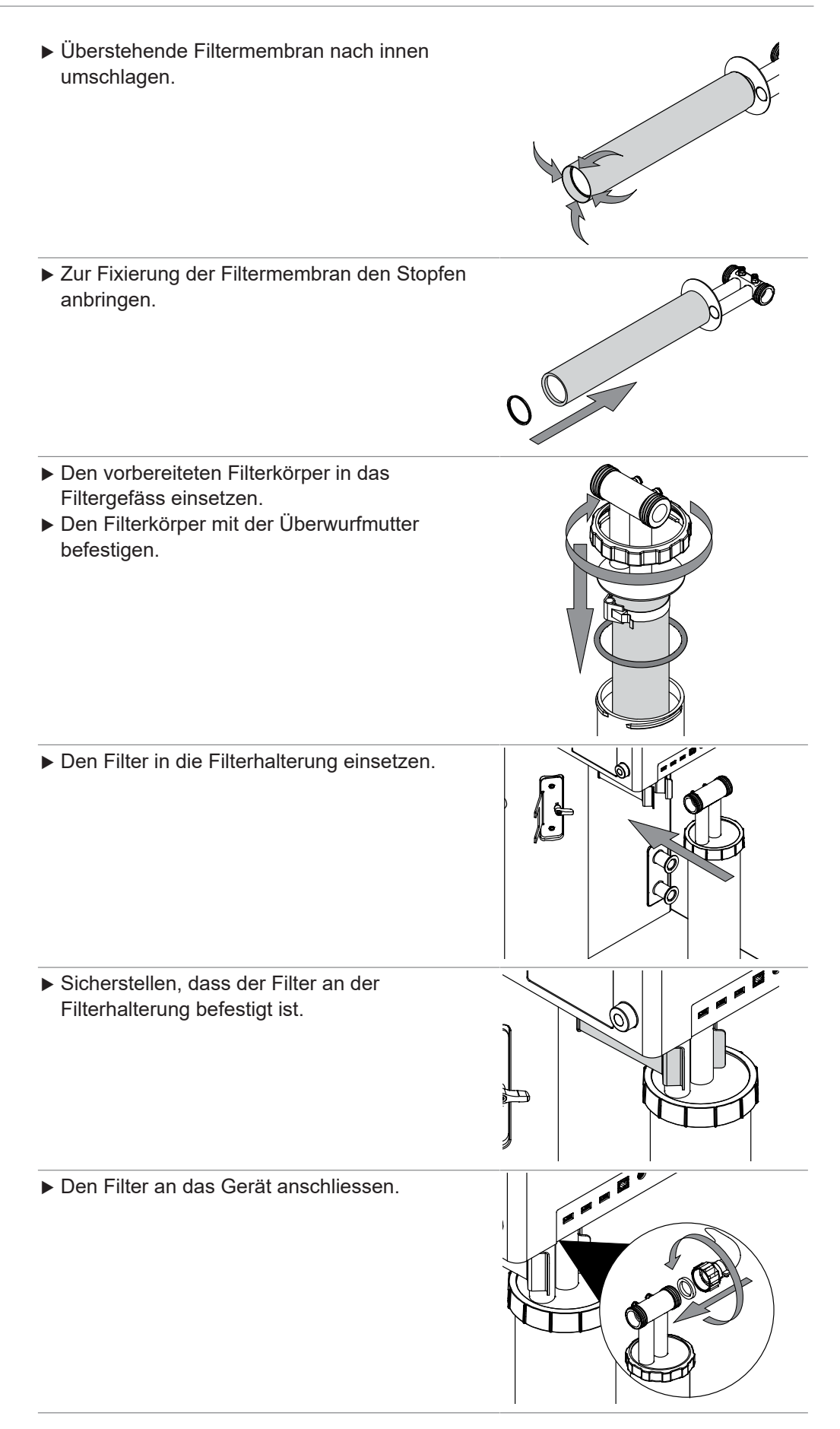

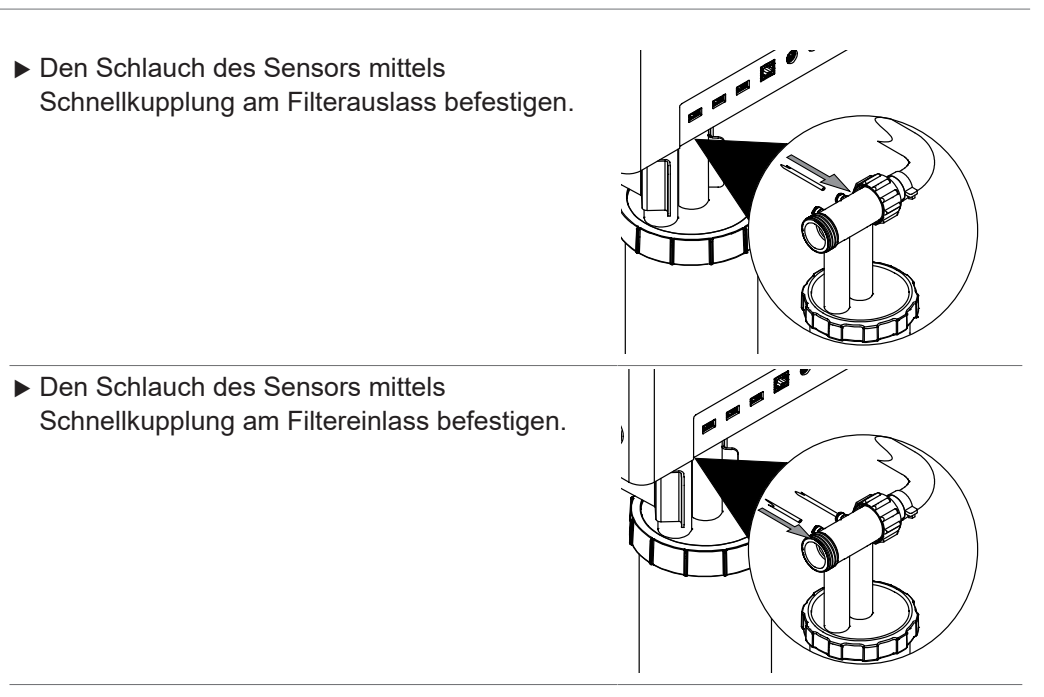

# **7.2 Vorbereiten des Glasaufbaus**

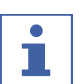

#### <span id="page-34-0"></span>**HINWEIS**

Das Entfernen erfolgt in umgekehrter Reihenfolge.

#### Voraussetzung:

- $\boxtimes$  Der Filter ist vorbereitet. Siehe Kapitel [7.1](#page-31-1) [«Vorbereiten des Auslassfilters», Seite 32](#page-31-1).
- **Den Höhenkorrekturgriff öffnen.**

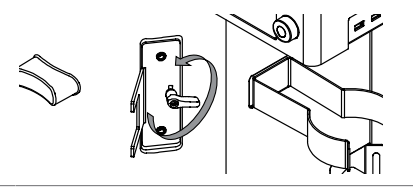

u Den Dichtungshalter mit der Dichtung am Gerät anbringen.

u Den Abscheider am Sprühzylinder anbringen.

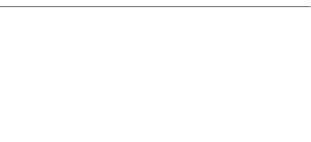

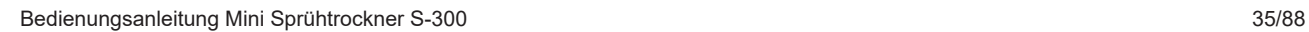

TÎ

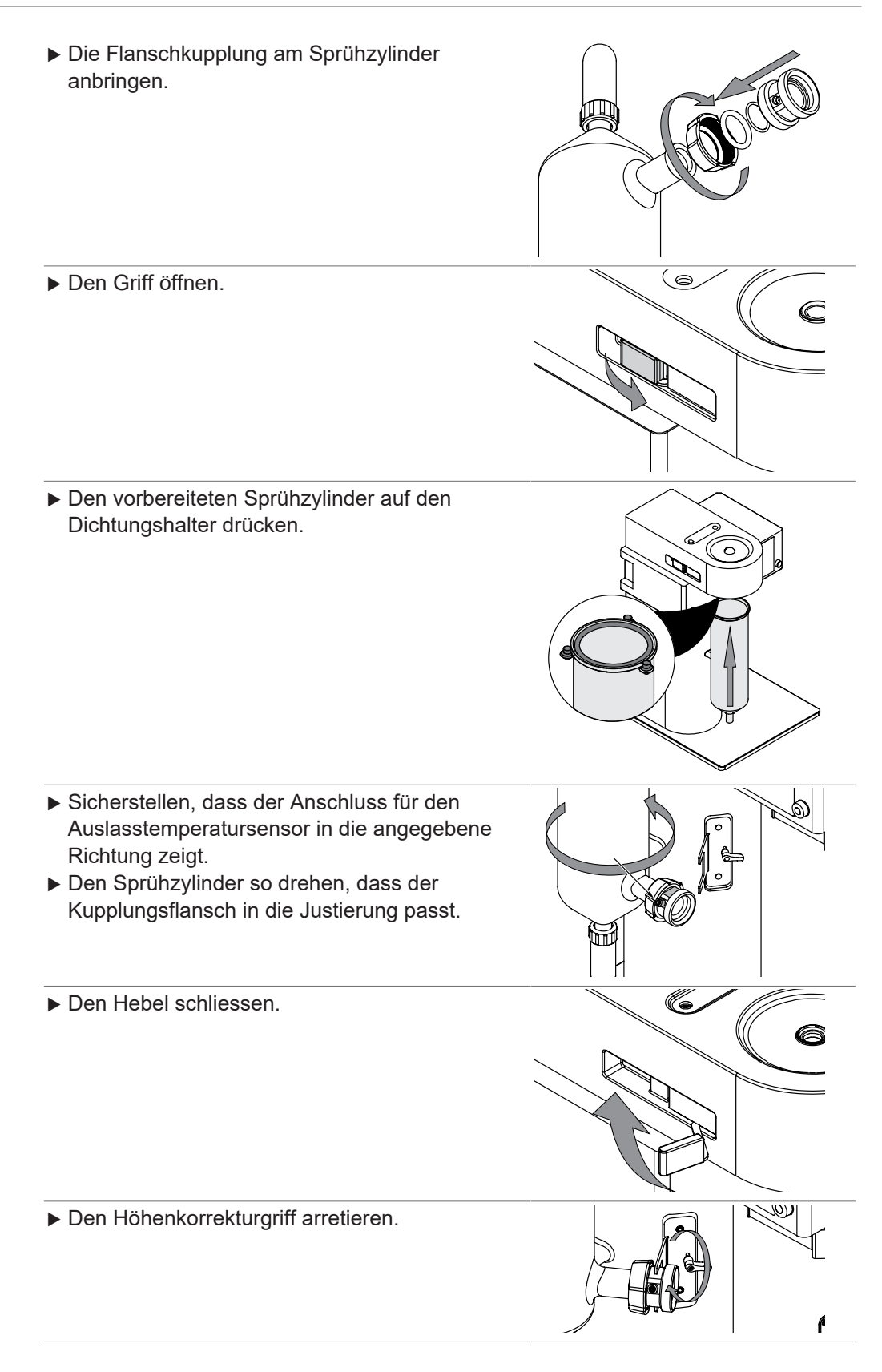
#### Voraussetzung:

- $\boxtimes$  Das Produktauffanggefäss ist vorbereitet. Siehe Kapitel [7.3 «Vorbereiten des](#page-36-0) [Produktauffanggefässes», Seite 37](#page-36-0).
- ▶ Den Zyklon am Sprühzylinder befestigen.
- ▶ Den Zyklon am Filter anbringen.

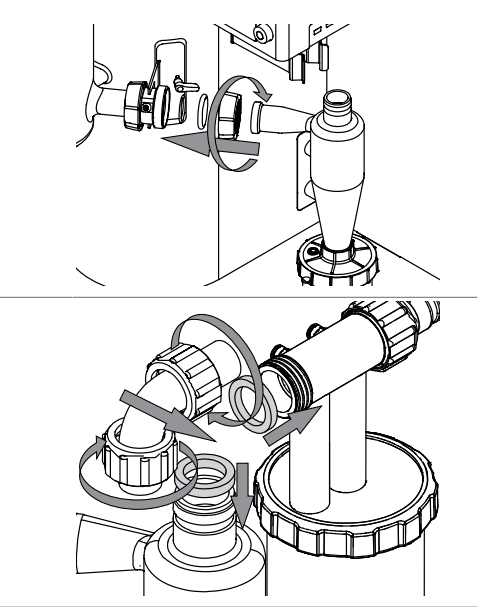

## <span id="page-36-0"></span>**7.3 Vorbereiten des Produktauffanggefässes**

#### **HINWEIS** ı

 $\bullet$ 

Das Entfernen erfolgt in umgekehrter Reihenfolge.

Das Produktauffanggefäss vorbereiten.

u Das vorbereitete Produktauffanggefäss am Zyklon befestigen.

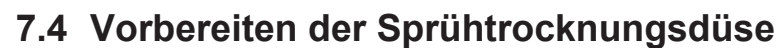

<span id="page-36-1"></span>Anbringen und Entfernen von Schläuchen an der Düse:

- Den Ring am Anschlusselement drücken.
- Bewegen Sie den Schlauch.

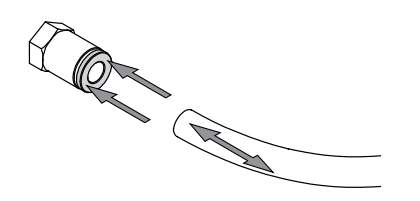

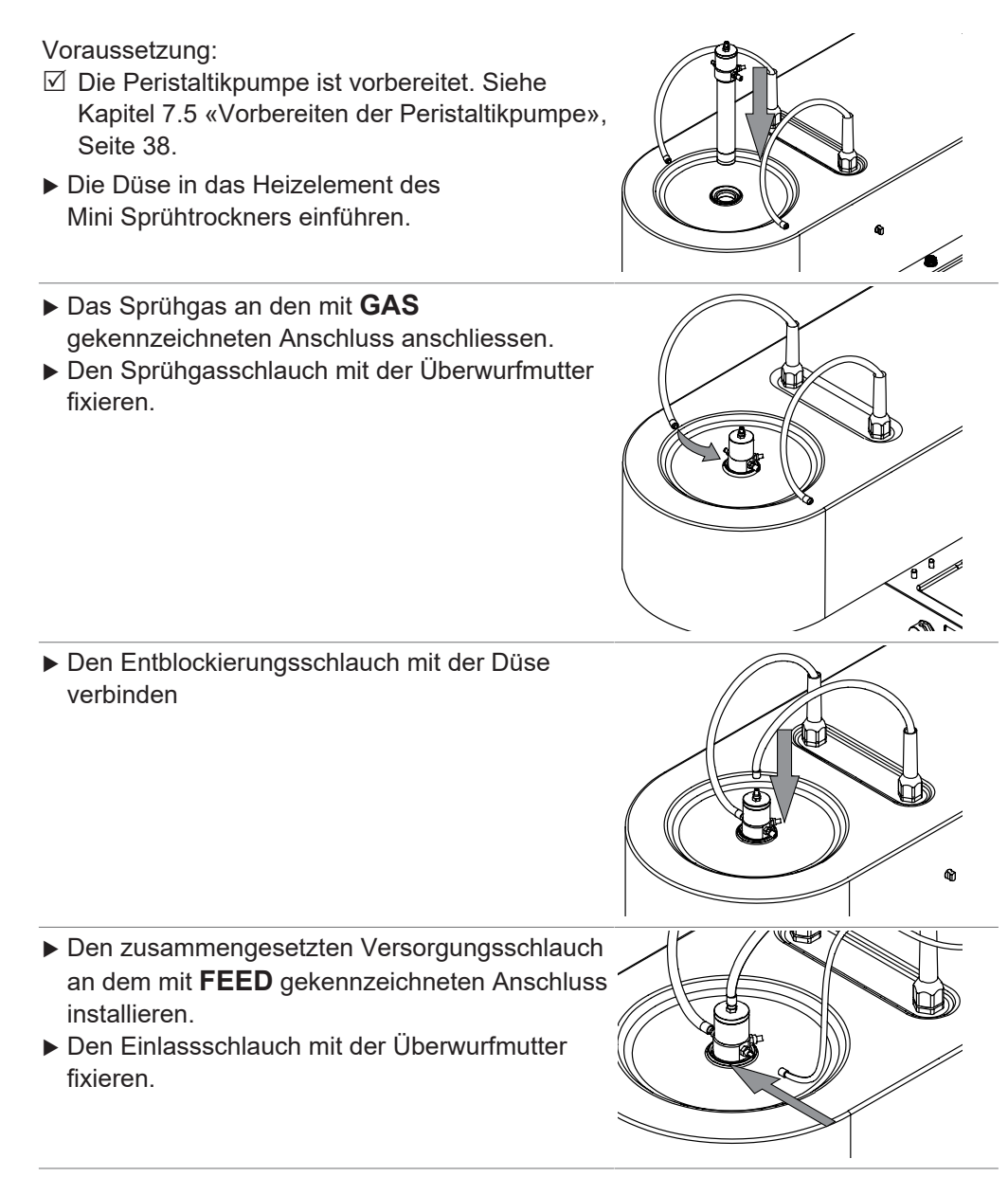

## <span id="page-37-0"></span>**7.5 Vorbereiten der Peristaltikpumpe**

## **7.5.1 Vorbereiten der Peristaltikpumpe für den manuellen Betrieb**

#### Voraussetzung:

- $\boxtimes$  Das Bett der Peristaltikpumpe ist vorbereitet. Siehe Kapitel [7.8 «Justieren des Betts der](#page-41-0) [Peristaltikpumpe», Seite 42.](#page-41-0)
- $\boxtimes$  Das Lösungsmittel ist vorbereitet.
- $\boxtimes$  Probe ist vorbereitet.
- Versorgungsschlauch vorbereiten.

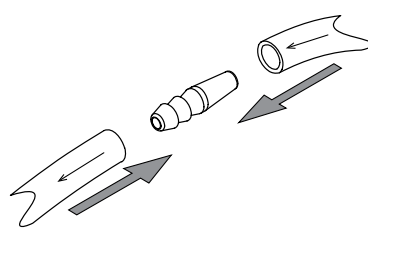

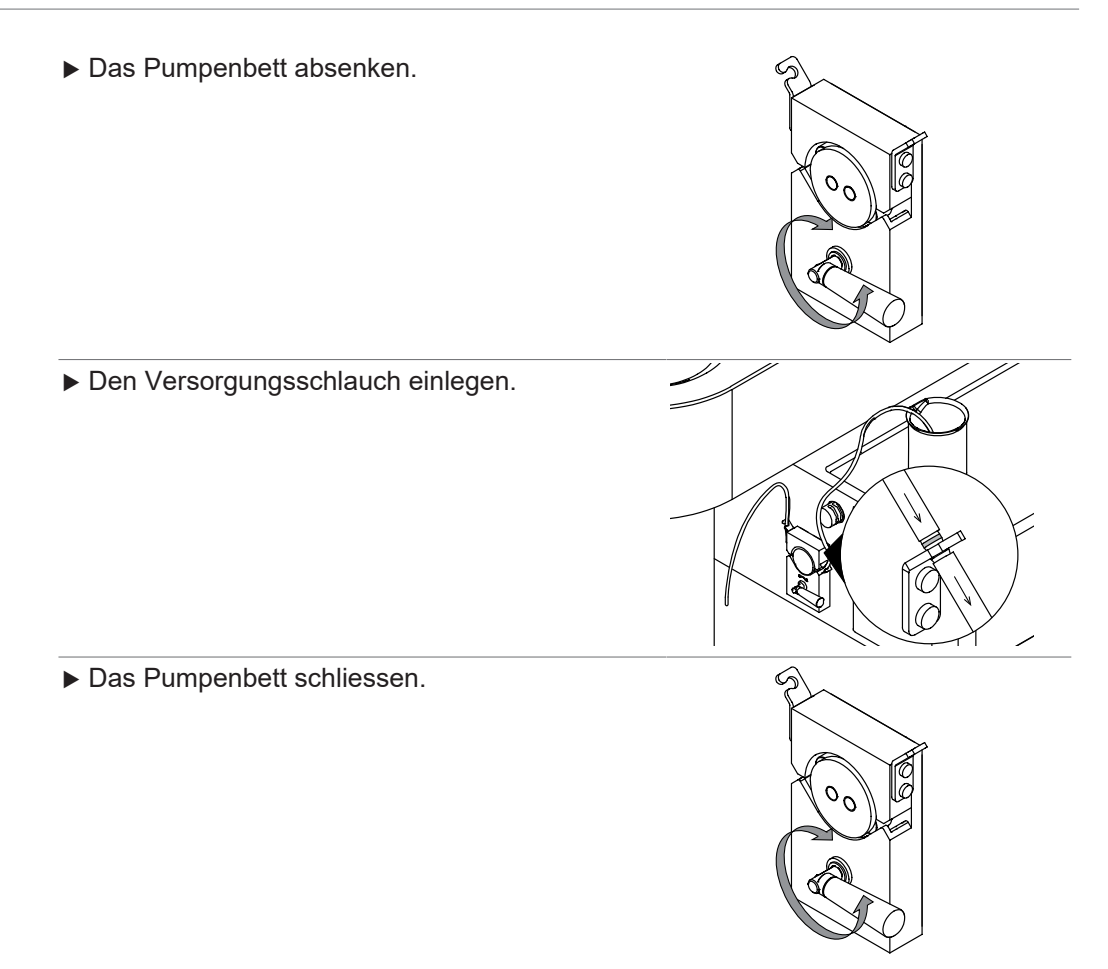

### **7.5.2 Vorbereiten der Peristaltikpumpe für den automatischen Betrieb (Option)**

Voraussetzung:

- $\boxtimes$  Das Bett der Peristaltikpumpe ist vorbereitet. Siehe Kapitel [7.8 «Justieren des Betts der](#page-41-0) [Peristaltikpumpe», Seite 42](#page-41-0).
- $\boxtimes$  Das Lösungsmittel ist vorbereitet.
- $\boxtimes$  Probe ist vorbereitet.
- ▶ Den Y-Schlauchverbinder vorbereiten.
- Das Unterteil des Schlauchs absenken.

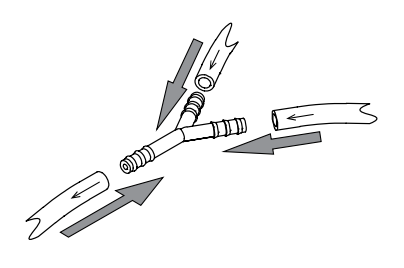

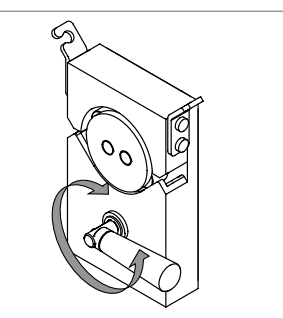

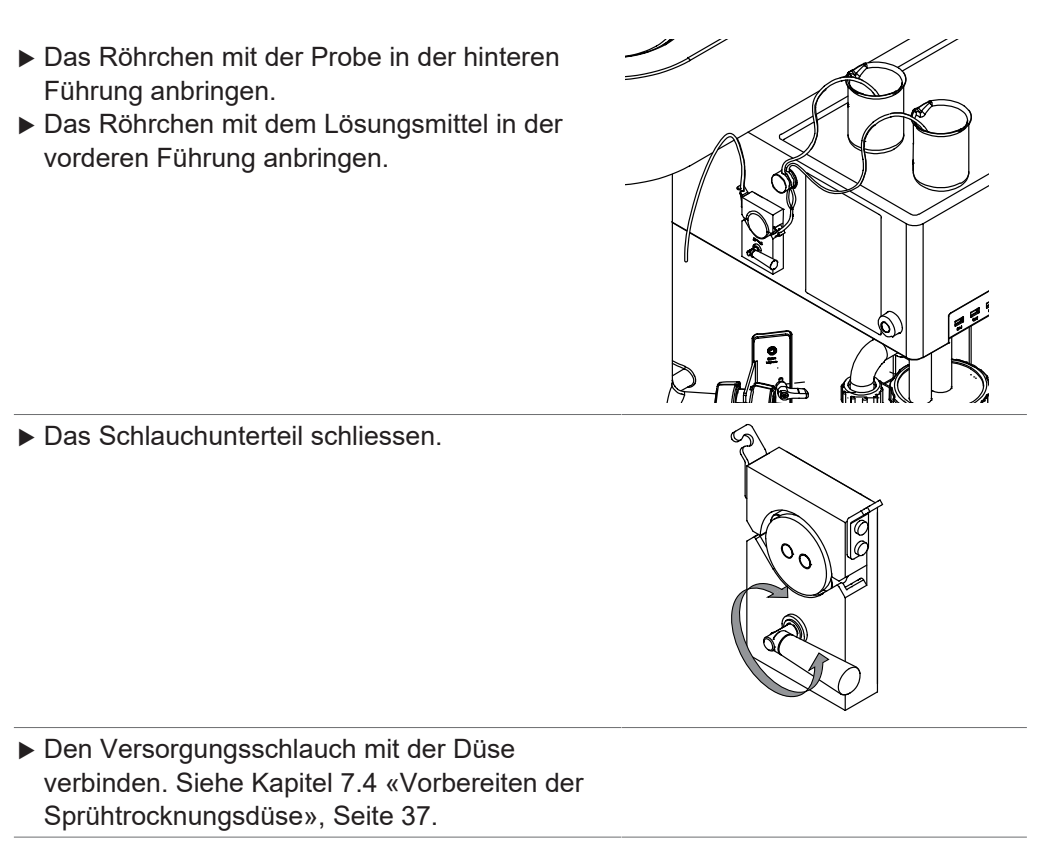

## **7.6 Vorbereiten der Sensoren**

## **7.6.1 Vorbereiten des Produkttemperatursensors (Option)**

(nur bei Erstinstallation)

u Die Überwurfmutter vom Produktauffanggefäss entfernen.

(nur bei Erstinstallation)

u Die Dichtung von der Befestigungsmutter entfernen.

(nur bei Erstinstallation)

Die Dichtung am Sensor befestigen.

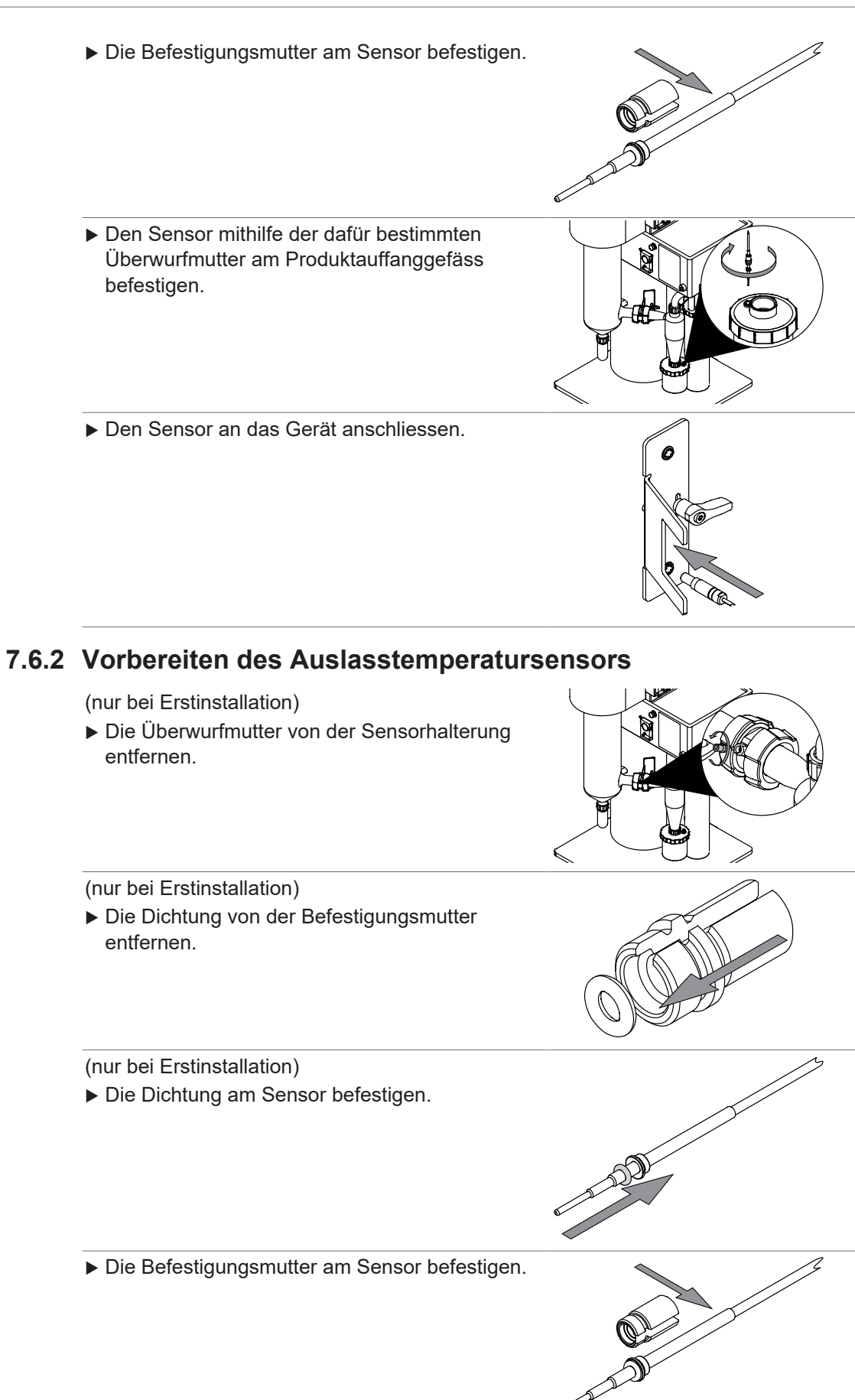

- ▶ Den Sensor an der Sensorhalterung anbringen. Den Sensor an das Gerät anschliessen.
- **7.7 Vorbereiten der Erdung (wenn kein Produktsensor verwendet wird)**
	- u Das Erdungskabel an das Produktauffanggefäss

Α

u Das Erdungskabel an das Gerät anschliessen.

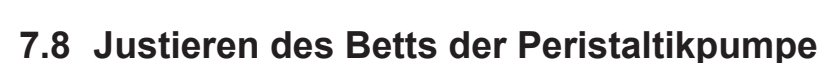

<span id="page-41-0"></span>Benötigte Werkzeuge:

anschliessen.

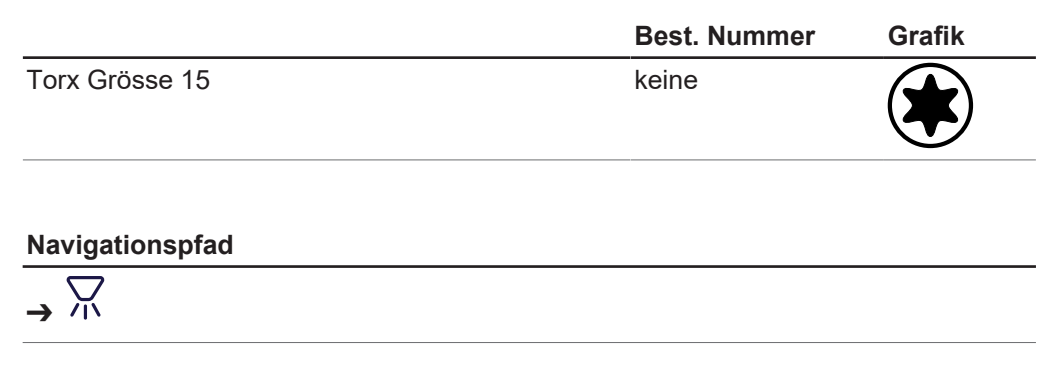

- Einen geeigneten Versorgungsschlauch auswählen. Siehe Kapitel [12.1.1](#page-70-0) [«Zufuhrleitung», Seite 71.](#page-70-0)
- Das Lösungsmittel vorbereiten.

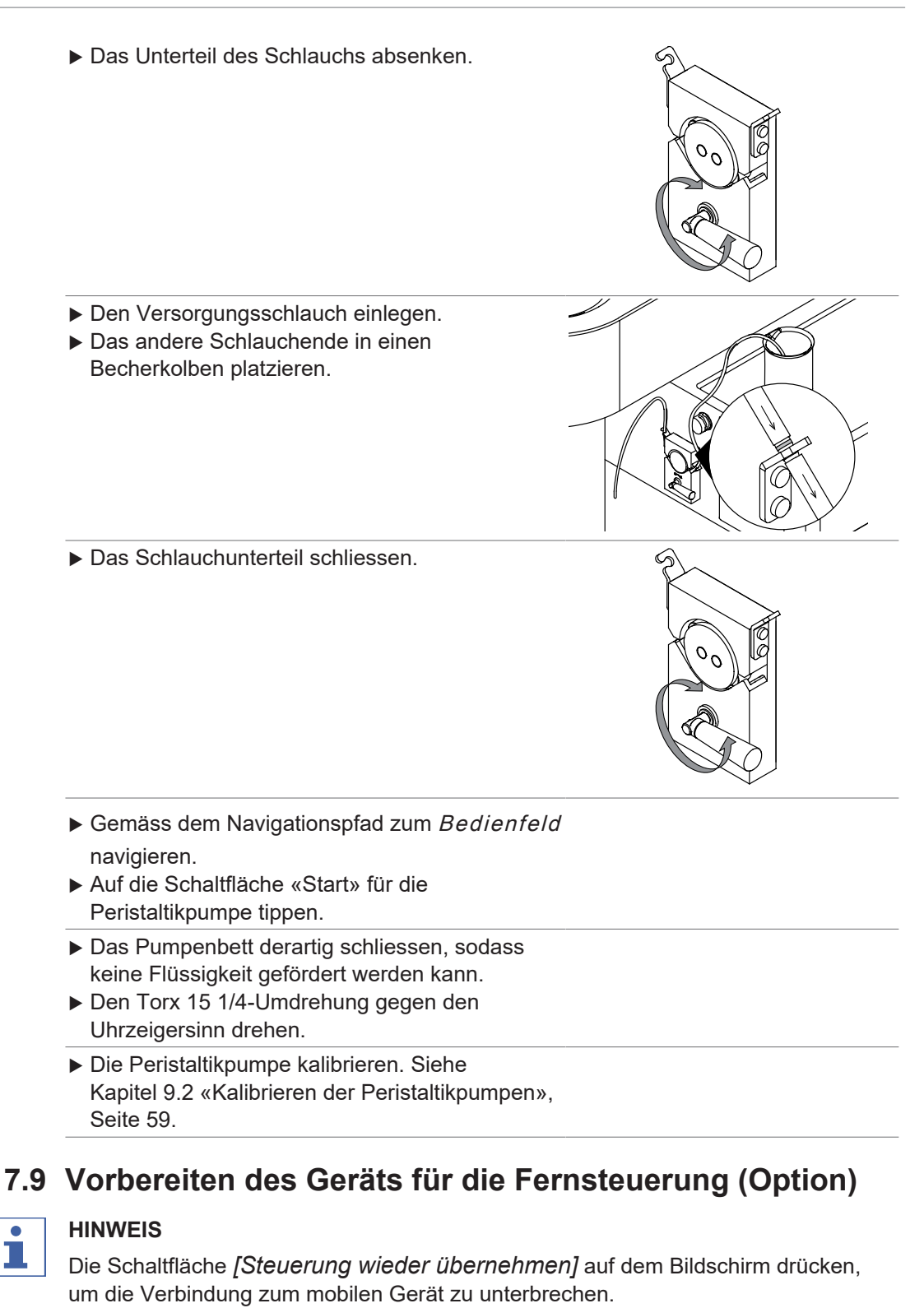

Es sind zwei Fernsteuerungen verfügbar:

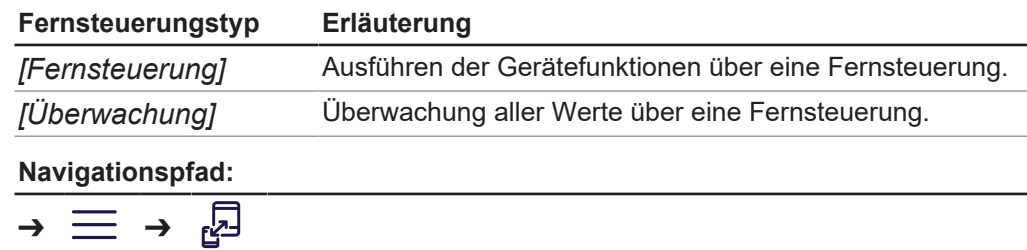

Voraussetzung:

- $\boxtimes$  Das Gerät und das mobile Gerät sind vorbereitet. Siehe Kapitel [5.6 «Installation](#page-22-0) [für Fernwartung», Seite 23](#page-22-0).
- ▶ Auf die Schaltfläche *[Fernsteuerung starten]* auf dem Gerät tippen.
- Die Fernsteuerung in der App auswählen.
- <span id="page-43-0"></span> $\Rightarrow$  Das Gerät und die App werden verbunden.

## **7.10 Bearbeiten einer Methode (nur Advanced und Corrosive)**

### **7.10.1 Erstellen einer neuen Methode**

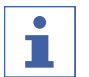

### **HINWEIS**

Es ist nicht möglich, einen Namen zweimal einzugeben.

### **Erstellen einer neuen Methode**

### **Navigationspfad**

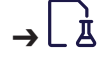

- Gemäss dem Navigationspfad zum Menü Methoden navigieren.
- ▶ Auf die Schaltfläche  $f + j$  tippen.
- u Die Aktion *[Name]* auswählen.
- ð Der Bildschirm zeigt ein Dialogfeld mit einem Eingabefeld für Buchstaben und Zahlen.
- Einen Namen für die Methode eingeben.
- u Auf die Schaltfläche *[Speichern]* tippen.
- $\Rightarrow$  Die Methode wird erstellt.

### **Erstellen einer neuen Methode durch Kopieren einer bereits vorliegenden**

### **Navigationspfad**

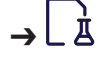

- Gemäss dem Navigationspfad zum Menü Methoden navigieren.
- ▶ Auf die Schaltfläche *[Optionen]* tippen.
- ▶ Auf die Aktion *[Duplizieren]* tippen.
- ▶ Methode auswählen, die Sie kopieren möchten.
- u Auf die Schaltfläche *[Duplizieren]* tippen.
- $\Rightarrow$  Die Kopie wird erstellt.

## **7.10.2 Löschen einer Methode**

### **Navigationspfad**

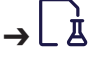

- Gemäss dem Navigationspfad zum Menü Methoden navigieren.
- u Auf die Schaltfläche *[Optionen]* tippen.
- ▶ Auf die Aktion *[Löschen]* tippen.
- u Methode auswählen, die Sie löschen möchten.
- u Auf die Schaltfläche *[Löschen]* tippen.
- ð Die Methode wird gelöscht.

## **7.10.3 Ändern des Namens einer Methode**

#### **Navigationspfad**

➔

Voraussetzung:

 $\boxtimes$  Die Methode ist nicht geladen.

- Gemäss dem Navigationspfad zum Menü Methoden navigieren.
- ▶ Methode auswählen, die Sie bearbeiten möchten.
- $\triangleright$  Den Abschnitt Basisinformationen auswählen.
- u Die Aktion *[Name]* auswählen.
- $\Rightarrow$  Der Bildschirm zeigt ein Dialogfeld mit einem Eingabefeld für Buchstaben und Zahlen.
- Einen Namen für die Methode eingeben.
- u Auf die Schaltfläche *[Speichern]* tippen.
- $\Rightarrow$  Der Methodenname wird geändert.

### **7.10.4 Ändern der Beschreibung für eine Methode**

#### **Navigationspfad**

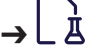

Voraussetzung:

 $\boxtimes$  Die Methode ist nicht geladen.

- Gemäss dem Navigationspfad zum Menü Methoden navigieren.
- ► Methode auswählen, die Sie bearbeiten möchten.
- $\triangleright$  Den Abschnitt Basisinformationen auswählen.
- u Die Aktion *[Beschreibung]* auswählen.
- $\Rightarrow$  Der Bildschirm zeigt ein Dialogfeld mit einem Eingabefeld für Buchstaben und Zahlen.
- Eine Beschreibung für die Methode eingeben.
- u Auf die Schaltfläche *[Speichern]* tippen.
- $\Rightarrow$  Die Beschreibung für die Methode wird gespeichert.

### **7.10.5 Ändern des Trocknungsgasstromes einer Methode**

#### **Navigationspfad**

贠 ➔

Voraussetzung:

 $\boxtimes$  Die Methode ist nicht geladen.

- Gemäss dem Navigationspfad zum Menü Methoden navigieren.
- ► Methode auswählen, die Sie bearbeiten möchten.
- $\triangleright$  Den Abschnitt *Methodenparameter* auswählen.
- u Die Funktion *[Trocknungsgas]* auswählen.
- $\Rightarrow$  Das Display zeigt ein Dialogfeld mit einem Eingabefeld für Zahlen.
- $\triangleright$  Den Trocknungsgasstrom in m<sup>3</sup>/h eingeben.
- u Auf die Schaltfläche *[Speichern]* tippen.

 $\Rightarrow$  Der Wert des Tocknungsgasstroms wird gespeichert.

## **7.10.6 Ändern der Einlasstemperatur einer Methode**

### **Navigationspfad**

底 ➔

#### Voraussetzung:

 $\boxtimes$  Die Methode ist nicht geladen.

- Gemäss dem Navigationspfad zum Menü Methoden navigieren.
- ▶ Methode auswählen, die Sie bearbeiten möchten.
- $\triangleright$  Den Abschnitt *Methodenparameter* auswählen.
- $\Rightarrow$  Das Display zeigt ein Dialogfeld mit einem Eingabefeld für Zahlen.
- u Die Aktion *[Einlasstemperatur]* auswählen.
- ▶ Den Sollwert in °C eingeben.
- u Auf die Schaltfläche *[Speichern]* tippen.
- $\Rightarrow$  Die Einlasstemperatur wird gespeichert.

## **7.10.7 Ändern des Sprühgasstromes einer Methode**

### **Navigationspfad**

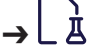

- Gemäss dem Navigationspfad zum Menü Methoden navigieren.
- ▶ Methode auswählen, die Sie bearbeiten möchten.
- $\triangleright$  Den Abschnitt *Methodenparameter* auswählen.
- u Die Aktion *[Sprühgas]* auswählen.
- ▶ Den Sollwert des Sprühgasstromes in L/h eingeben.
- $\Rightarrow$  Das Display zeigt ein Dialogfeld mit einem Eingabefeld für Zahlen.
- u Auf die Schaltfläche *[Speichern]* tippen.
- $\Rightarrow$  Der Wert für den Sprühgasstrom wird gespeichert.

## **7.10.8 Ändern des Fördervolumens einer Methode**

### **Navigationspfad**

Д ➔

- Gemäss dem Navigationspfad zum Menü Methoden navigieren.
- ▶ Methode auswählen, die Sie bearbeiten möchten.
- $\triangleright$  Den Abschnitt *Methodenparameter* auswählen.
- $\Rightarrow$  Das Display zeigt ein Dialogfeld mit einem Eingabefeld für Zahlen.
- u Die Aktion *[Pumpe]* auswählen.
- Das Fördervolumen in mL/min eingeben.
- u Auf die Schaltfläche *[Speichern]* tippen.
- $\Rightarrow$  Das Fördervolumen wird gespeichert.

### **7.10.9 Ändern der Auslasstemperatur einer Methode**

Mit dieser Funktion wird der Alarmwert für die Auslasstemperatur eingestellt. Das Gerät führt keine zusätzlichen Funktionen aus.

### **Navigationspfad**

- İ ➔
- Gemäss dem Navigationspfad zum Menü Methoden navigieren.
- ▶ Methode auswählen, die Sie bearbeiten möchten.
- ▶ Den Abschnitt Methodenparameter auswählen.
- u Die Aktion *[Auslass-T.- Alarm]* auswählen.
- $\Rightarrow$  Das Display zeigt ein Dialogfeld mit einem Eingabefeld für Zahlen.
- ▶ Die Auslasstemperatur in °C eingeben.
- u Auf die Schaltfläche *[Speichern]* tippen.
- $\Rightarrow$  Die Auslasstemperatur wird gespeichert.

### **7.10.10 Ändern der Produkttemperatur einer Methode**

Mit dieser Funktion wird der Alarmwert für die Produkttemperatur eingestellt. Das Gerät führt keine zusätzlichen Funktionen aus.

### **Navigationspfad**

贞 ➔

- Gemäss dem Navigationspfad zum Menü Methoden navigieren.
- ► Methode auswählen, die Sie bearbeiten möchten.
- $\blacktriangleright$  Den Abschnitt *Methodenparameter* auswählen.
- ▶ Die Aktion *[Produkte-T.- Alarm]* auswählen.
- $\Rightarrow$  Das Display zeigt ein Dialogfeld mit einem Eingabefeld für Zahlen.
- ▶ Die Produkttemperatur in °C eingeben.
- u Auf die Schaltfläche *[Speichern]* tippen.
- $\Rightarrow$  Die Produkttemperatur wird gespeichert.

## **7.10.11 Ändern der Frequenz der Düsenreinigung einer Methode**

### **Navigationspfad**

#### 庂 ➔

- Gemäss dem Navigationspfad zum Menü Methoden navigieren.
- ▶ Methode auswählen, die Sie bearbeiten möchten.
- $\triangleright$  Den Abschnitt *Methodenparameter* auswählen.
- u Die Aktion *[Entstopfen]* auswählen.
- $\Rightarrow$  Das Display zeigt ein Dialogfeld mit einem Eingabefeld für Zahlen.
- ► Die Frequenz der Düsenreinigung in bpm eingeben (Werte zwischen 0 und 60 sind zulässig).
- u Auf die Schaltfläche *[Speichern]* tippen.
- $\Rightarrow$  Die Frequenz der Düsenreinigung wird gespeichert.

### **7.10.12 Importieren einer Methode**

Folgendes Dateiformat für eine Methode ist importierbar:

• .bdmf

#### **Navigationspfad**

#### 庂 ➔

Voraussetzung:

- $\mathbb Z$  Ein Datenspeicher mit einer Methode ist an das Gerät angeschlossen.
- Gemäss dem Navigationspfad zum Menü Methoden navigieren.
- ▶ Auf die Schaltfläche *[Optionen]* tippen.
- u Auf die Aktion *[Importieren]* tippen.
- ▶ Methode auswählen, die Sie importieren möchten.
- $\Rightarrow$  Ein Dialogfeld bestätigt den Methodenimport.

## **7.10.13 Exportieren einer Methode**

### **Navigationspfad**

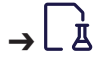

#### Voraussetzung:

 $\boxtimes$  Ein Datenträger ist an das Gerät angeschlossen.

- Gemäss dem Navigationspfad zum Menü Methoden navigieren.
- u Auf die Schaltfläche *[Optionen]* tippen.
- u Die Aktion *[Exportieren]* auswählen.
- ▶ Methode auswählen, die Sie exportieren möchten.
- u Auf die Schaltfläche *[Exportieren]* tippen.
- **Den Exportordner auswählen.**
- <span id="page-47-1"></span> $\Rightarrow$  Eine Meldung bestätigt den Methodenexport.

## **7.10.14 Laden einer Methode**

### **Navigationspfad**

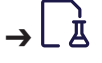

Voraussetzung:

- $\boxtimes$  Eine Methode ist erstellt. Siehe Kapitel [7.10 «Bearbeiten einer Methode \(nur](#page-43-0) [Advanced und Corrosive\)», Seite 44](#page-43-0).
- Gemäss dem Navigationspfad zum Menü Methoden navigieren.
- ▶ Bei der Methode, die Sie verwenden möchten, auf die Schaltfläche «Methode laden» tippen.
- <span id="page-47-0"></span> $\Rightarrow$  Die Methode wird geladen.

## **7.11 Bearbeiten einer Auftragsliste (nur Advanced und Corrosive)**

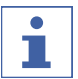

### **HINWEIS**

Es ist nicht möglich, einen Namen zweimal einzugeben.

## **7.11.1 Erstellen einer neuen Auftragsliste**

#### **Navigationspfad**

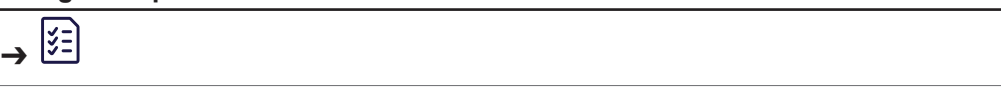

- $\triangleright$  Zum Bereich Auftragslisten navigieren.
- ▶ Auf die Schaltfläche  $f + j$  tippen.
- u Die Aktion *[Name]* auswählen.
- ð Der Bildschirm zeigt ein Dialogfeld mit einem Eingabefeld für Buchstaben und Zahlen.
- $\blacktriangleright$  Eine Methode für die Auftragsliste auswählen.
- Einen Namen für die Auftragsliste eingeben.
- u Auf die Schaltfläche *[Speichern]* tippen.
- $\Rightarrow$  Die Auftragsliste wird erstellt.

## **7.11.2 Hinzufügen eines Eintrags zur Auftragsliste**

### **Hinzufügen eines Eintrags zur Auftragsliste**

### **Navigationspfad**

- ➔
- ▶ Zum Bereich Auftragslisten navigieren.
- Die Auftragsliste auswählen, zu der Sie einen Eintrag hinzufügen möchten.
- ► Auf die Schaltfläche  $f + j$  tippen.
- ð Der Bildschirm zeigt ein Dialogfeld mit einem Eingabefeld für Buchstaben und Zahlen.
- Einen Namen für die Auftragsliste eingeben.
- Eine Methode für die Auftragsliste auswählen.
- Eine Beschreibung für den Eintrag eingeben.
- u Auf die Schaltfläche *[Speichern]* tippen.
- $\Rightarrow$  Die Auftragsliste wird erstellt.

### **Hinzufügen eines Eintrags zur Auftragsliste durch Kopieren eines bereits vorhandenen**

#### **Navigationspfad**

IšΞ ➔

- $\triangleright$  Zum Bereich Auftragslisten navigieren.
- Die Auftragsliste auswählen, zu der Sie einen Eintrag hinzufügen möchten.
- ▶ Den Eintrag in der Auftragsliste auswählen, den Sie kopieren möchten.
- u Auf die Schaltfläche *[Kopieren]* tippen.
- ▶ Auf die Schaltfläche *[Speichern]* tippen.
- $\Rightarrow$  Eine Meldung bestätigt den Auftragslisteneintrag.

## **7.11.3 Löschen einer Auftragsliste**

### **Navigationspfad**

lξΞ ➔

- $\blacktriangleright$  Zum Bereich Auftragslisten navigieren.
- u Auf die Schaltfläche *[Optionen]* tippen.
- ▶ Auf die Aktion *[Löschen]* tippen.
- Die Auftragsliste auswählen, die Sie löschen möchten.
- ▶ Auf die Schaltfläche *[Löschen]* tippen.
- $\Rightarrow$  Die Auftragsliste wird gelöscht.

## **7.11.4 Löschen eines Eintrags in der Auftragsliste**

### **Navigationspfad**

- İšΞ ➔
- $\blacktriangleright$  Zum Bereich Auftragslisten navigieren.
- Die Auftragsliste auswählen, in der Sie einen Eintrag löschen möchten.
- ▶ Den Eintrag in der Auftragsliste auswählen, den Sie löschen möchten.
- ▶ Auf die Schaltfläche *[Löschen]* tippen.
- u Auf die Schaltfläche *[Speichern]* tippen.
- <span id="page-49-0"></span> $\Rightarrow$  Eine Meldung bestätigt den Auftragslisteneintrag.

## **7.11.5 Laden einer Auftragsliste**

#### **Navigationspfad**

İξΞ ➔

#### Voraussetzung:

 $\boxtimes$  Eine Auftragsliste ist erstellt. Siehe Kapitel [7.11 «Bearbeiten einer Auftragsliste](#page-47-0) [\(nur Advanced und Corrosive\)», Seite 48](#page-47-0)

- ▶ Zum Bereich Auftragslisten navigieren.
- ▶ Bei der Auftragsliste, die Sie verwenden möchten, auf die Schaltfläche «Laden» tippen.
- <span id="page-49-1"></span> $\Rightarrow$  Die Auftragsliste wird geladen.

## **7.12 Bearbeiten einer Auto-Modus-Sequenz (nur für Advanced und Corrosive)**

Die folgenden Funktionen sind programmierbar:

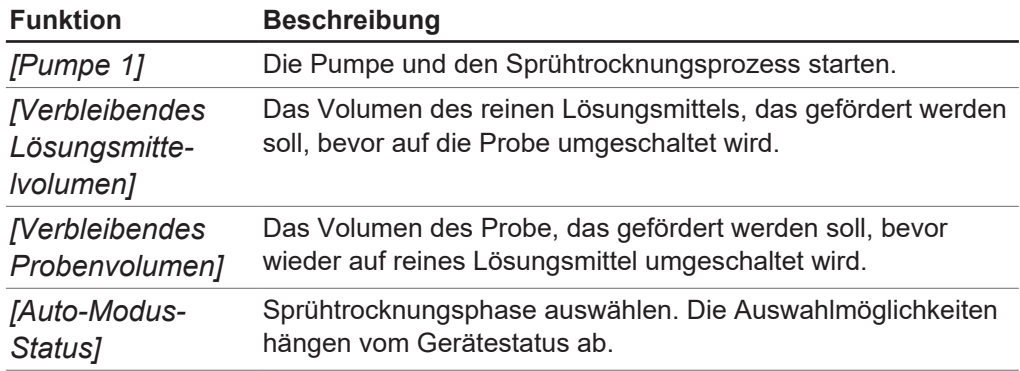

# $\sqrt{a}$   $\sqrt{a}$

Gemäss dem Navigationspfad zur Aktion Auto-Sequenz navigieren.

- Die erforderlichen Werte eingeben.
- ▶ *[Status]* auswählen, den Sie verwenden möchten.
- u Auf die Schaltfläche *[Starten]* tippen.
- ð Das Gerät startet einen Sprühtrocknungsprozess gemäss den eingestellten Parametern.

## **7.13 Kennzeichnen von Tabelleneinträgen**

Eine Kennzeichnung ist ein Schlüsselwort, das einem Tabelleneintrag zugewiesen wird. Dies hilft, einen Eintrag besser zu beschreiben und ermöglicht es, ihn beim Durchsuchen oder Suchen wiederzufinden.

- ▶ Den Eintrag in der Auftragsliste auswählen, den Sie kennzeichnen möchten.
- ▶ Den Abschnitt Basisinformationen auswählen.
- u Die Aktion *[Kennzeichnungen]* auswählen.
- ▶ Auf die Schaltfläche  $f + j$  tippen.
- $\Rightarrow$  Der Bildschirm zeigt ein Dialogfeld mit einem Eingabefeld für Buchstaben und Zahlen.
- Einen Namen für die Kennzeichnung eingeben.
- u Auf die Schaltfläche *[Speichern]* tippen.
- $\Rightarrow$  Der Listeneintrag wird gekennzeichnet.

## **8 Durchführen eines Sprühtrocknungsprozesses**

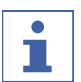

**HINWEIS** Minimierung der negativen Auswirkungen auf die Umwelt während des Betriebs:

**Den Anweisungen in der entsprechenden Applikationsnote folgen.** 

## **8.1 Vorbereiten des Geräts für die Überwachung**

### **Navigationspfad:**

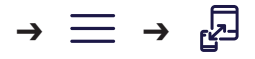

Voraussetzung:

- $\boxtimes$  Das Gerät und das mobile Gerät sind vorbereitet. Siehe Kapitel [5.6 «Installation](#page-22-0) [für Fernwartung», Seite 23](#page-22-0).
- ▶ Auf die Schaltfläche *[Überwachen]* in der App tippen.

## **8.2 Durchführen eines Sprühtrocknungsprozesses im offenen Modus**

## **8.2.1 Vorbereiten des Geräts für den offenen Modus**

<span id="page-51-0"></span>Voraussetzung:

- $\boxtimes$  Alle Inbetriebnahmeschritte wurden abgeschlossen. Siehe Kapitel [5 «Installation»,](#page-21-0) [Seite 22](#page-21-0).
- $\mathbb N$  Eine Konfiguration für den offenen Modus ist installiert. Siehe zugehöriges *Installationshandbuch*.
- ▶ Den Hauptschalter Ein/Aus in die Position EIN bringen.
- $\Rightarrow$  Das Gerät startet.
- $\blacktriangleright$  Reines Lösungsmittel bereitstellen.
- $\blacktriangleright$  Die Probe vorbereiten.
- Die Probe und das Lösungsmittel auf dem Probenplateau platzieren.
- ▶ Die Peristaltikpumpe vorbereiten. Siehe Kapitel [7.5 «Vorbereiten der](#page-37-0) [Peristaltikpumpe», Seite 38](#page-37-0).
- ▶ Die Sprühtrocknungsdüse vorbereiten. Siehe Kapitel [7.4 «Vorbereiten der](#page-36-1) [Sprühtrocknungsdüse», Seite 37.](#page-36-1)
- ▶ Sicherstellen, dass die Schläuche nicht geknickt sind.
- ▶ Sicherstellen, dass keine fehlerhaften Dichtungen oder Glaskomponenten im Einsatz sind.
- ▶ Den Glasaufbau vorbereiten. Siehe Kapitel [7.2 «Vorbereiten des Glasaufbaus»,](#page-34-0) [Seite 35](#page-34-0).

## **8.2.2 Starten eines Sprühtrocknungsprozesses im offenen Modus**

<span id="page-51-1"></span>Den Sprühtrocknungsprozess bedarfsgemäss starten:

- Kapite[l «Manuelles Starten eines Sprühtrocknungsprozesses im offenen Modus»,](#page-52-0) [Seite 53.](#page-52-0)
- Kapite[l «Starten eines Sprühtrocknungsprozesses im offenen Automatikmodus](#page-52-1) [\(nur Advanced und Corrosive\)», Seite 53](#page-52-1).

### <span id="page-52-0"></span>**Manuelles Starten eines Sprühtrocknungsprozesses im offenen Modus**

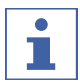

#### **HINWEIS**

- Es gibt drei Möglichkeiten, den manuellen Modus auszuführen:
- $\Rightarrow$  Jeden Parameter einzeln ausführen.
- $\Rightarrow$  Mit einer Methode. Siehe Kapitel [7.10 «Bearbeiten einer Methode \(nur Advanced](#page-43-0) [und Corrosive\)», Seite 44.](#page-43-0)
- $\Rightarrow$  Mit einer Auftragsliste. Siehe Kapitel [7.11 «Bearbeiten einer Auftragsliste \(nur](#page-47-0) [Advanced und Corrosive\)», Seite 48.](#page-47-0)

#### **Navigationspfad**

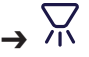

#### Voraussetzung:

- $\boxtimes$  Das Gerät ist einsatzbereit. Siehe Kapitel [8.2.1 «Vorbereiten des Geräts für den](#page-51-0) [offenen Modus», Seite 52](#page-51-0).
- ▶ Falls erforderlich, eine Methode laden, Siehe Kapitel [7.10.14 «Laden einer](#page-47-1) [Methode», Seite 48.](#page-47-1)
- ▶ Falls erforderlich, eine Auftragsliste laden. Siehe Kapitel [7.11.5 «Laden einer](#page-49-0) [Auftragsliste», Seite 50.](#page-49-0)
- Gemäss dem Navigationspfad zum Bedienfeld navigieren.
- $\blacktriangleright$  Falls erforderlich, den Trocknungsgasstrom anpassen.
- ▶ Auf die Schaltfläche «Start» für Trock.-Gas tippen.
- $\Rightarrow$  Der Aspirator startet.
- ▶ Falls erforderlich, den Sprühgasstrom anpassen.
- ▶ Auf die Schaltfläche «Start» für Sprühgas tippen.
- $\blacktriangleright$  Falls erforderlich, Einlasstemperatur anpassen.
- ▶ Auf die Schaltfläche «Start» für Einlass-T. tippen.
- $\Rightarrow$  Das Gerät heizt auf.
- ▶ Warten, bis die Einlasstemperatur erreicht ist und die Auslass- und Produkttemperatur stabilisiert sind.
- ▶ Den Versorgungsschlauch in das Lösungsmittel eintauchen.
- ▶ Falls erforderlich, das Fördervolumen der Peristaltikpumpe anpassen.
- ▶ Auf die Schaltfläche «Start» für die Peristaltikpumpe tippen.
- $\Rightarrow$  Das Lösungsmittel fliesst zur Düse.

### <span id="page-52-1"></span>**Starten eines Sprühtrocknungsprozesses im offenen Automatikmodus (nur Advanced und Corrosive)**

#### **HINWEIS** Т

- ▶ Es gibt drei Möglichkeiten, den automatischen Modus auszuführen:
- $\Rightarrow$  Mit einer Auto-Modus-Sequenz. Siehe Kapitel [7.12 «Bearbeiten einer Auto-](#page-49-1)[Modus-Sequenz \(nur für Advanced und Corrosive\)», Seite 50](#page-49-1)
- $\Rightarrow$  Mit einer Methode. Siehe Kapitel [7.10 «Bearbeiten einer Methode \(nur Advanced](#page-43-0) [und Corrosive\)», Seite 44](#page-43-0)
- $\Rightarrow$  Mit einer Auftragsliste. Siehe Kapitel [7.11 «Bearbeiten einer Auftragsliste \(nur](#page-47-0) [Advanced und Corrosive\)», Seite 48](#page-47-0)

### **Navigationspfad**

➔

Voraussetzung:

- $\boxtimes$  Das Gerät ist einsatzbereit. Siehe Kapitel [8.2.1 «Vorbereiten des Geräts für den](#page-51-0) [offenen Modus», Seite 52.](#page-51-0)
- ▶ Falls nötig, die Auto-Modus-Sequenz bearbeiten. Siehe Kapitel [7.12 «Bearbeiten](#page-49-1) [einer Auto-Modus-Sequenz \(nur für Advanced und Corrosive\)», Seite 50.](#page-49-1)
- ▶ Falls erforderlich, eine Methode laden, Siehe Kapitel [7.10.14 «Laden einer](#page-47-1) [Methode», Seite 48](#page-47-1).
- $\blacktriangleright$  Falls erforderlich, eine Auftragsliste laden. Siehe Kapitel [7.11.5 «Laden einer](#page-49-0) [Auftragsliste», Seite 50.](#page-49-0)
- Gemäss dem Navigationspfad zum Bedienfeld navigieren.
- ▶ Auf die Schaltfläche «Start» für Trock.-Gas tippen.
- ð Das Gerät startet den Auto-Modus.

## **8.2.3 Massnahmen während der Sprühtrocknung (nur im manuellen Modus)**

Voraussetzung:

- $\boxtimes$  Das Gerät befindet sich im Betriebszustand. Siehe Kapitel [8.2.2 «Starten eines](#page-51-1) [Sprühtrocknungsprozesses im offenen Modus», Seite 52.](#page-51-1)
- Die Versorgungsleitung vom reinen Lösungsmittel auf die Probe umstellen.
- <span id="page-53-0"></span> $\Rightarrow$  Die Probe fliesst durch den Versorgungsschlauch zur Düse.

### **8.2.4 Beenden eines Sprühtrocknungsprozesses im offenen Modus**

Voraussetzung:

 $\boxtimes$  Der Probenbecher ist leer.

- Die Versorgungsleitung von der Probe auf das Lösungsmittel umstellen.
- $\blacktriangleright$  2 3 Minuten warten.
- $\Rightarrow$  Das Lösungsmittel spült die Düse.
- Die Probenleitung aus dem Lösungsmittelgefäss entfernen.
- $\blacktriangleright$  Warten, bis die Leitung leer ist.
- ▶ Auf die Schaltfläche «Stopp» für die Peristaltikpumpe tippen.
- ► Auf die Schaltfläche «Stopp» für Sprühgas tippen.
- ▶ Auf die Schaltfläche «Stopp» für die Heizung tippen.
- $\blacktriangleright$  Falls erforderlich, den Lauf speichern.
- ▶ Warten, bis sämtliche Glaskomponenten Raumtemperatur erreicht haben.
- ▶ Auf die Schaltfläche «Stopp» für den Aspirator tippen.
- ▶ Das Produkt aus dem Produktauffanggefäss entnehmen.

## **8.2.5 Ausschalten des Geräts**

Voraussetzung:

- $\boxtimes$  Der Sprühtrocknungsprozess ist abgeschlossen. Siehe Kapitel [8.2.4 «Beenden](#page-53-0) [eines Sprühtrocknungsprozesses im offenen Modus», Seite 54.](#page-53-0)
- ▶ Den Hauptschalter Ein/Aus in die Position AUS bringen.
- ▶ Die Düse reinigen. Siehe Kapitel [9.10 «Reinigen der Düse», Seite 63.](#page-62-0)

## **8.3 Durchführen eines Sprühtrocknungsprozesses im geschlossen Modus**

Es gibt zwei Arten des geschlossenen Modus:

- Geschlossener Modus mit Inert Loop
- Geschlossener Modus mit Inert Loop und Entfeuchter

### **8.3.1 Vorbereiten des Geräts für den geschlossenen Modus**

<span id="page-54-0"></span>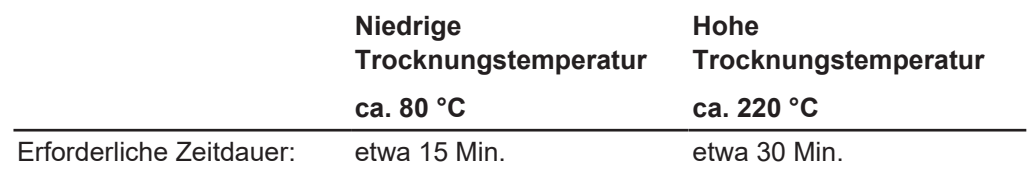

Voraussetzung:

- $\mathbb Z$  Alle Inbetriebnahmeschritte wurden abgeschlossen. Siehe Kapitel [5 «Installation»,](#page-21-0) [Seite 22.](#page-21-0)
- $\boxtimes$  Eine Konfiguration für den geschlossen Modus ist installiert. Siehe zugehöriges *Installationshandbuch*.
- ▶ Den Hauptschalter Ein/Aus in die Position EIN bringen.
- ð Das Gerät startet.
- Reines Lösungsmittel bereitstellen.
- $\blacktriangleright$  Die Probe vorbereiten.
- Die Probe und das Lösungsmittel auf dem Probenplateau platzieren.
- ▶ Die Peristaltikpumpe vorbereiten. Siehe Kapitel [7.5 «Vorbereiten der](#page-37-0) [Peristaltikpumpe», Seite 38.](#page-37-0)
- ► Die Sprühtrocknungsdüse vorbereiten. Siehe Kapitel [7.4 «Vorbereiten der](#page-36-1) [Sprühtrocknungsdüse», Seite 37](#page-36-1).
- ▶ Sicherstellen, dass keine fehlerhaften Dichtungen oder Glaskomponenten im Einsatz sind.
- u Sicherstellen, dass die Schläuche nicht geknickt sind.
- <span id="page-54-1"></span>▶ Den Glasaufbau vorbereiten. Siehe Kapitel [7.2 «Vorbereiten des Glasaufbaus»,](#page-34-0) [Seite 35.](#page-34-0)

### **8.3.2 Starten eines Sprühtrocknungsprozesses im geschlossenen Modus**

### **Starten eines Sprühtrocknungsprozesses im geschlossen Automatikmodus (nur Advanced und Corrosive)**

#### **HINWEIS**

Т

- Es gibt drei Möglichkeiten, den automatischen Modus auszuführen:
- $\Rightarrow$  Mit einer Auto-Modus-Sequenz. Siehe Kapitel [7.12 «Bearbeiten einer Auto-](#page-49-1)[Modus-Sequenz \(nur für Advanced und Corrosive\)», Seite 50.](#page-49-1)
- $\Rightarrow$  Mit einer Methode. Siehe Kapitel [7.10 «Bearbeiten einer Methode \(nur Advanced](#page-43-0) [und Corrosive\)», Seite 44.](#page-43-0)
- $\Rightarrow$  Mit einer Auftragsliste. Siehe Kapitel [7.11 «Bearbeiten einer Auftragsliste \(nur](#page-47-0) [Advanced und Corrosive\)», Seite 48.](#page-47-0)

#### **Navigationspfad**

➔

Voraussetzung:

- $\boxtimes$  Das Gerät ist einsatzbereit. Siehe Kapitel [8.3.1 «Vorbereiten des Geräts für den](#page-54-0) [geschlossenen Modus», Seite 55](#page-54-0).
- Die Kühlertemperatur am Inert Loop wählen.
- ► Für den geschlossenen Modus mit Inert Loop und Entfeuchter den Hauptschalter Ein/Aus des Entfeuchters einschalten.
- ▶ Falls nötig, die Auto-Modus-Sequenz bearbeiten. Siehe Kapitel [7.12 «Bearbeiten](#page-49-1) [einer Auto-Modus-Sequenz \(nur für Advanced und Corrosive\)», Seite 50](#page-49-1).
- ▶ Falls erforderlich, eine Methode laden. Siehe Kapitel [7.10.14 «Laden einer](#page-47-1) [Methode», Seite 48](#page-47-1).
- $\triangleright$  Falls erforderlich, eine Auftragsliste laden. Siehe Kapitel [7.11.5 «Laden einer](#page-49-0) [Auftragsliste», Seite 50.](#page-49-0)
- Gemäss dem Navigationspfad zum Bedienfeld navigieren.
- ▶ Auf die Schaltfläche «Start» für Trock.-Gas tippen.
- $\Rightarrow$  Das Gerät startet den Auto-Modus.

### **Manuelles Starten eines Sprühtrocknungsprozesses im geschlossen Modus**

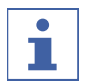

### **HINWEIS**

- Es gibt drei Möglichkeiten, den manuellen Modus auszuführen:
- $\Rightarrow$  Jeden Parameter einzeln ausführen.
- $\Rightarrow$  Mit einer Methode. Siehe Kapitel [7.10 «Bearbeiten einer Methode \(nur Advanced](#page-43-0) [und Corrosive\)», Seite 44](#page-43-0).
- $\Rightarrow$  Mit einer Auftragsliste. Siehe Kapitel [7.11 «Bearbeiten einer Auftragsliste \(nur](#page-47-0) [Advanced und Corrosive\)», Seite 48.](#page-47-0)

#### **Navigationspfad**

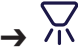

Voraussetzung:

- $\boxtimes$  Das Gerät ist einsatzbereit. Siehe Kapitel [8.3.1 «Vorbereiten des Geräts für den](#page-54-0) [geschlossenen Modus», Seite 55](#page-54-0).
- ▶ Die Kühlertemperatur am Inert Loop wählen.
- ▶ Für den geschlossenen Modus mit Inert Loop und Entfeuchter den Hauptschalter Ein/Aus des Entfeuchters einschalten.
- ▶ Falls erforderlich, eine Methode laden. Siehe Kapitel [7.10.14 «Laden einer](#page-47-1) [Methode», Seite 48](#page-47-1).
- ▶ Falls erforderlich, eine Auftragsliste laden. Siehe Kapitel [7.11.5 «Laden einer](#page-49-0) [Auftragsliste», Seite 50.](#page-49-0)
- Gemäss dem Navigationspfad zum Bedienfeld navigieren.
- $\blacktriangleright$  Falls erforderlich, den Trocknungsgasstrom anpassen.
- ▶ Auf die Schaltfläche «Start» für Trock.-Gas tippen.
- $\Rightarrow$  Der Aspirator startet.
- $\Rightarrow$  Die Sauerstoffkonzentration sinkt.
- $\Rightarrow$  Das Sprühgas setzt ein.
- ▶ Warten, bis der Wert der Sauerstoffkonzentration weniger als 6 % beträgt.
- $\blacktriangleright$  Falls erforderlich, Einlasstemperatur anpassen.
- ▶ Auf die Schaltfläche «Start» für Einlass-T. tippen.
- $\Rightarrow$  Das Gerät heizt auf.
- ▶ Warten, bis die Einlasstemperatur erreicht ist und die Auslass- und Produkttemperatur stabilisiert sind.
- ▶ Den Versorgungsschlauch in das Lösungsmittel eintauchen.
- Falls erforderlich, das Fördervolumen der Peristaltikpumpe anpassen.
- ▶ Auf die Schaltfläche «Start» für die Peristaltikpumpe tippen.
- $\Rightarrow$  Das Lösungsmittel fliesst zur Düse.

## **8.3.3 Massnahmen während der Sprühtrocknung (nur im manuellen Modus)**

Voraussetzung:

- $\boxtimes$  Das Gerät befindet sich im Betriebszustand. Siehe Kapitel [8.3.2 «Starten eines](#page-54-1) [Sprühtrocknungsprozesses im geschlossenen Modus», Seite 55.](#page-54-1)
- Die Versorgungsleitung vom reinen Lösungsmittel auf die Probe umstellen.
- <span id="page-56-0"></span> $\Rightarrow$  Die Probe fliesst durch den Versorgungsschlauch zur Düse.

### **8.3.4 Beenden eines Sprühtrocknungsprozesses im geschlossenen Modus**

#### Voraussetzung:

 $\boxtimes$  Der Probenbecher ist leer.

- ▶ Den Versorgungsschlauch von der Probe auf das reine Lösungsmittel umstellen.
- Das Fördervolumen reduzieren.
- $\triangleright$  2 3 Minuten warten.
- $\Rightarrow$  Das Lösungsmittel spült die Düse.
- Die Probenleitung aus dem Lösungsmittelgefäss entfernen.
- $\triangleright$  Warten, bis die Leitung leer ist.
- ▶ Auf die Schaltfläche «Stopp» für die Peristaltikpumpe tippen.
- ▶ Auf die Schaltfläche «Stopp» für die Heizung tippen.
- $\blacktriangleright$  Falls erforderlich, den Lauf speichern.
- ▶ Warten, bis sämtliche Glaskomponenten Raumtemperatur erreicht haben.
- ▶ Auf die Schaltfläche «Stopp» für den Aspirator tippen.
- $\blacktriangleright$  Den Luftstrom auf 0 setzen.
- ▶ Das Produkt aus dem Produktauffanggefäss entnehmen.

### **8.3.5 Ausschalten des Geräts**

Voraussetzung:

- $\boxtimes$  Der Sprühtrocknungsprozess ist abgeschlossen. Siehe Kapitel [8.3.4 «Beenden](#page-56-0) [eines Sprühtrocknungsprozesses im geschlossenen Modus», Seite 57](#page-56-0).
- ▶ Den Hauptschalter Ein/Aus in die Position AUS bringen.
- Für den geschlossenen Modus mit Inert Loop und Entfeuchter den Hauptschalter Ein/Aus des Entfeuchters ausschalten.
- ▶ Die Düse reinigen. Siehe Kapitel [9.10 «Reinigen der Düse», Seite 63](#page-62-0).

## **8.4 Exportieren von Prozessdaten**

- .csv
- .pdf

#### **Navigationspfad**

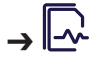

Voraussetzung:

 $\boxtimes$  Ein Datenträger ist an das Gerät angeschlossen.

- Gemäss dem Navigationspfad zum Bereich Läufe navigieren.
- u Auf die Schaltfläche *[Optionen]* tippen.
- ▶ Exportformat auswählen, das Sie verwenden möchten.
- ▶ Den Lauf auswählen, den Sie exportieren möchten.
- ▶ Auf die Schaltfläche *[Exportieren]* tippen.
- **Den Exportordner auswählen.**
- $\Rightarrow$  Eine Meldung bestätigt den Export des Laufs.

## **8.5 Löschen von Prozessdaten**

### **Navigationspfad**

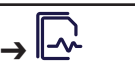

- Gemäss dem Navigationspfad zum Bereich Läufe navigieren.
- u Auf die Schaltfläche *[Optionen]* tippen.
- ▶ Auf die Aktion *[Löschen]* tippen.
- u Den Lauf auswählen, den Sie löschen möchten.
- u Auf die Schaltfläche *[Löschen]* tippen.
- $\Rightarrow$  Der Lauf wird gelöscht.

## **8.6 Beenden der Fernsteuerungen**

Voraussetzung:

- R Auf dem Bildschirm wird die Schaltfläche *[Steuerung wieder übernehmen]* angezeigt.
- ▶ Auf die Schaltfläche *[Steuerung wieder übernehmen]* tippen.

# **9 Reinigung und Wartung**

#### **HINWEIS**

- ▶ Nur die in diesem Abschnitt beschriebenen Wartungs- und Reinigungsarbeiten durchführen.
- ▶ Keine Wartungs- und Reinigungsarbeiten durchführen, die ein Öffnen des Gehäuses erfordern.
- u Nur Originalzubehör, Ersatzteile und Verbrauchsmaterialien von BÜCHI verwenden, um einen einwandfreien Betrieb zu gewährleisten und die Garantie zu erhalten.
- ▶ In diesem Abschnitt beschriebenen Wartungs- und Reinigungsarbeiten durchführen, um die Lebensdauer des Geräts zu verlängern.

## **9.1 Regelmässige Wartungsarbeiten**

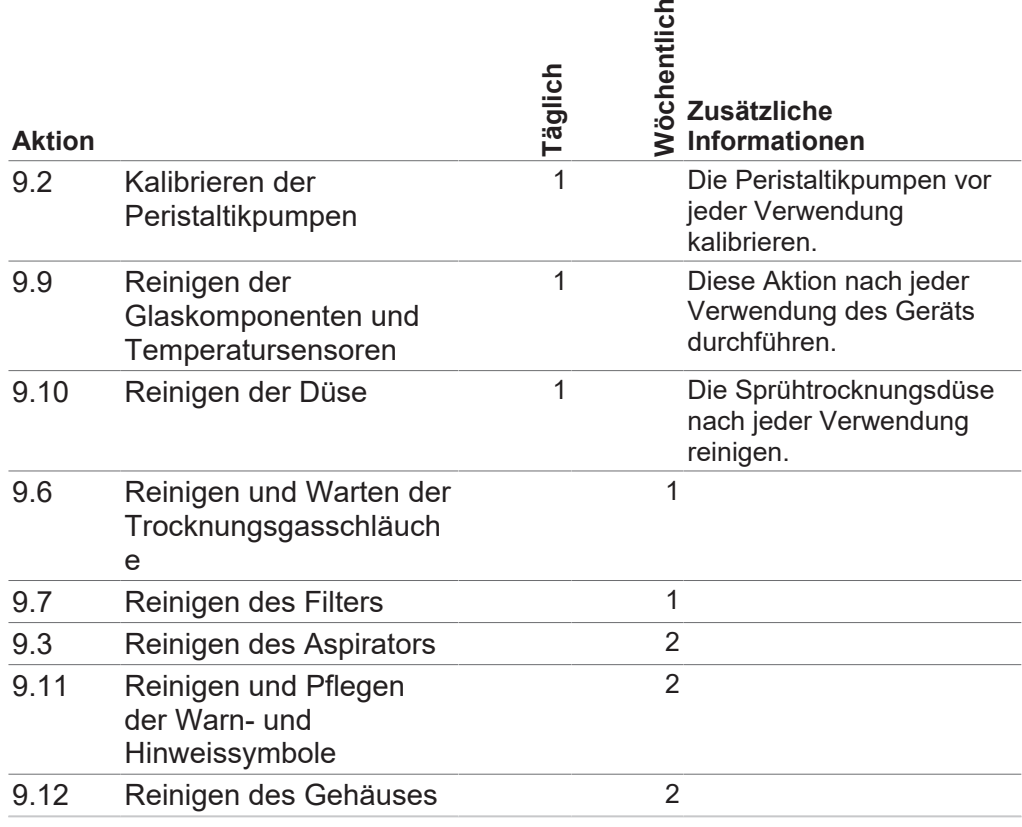

<span id="page-58-0"></span>1 - Benutzer; 2 - Bediener

## **9.2 Kalibrieren der Peristaltikpumpen**

### **Navigationspfad**

## ➔ ➔ ➔

Voraussetzung:

- $\mathbb N$  Die Peristaltikpumpe ist vorbereitet. Kapitel [7.5 «Vorbereiten der](#page-37-0) [Peristaltikpumpe», Seite 38.](#page-37-0)
- $\boxtimes$  Ein Messzylinder ist vorhanden.
- $\mathbb Z$  Eine Probe für die Kalibrierung mit der identischen Viskosität wie die Probe ist verfügbar.
- Das Röhrchen mit der Probe für die Kalibrierung befüllen.
- ▶ Den Versorgungsschlauch in die Kalibrierungsprobe geben.
- $\triangleright$  Das andere Ende in den Messzylinder geben.
- Gemäss dem Navigationspfad zum Untermenü Wartung navigieren.
- $\blacktriangleright$  Luftblasen beseitigen.
- $\triangleright$  Das erforderliche Kalibrierungsvolumen eingeben.
- Die erforderliche Kalibrierungsgeschwindigkeit eingeben.
- ▶ Auf die Schaltfläche *[Kalibrierung starten]* tippen.
- $\triangleright$  Warten, bis die Kalibrierungszeit abgelaufen ist.
- <span id="page-59-0"></span>Die Differenz zwischen Sollwert und Istwert eingeben.

## **9.3 Reinigen des Aspirators**

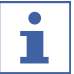

### **HINWEIS**

Den Schlauch nicht in das Wasser eintauchen.

Darauf achten, dass keine Spritzer die Umgebung an der Auslassseite verunreinigen.

#### **Navigationspfad**

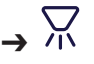

- Ein Gefäss mit 2 L Wasser füllen.
- ► Einen leeren Kanister mit einer kleinen Öffnung vorbereiten.
- ▶ Den Abluftschlauch des Aspirators den leeren Kanister einführen (etwa 1/3 der Kanisterhöhe).
- **Die Sprühgasversorgung entfernen.**
- $\blacktriangleright$  Den Schlauch fixieren.
- $\triangleright$  Den Aspirator auf 20 m<sup>3</sup>/h einstellen.
- $\blacktriangleright$  Den Aspirator einschalten.
- ▶ Den Einlassschlauch vorsichtig über die Wasseroberfläche bewegen, um ein Gemisch aus Luft und Wasser anzusaugen.
- $\blacktriangleright$  Den Trocknungsgasstrom auf 28 m<sup>3</sup>/h erhöhen.
- ▶ Diesen Vorgang fortsetzen, bis sauberes Wasser aus dem Aspirator entweicht.
- $\triangleright$  Warten, bis der Aspirator trocken ist.
- Gemäss dem Navigationspfad zum Bereich Steuerung navigieren.
- ▶ Den Trocknungsgasstrom auf das erforderliche Volumen einstellen.
- ▶ Auf die Schaltfläche «Start» für Trock.-Gas tippen.
- $\Rightarrow$  Der Aspirator startet.
- $\blacktriangleright$  Warten, bis der Aspirator trocken ist.

## **9.4 Öffnen und Schliessen der unteren rückseitigen Abdeckblende**

Den Schnappverschluss nach unten drücken und an der Abdeckblende ziehen.

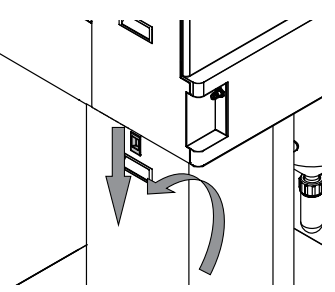

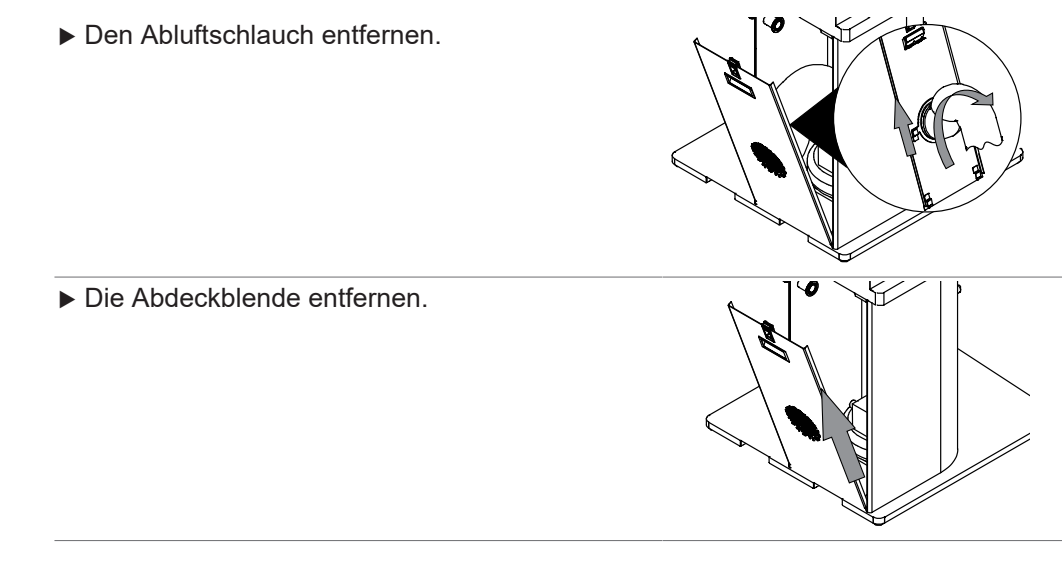

## <span id="page-60-1"></span>**9.5 Öffnen und Schliessen der oberen rückseitigen Abdeckblende**

▶ Den Schnappverschluss nach unten drücken und an der Abdeckblende ziehen.

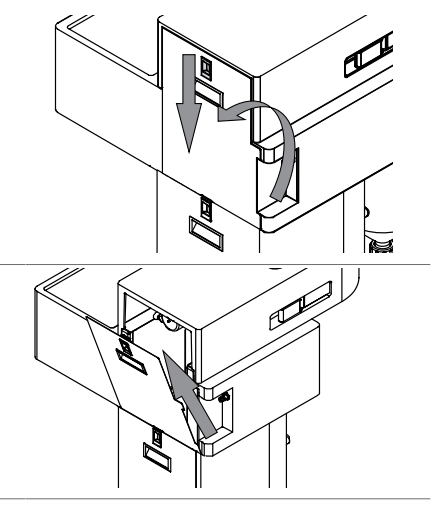

## **9.6 Reinigen und Warten der Trocknungsgasschläuche**

#### <span id="page-60-0"></span>**Navigationspfad**

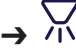

- **Die Schläuche auf Verschleiss prüfen.**
- $\Rightarrow$  Falls nötig, austauschen.

 $\blacktriangleright$  Die Abdeckblende entfernen.

- Alle Schläuche aus dem Gerät entfernen.
- Die Schläuche mit Wasser spülen.
- Die Schläuche gemäss der entsprechenden Installationshandbücher anbringen.
- Gemäss dem Navigationspfad zum Bereich Steuerung navigieren.
- ▶ Den Trocknungsgasstrom auf das erforderliche Volumen einstellen.
- ▶ Auf die Schaltfläche «Start» für Trock.-Gas tippen.
- $\Rightarrow$  Der Aspirator startet.
- ▶ Warten, bis die Schläuche trocken sind.
- ▶ Auf die Schaltfläche «Stopp» tippen.

## **9.7 Reinigen des Filters**

- <span id="page-61-1"></span>▶ Prüfen, ob der Druck am Filterausgang nicht mehr als 20 mbar im Vergleich zum sauberen Filter beträgt.
- ▶ Falls erforderlich, Filter reinigen oder ersetzen. Siehe Kapitel [7.1 «Vorbereiten des](#page-31-0) [Auslassfilters», Seite 32](#page-31-0).

## **9.8 Reinigen der Heizung**

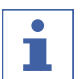

#### **HINWEIS**

Die Installation erfolgt in umgekehrter Reihenfolge.

Voraussetzung:

- $\boxtimes$  Das Gerät ist nicht mit dem Stromnetz verbunden.
- u Warten, bis die Heizung Raumtemperatur erreicht hat.
- ▶ Die obere rückseitige Abdeckblende öffnen. Siehe Kapitel [9.5 «Öffnen und Schliessen der](#page-60-1) [oberen rückseitigen Abdeckblende», Seite 61](#page-60-1).
- ▶ Den Netzstecker ziehen.
- Die Schraube der Heizung lösen.
- $\blacktriangleright$  Das Heizelement entfernen.

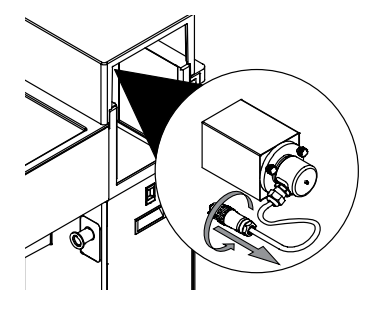

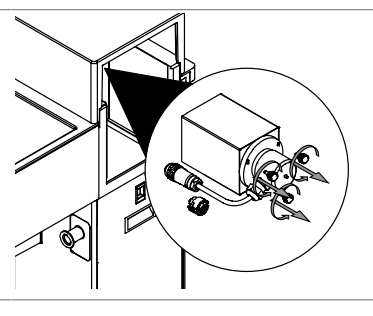

Das Heizelement abbürsten.

## <span id="page-61-0"></span>**9.9 Reinigen der Glaskomponenten und Temperatursensoren**

- ▶ Sämtliche Glaskomponenten auf mechanische Defekte prüfen.
- $\Rightarrow$  Falls nötig, austauschen.
- **Die Glaskomponenten auf Ablagerungen prüfen.**
- Glaswand der Grundkörper und die Anschlüsse untersuchen.
- $\Rightarrow$  Falls das Bauteil verschmutzt ist, mit Reinigungsmitteln reinigen.
- ð Wenn das Glas beschädigt ist, ersetzen.
- ▶ Alle beschichteten Temperatursensoren (Auslass und Produkt) mit einem weichen Tuch reinigen. Die Verwendung von etwas Lösungsmittel wird empfohlen.

## **9.10 Reinigen der Düse**

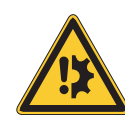

<span id="page-62-0"></span>**ACHTUNG**

### **Scharfkantige Reinigungsinstrumente**

Scharfkantige Reinigungsinstrumente können die Oberfläche beschädigen.

 $\blacktriangleright$  Keine scharfkantigen Reinigungsinstrumente verwenden.

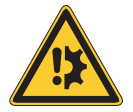

# **ACHTUNG**

### **Flüssigkeiten in den Kühlgaskanälen**

Flüssigkeiten in den Kühlgaskanälen führen zu Beschädigungen.

- u Sicherstellen, dass während des Reinigungsprozesses keine Flüssigkeiten in die Kühlgaskanäle gelangen.
- Den Reinigungskopf entfernen.

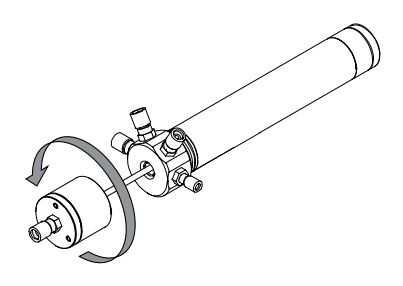

Die Düsenkappe abschrauben.

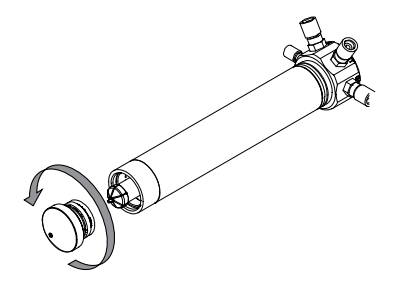

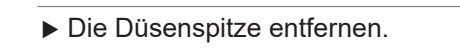

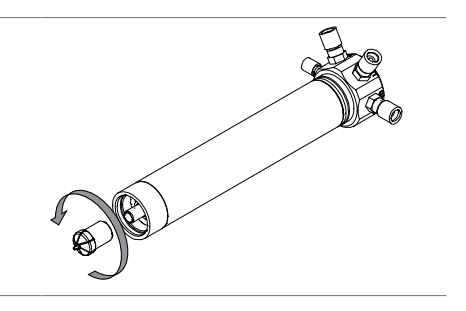

▶ Die Düse mit einer kleinen Reinigungsbürste, Reinigungsmittel und Wasser reinigen.

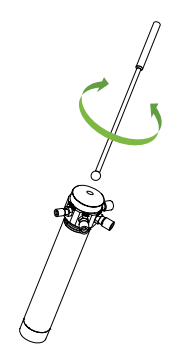

▶ Das Rohr und die Nadel der Düse mit einem feuchten Tuch, Reinigungsmittel und Wasser reinigen.

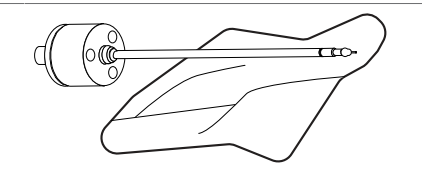

## **9.11 Reinigen und Pflegen der Warn- und Hinweissymbole**

- <span id="page-63-0"></span>u Überprüfen, ob die Warnsymbole am Gerät leserlich sind.
- $\blacktriangleright$  Reinigen, falls sie verschmutzt sind.

## **9.12 Reinigen des Gehäuses**

- <span id="page-63-1"></span>**Das Gehäuse mit einem feuchten Tuch abwischen.**
- ▶ Bei starken Verschmutzungen Ethanol oder ein mildes Reinigungsmittel verwenden.
- Den Bildschirm mit einem feuchten Tuch abwischen.

# **10 Hilfe bei Störungen**

# **10.1 Fehlersuche und -behebung**

## **10.1.1 Fehlersuche allgemein**

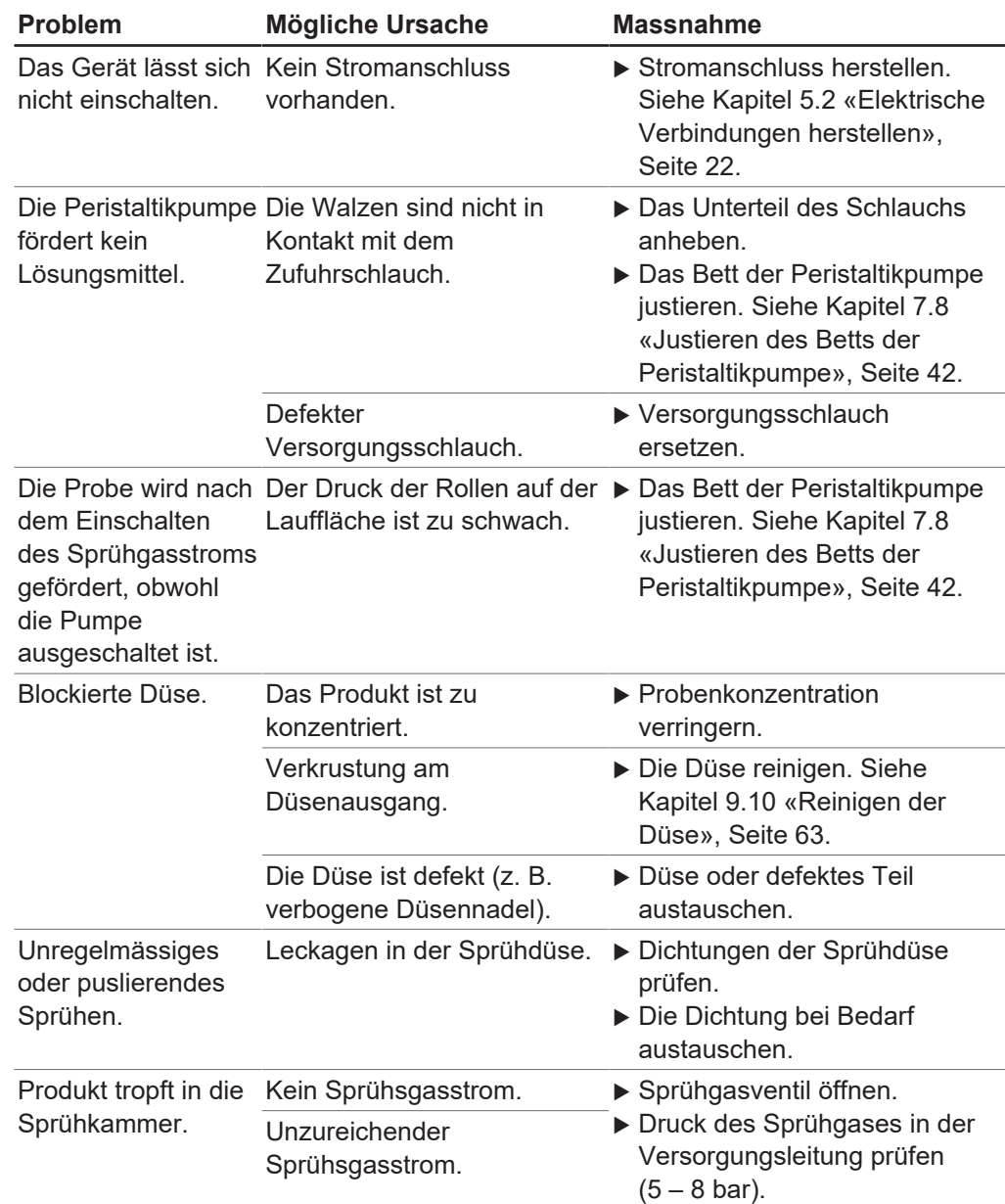

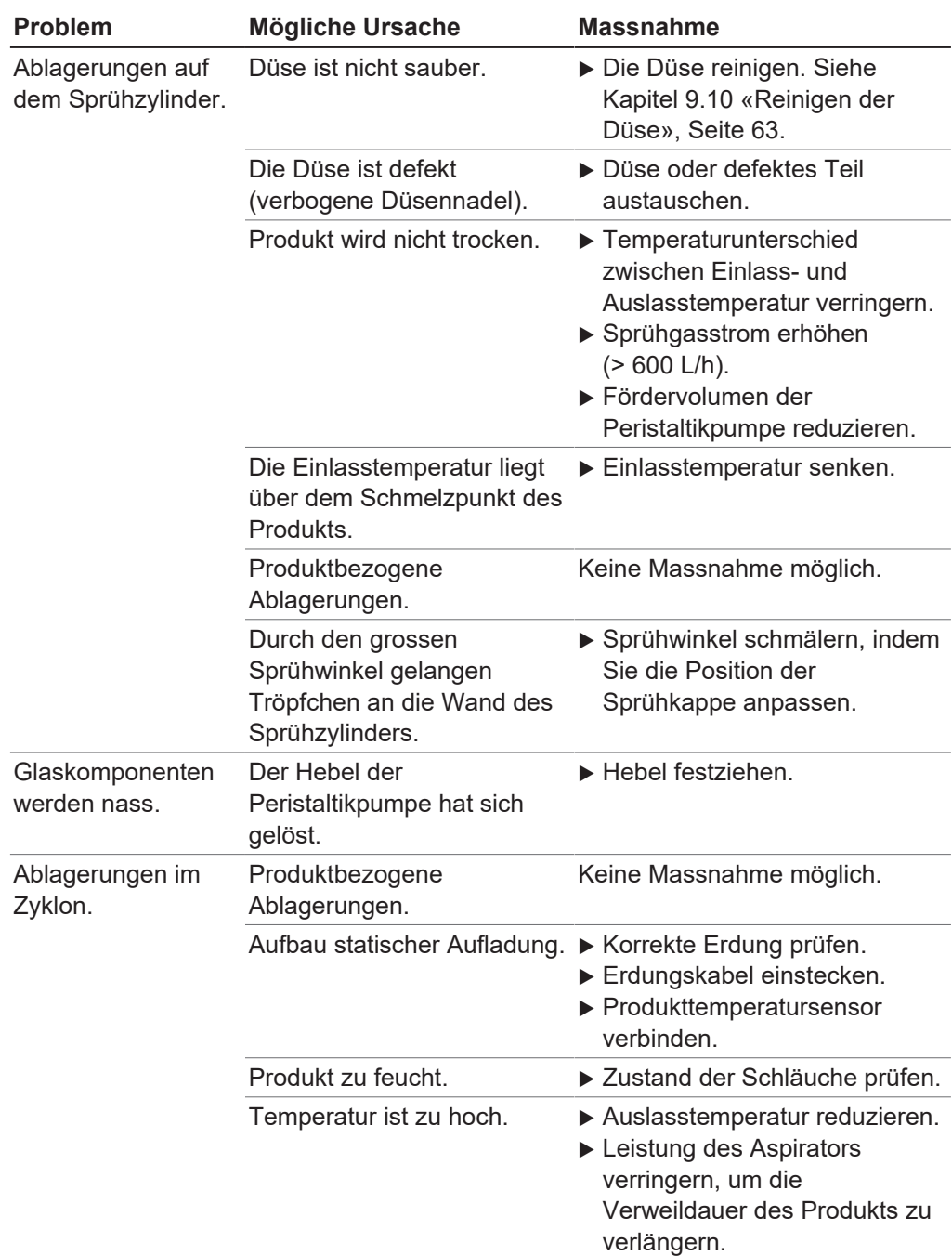

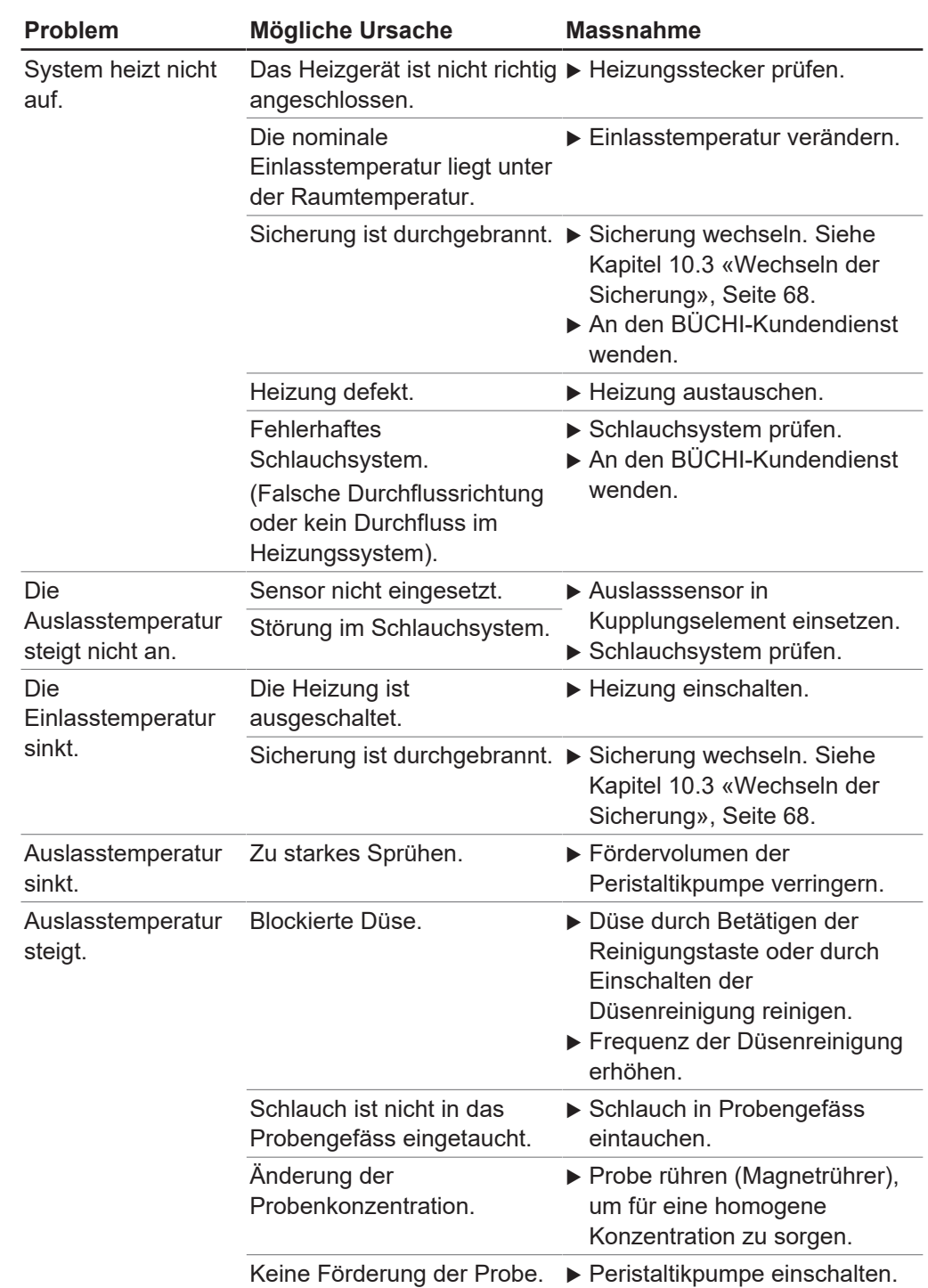

## **10.1.2 Fehlersuche Heizung**

## **10.1.3 Fehlersuche Aspirator**

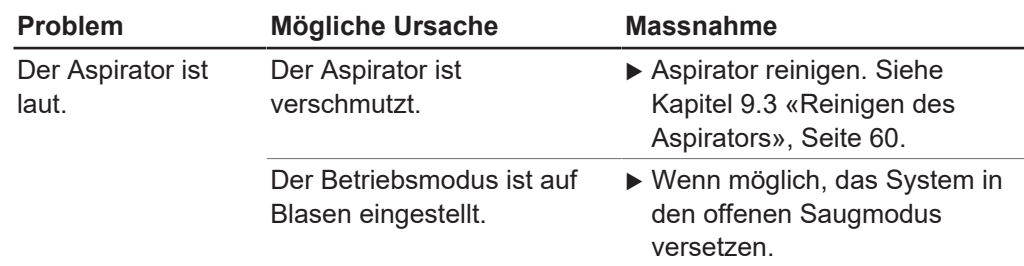

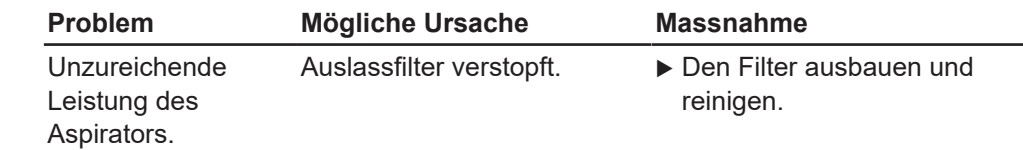

## **10.2 Ultraschalldüse zerstäubt nicht.**

- ▶ Prüfen Sie, ob alle elektrischen Verbindungen korrekt angeschlossen sind.
- ▶ Prüfen Sie die Leistungseinstellung der Ultraschalldüse an der Kontrolleinheit. .
- $\Rightarrow$  Stellen Sie sicher, dass eine angemessene Einstellung gewählt wurde.
- **Dierprüfen Sie die korrekte Funktionsweise der Peristaltikpumpe.**
- u Prüfen Sie alle Anschlüsse der Versorgungsschläuche .
- $\Rightarrow$  Unzureichende Flüssigkeitszufuhr kann zu einer erhöhten Temperatur der Ultraschalldüse führen.

## **10.3 Wechseln der Sicherung**

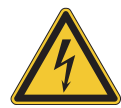

## <span id="page-67-0"></span> **WARNUNG**

#### **Stromschlaggefahr bei angeschlossenem Netzkabel.**

Es kann zu schweren Verletzungen oder zum Tod kommen.

- **Das Gerät ausschalten.**
- Das Netzkabel vom Gerät abziehen.
- ▶ Den Hauptschalter Ein/Aus in die Position AUS bringen.
- ▶ Das Netzkabel vom Gerät abziehen.
- $\blacktriangleright$  Den Sicherungshalter abschrauben (2).
- $\Rightarrow$  Sicherstellen, dass der O-Ring des Sicherungshalters nicht beschädigt ist.
- $\triangleright$  Die defekte Sicherung ersetzen (1).
- Den Sicherungshalter einschrauben.
- **Das Netzkabel anschliessen.**

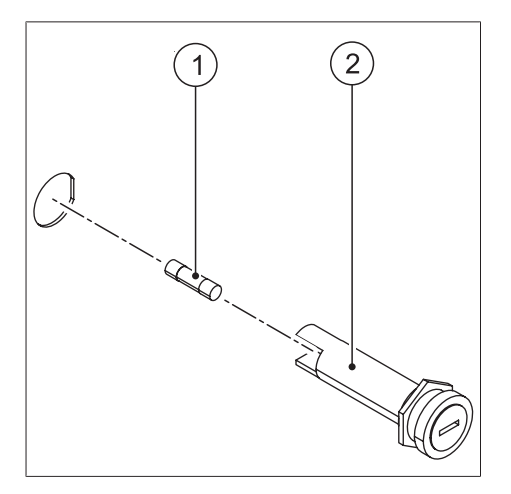

▶ Bei wiederholten Sicherungsdefekten bitte [an den BÜCHI-Kundendienst wenden](https://www.buchi.com/ch-de/contact).

## **10.4 Übermitteln von Gerätedaten an den BÜCHI-Kundendienst**

### **Navigationspfad**

n) ➔

Voraussetzung:

 $\boxtimes$  Ein Datenträger ist an das Gerät angeschlossen.

- Gemäss dem Navigationspfad zum Menü Startseite navigieren.
- u Auf die Schaltfläche *[Support]* tippen.
- $\blacktriangleright$  Daten auf dem Speichermedium speichern.
- ▶ Daten an den BÜCHI-Kundendienst senden.

## **10.5 Keine Flüssigkeitszufuhr**

- ▶ Den Zustand der in der Peristaltikpumpe eingesetzten Versorgungsschläuche überprüfen.
- ð Verschlissene Versorgungsschläuche austauschen.
- ▶ Das Bett der Peristaltikpumpe justieren. Siehe Kapitel [7.8 «Justieren des Betts der](#page-41-0) [Peristaltikpumpe», Seite 42.](#page-41-0)

# **11 Ausserbetriebnahme und Entsorgung**

## **11.1 Stilllegung**

- Alle Lösungsmittel und Kühlmedien entfernen.
- ▶ Das Gerät ausschalten und vom Stromnetz trennen.
- **Das Gerät reinigen.**
- Alle Röhren und Kommunikationskabel vom Gerät abziehen.

## **11.2 Entsorgung**

Der Bediener ist für die ordnungsgemässe Entsorgung des Geräts verantwortlich.

- ▶ Beim Entsorgen der Ausrüstung sind die lokalen Gesetze und Vorschriften zur Abfallentsorgung zu beachten.
- ▶ Beim Entsorgen auch auf die Entsorgungsvorschriften für die verwendeten Materialien achten. Verwendete Materialien siehe Kapitel [3.5 «Technische](#page-17-0) [Daten», Seite 18](#page-17-0).

## **11.3 Rücksendung des Instrument**

Vor dem Zurücksenden des Instruments den Service der BÜCHI Labortechnik AG kontaktieren.

<https://www.buchi.com/contact>

# **12 Anhang**

## **12.1 Materialinformationen**

## **12.1.1 Zufuhrleitung**

<span id="page-70-0"></span>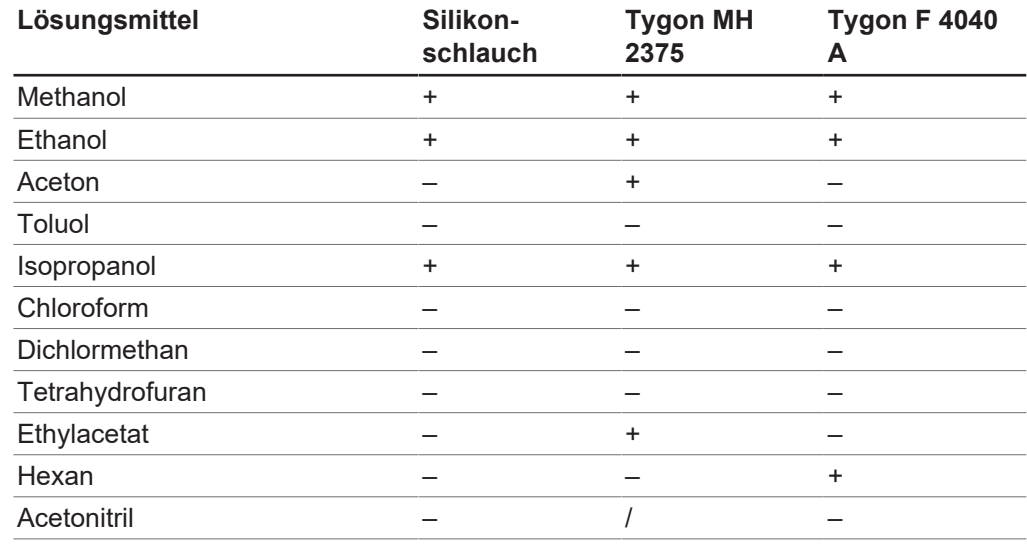

(+) = resistent, (-) = nicht resistent, (/) = keine Informationen verfügbar

## **12.1.2 Trocknungsgasschläuche**

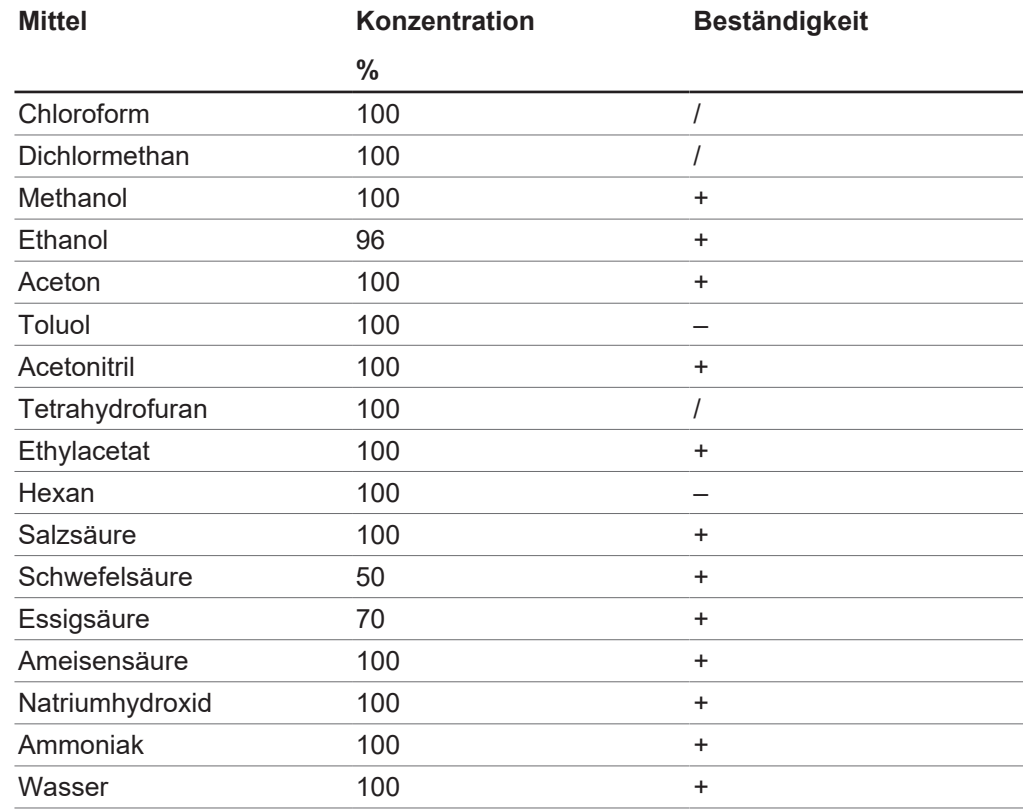

(+) = resistent, (-) = nicht resistent, (/) = keine Informationen verfügbar

## **12.2 Ersatzteile und Zubehör**

## **12.2.1 Düsen**

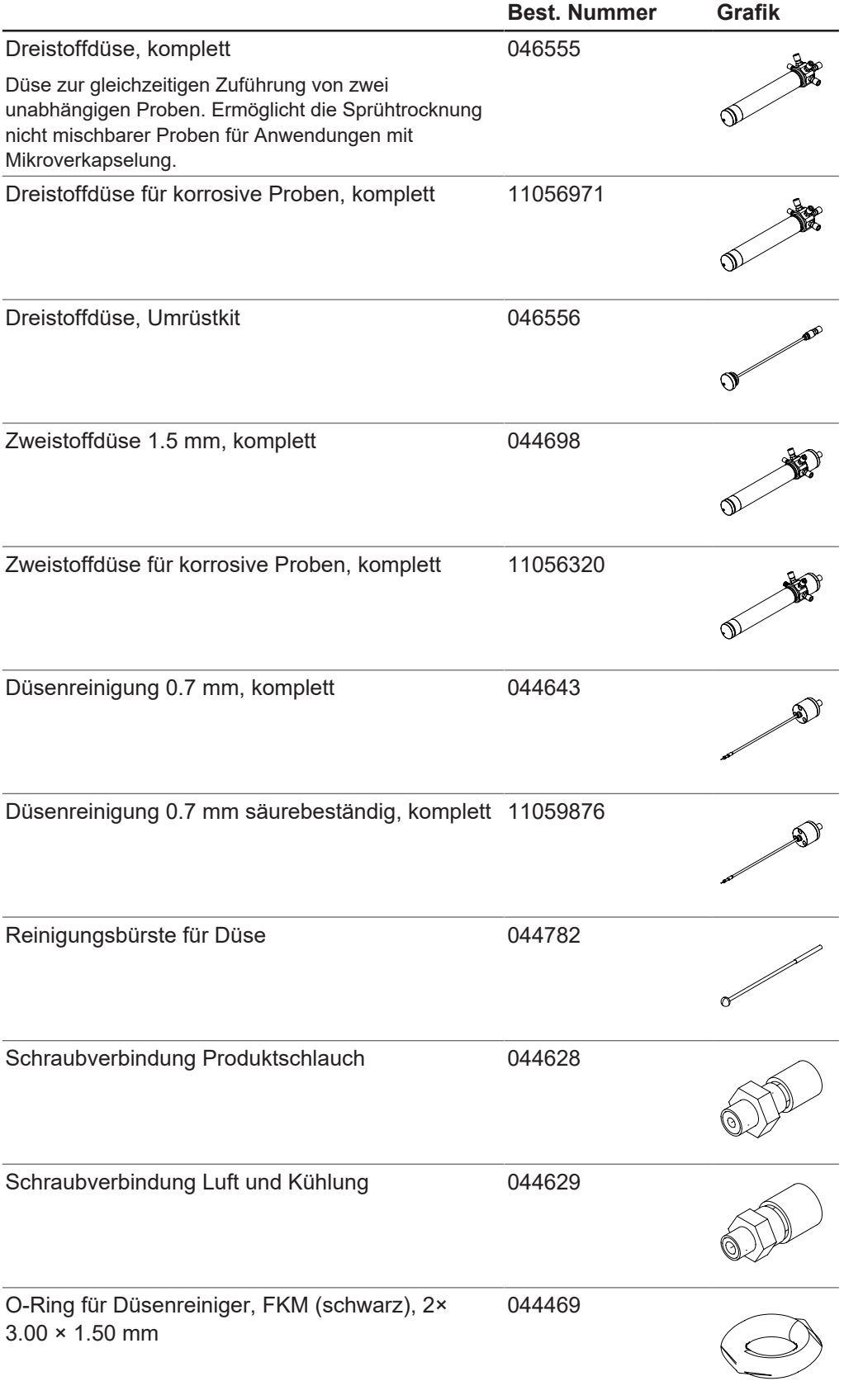
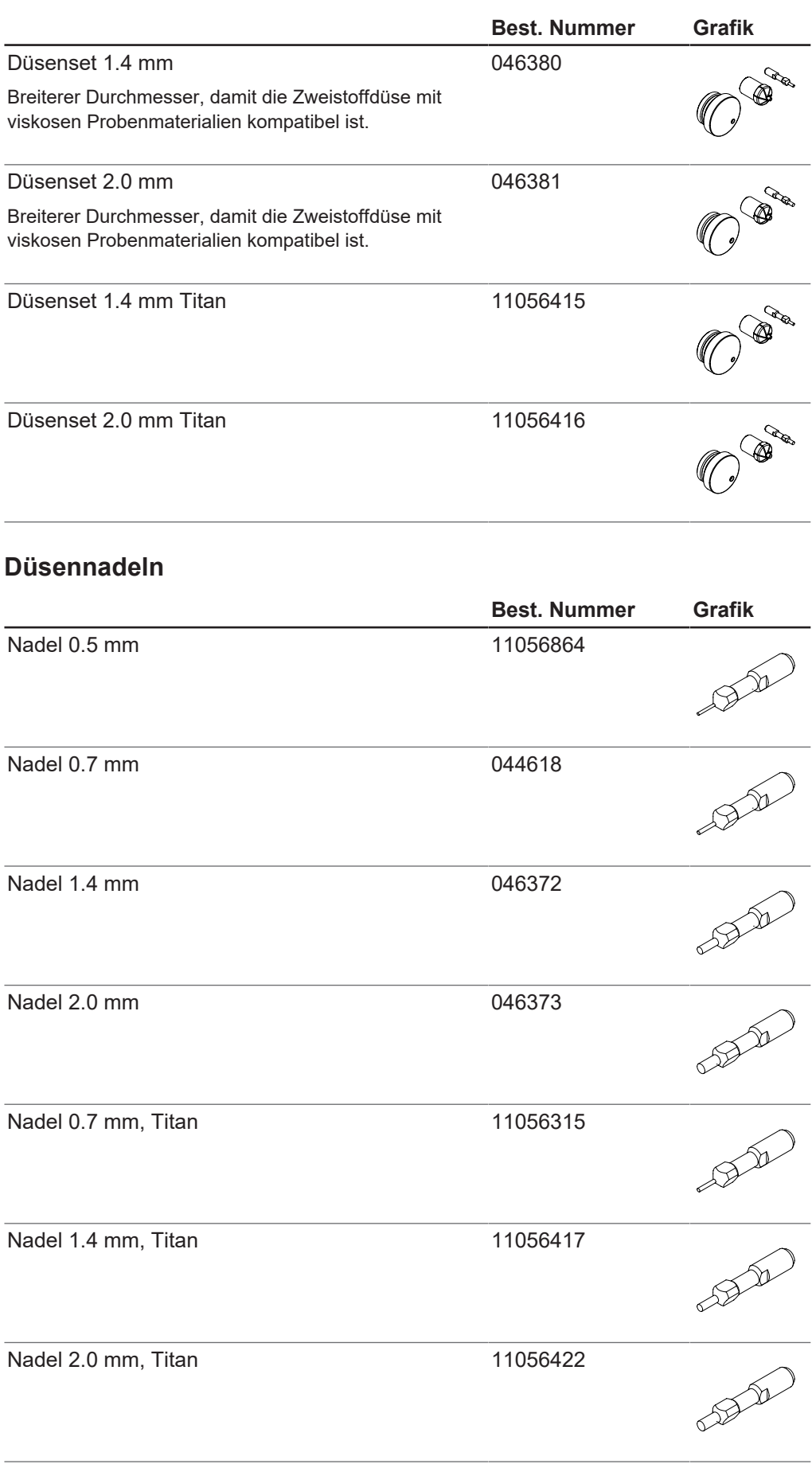

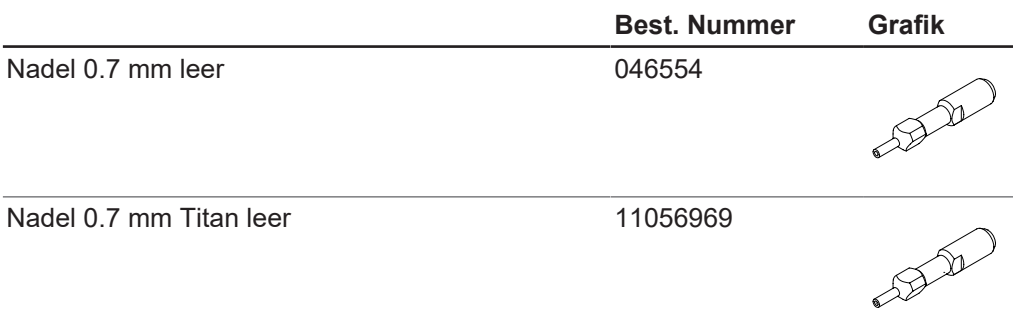

### **Düsenspitzen**

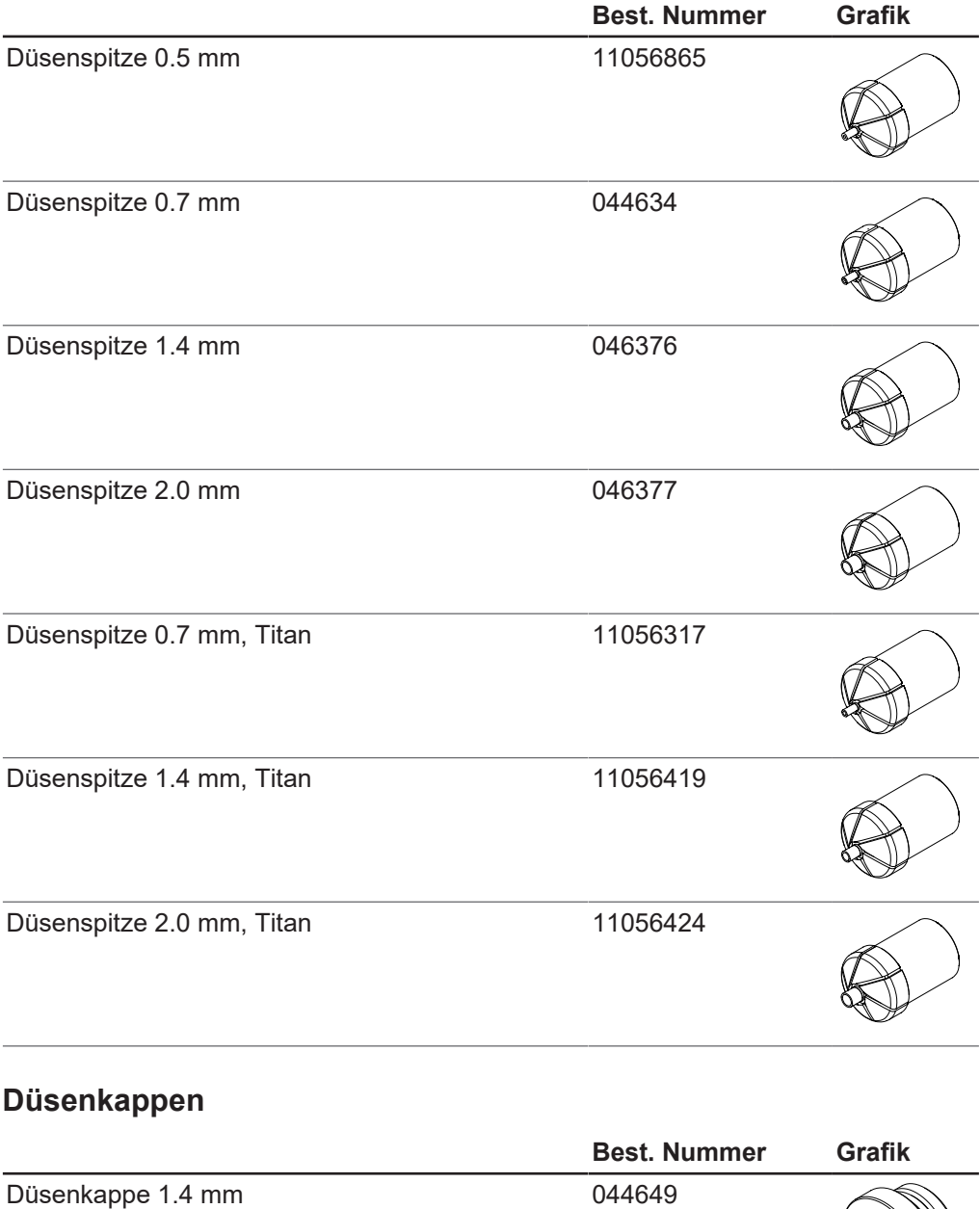

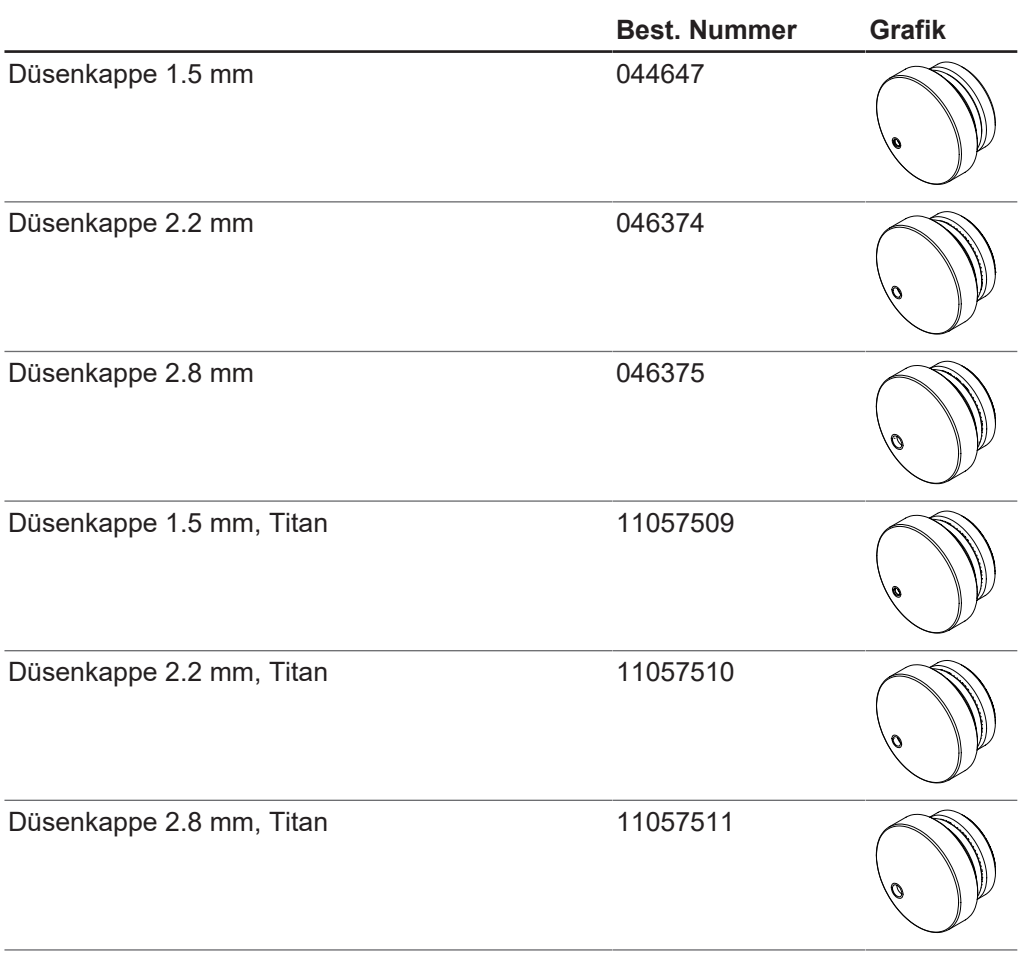

# **O-Ring für Düse**

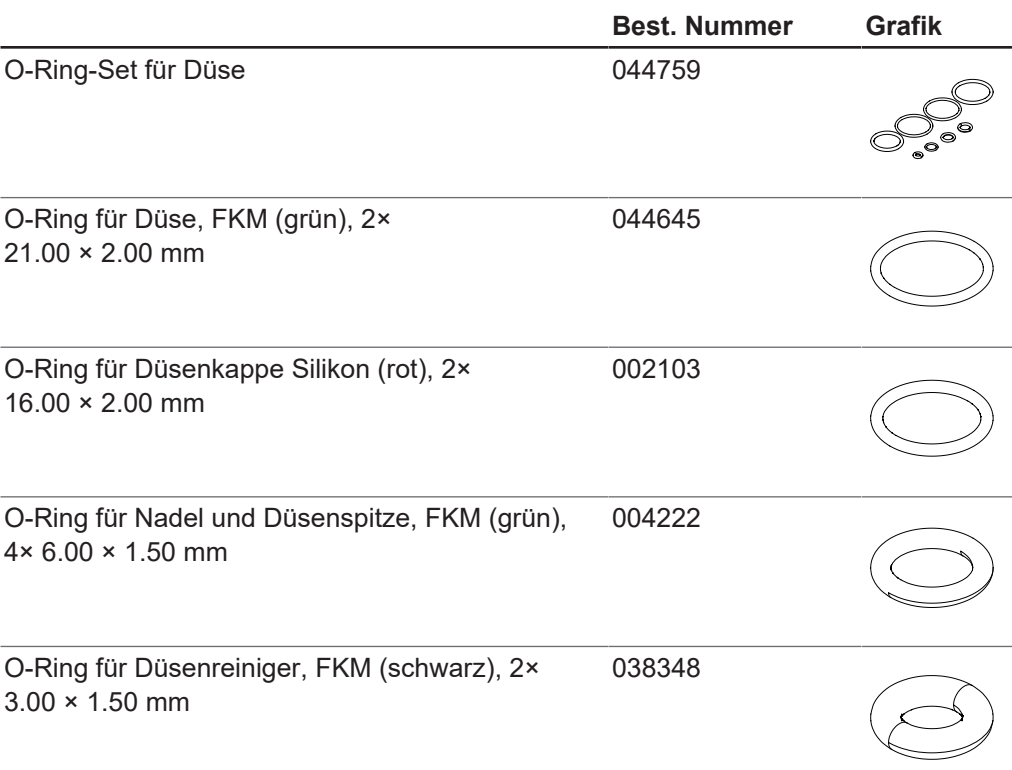

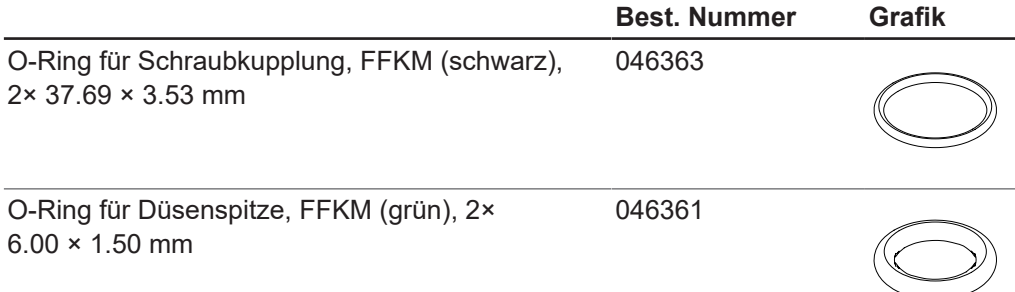

## **12.2.2 Zubehör**

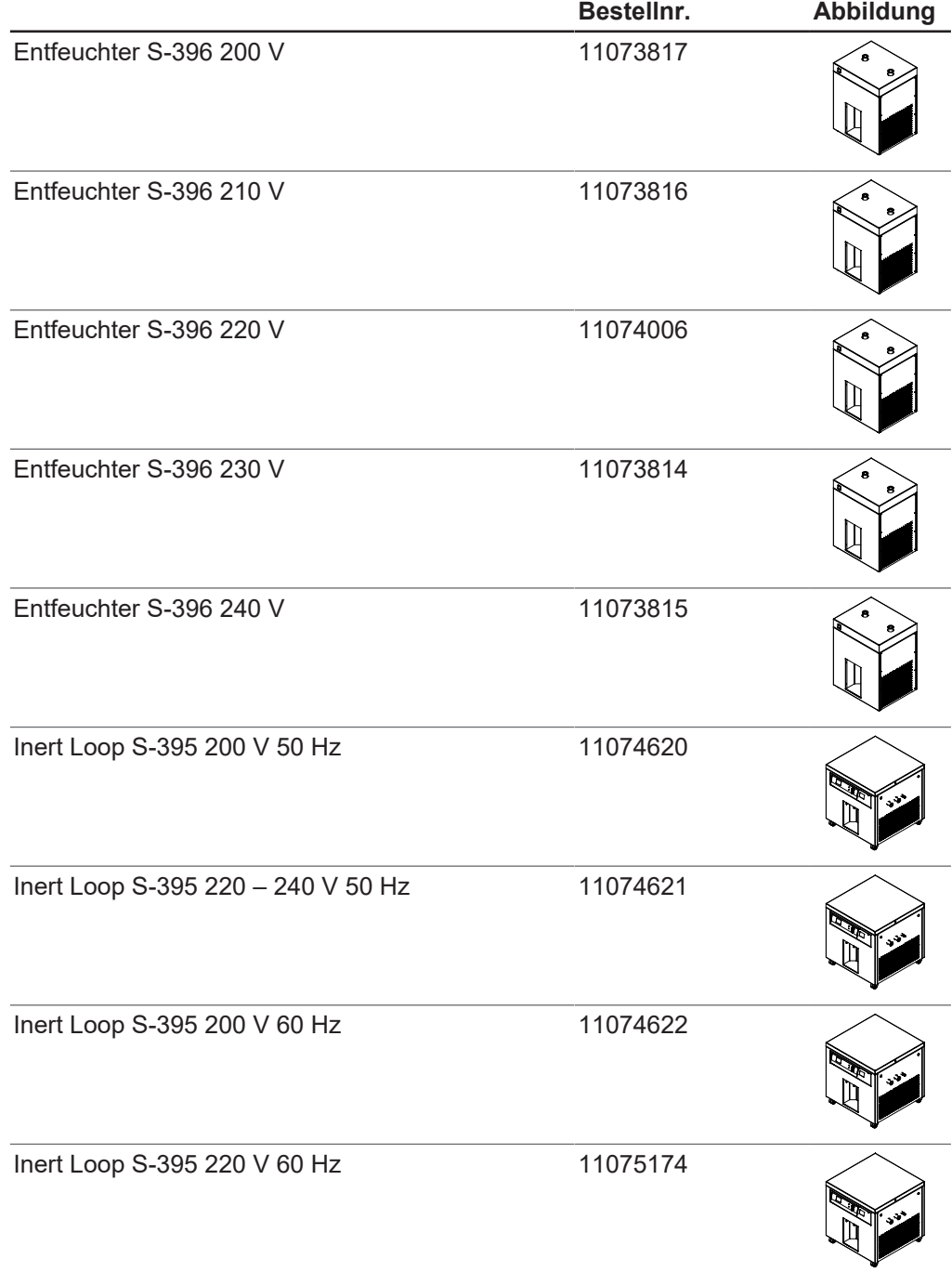

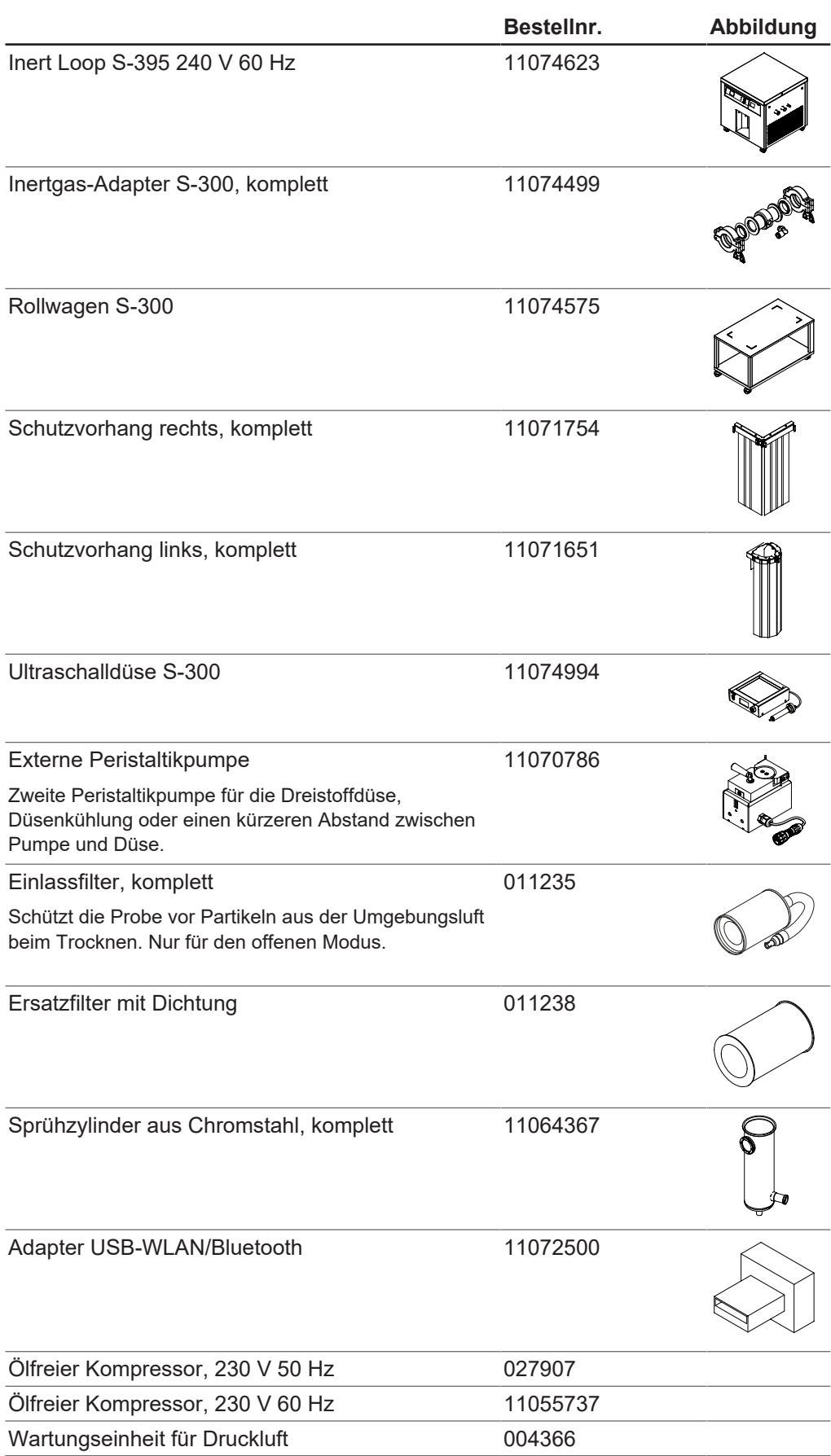

### **12.2.3 Glaszubehör**

#### **Glasaufbauten**

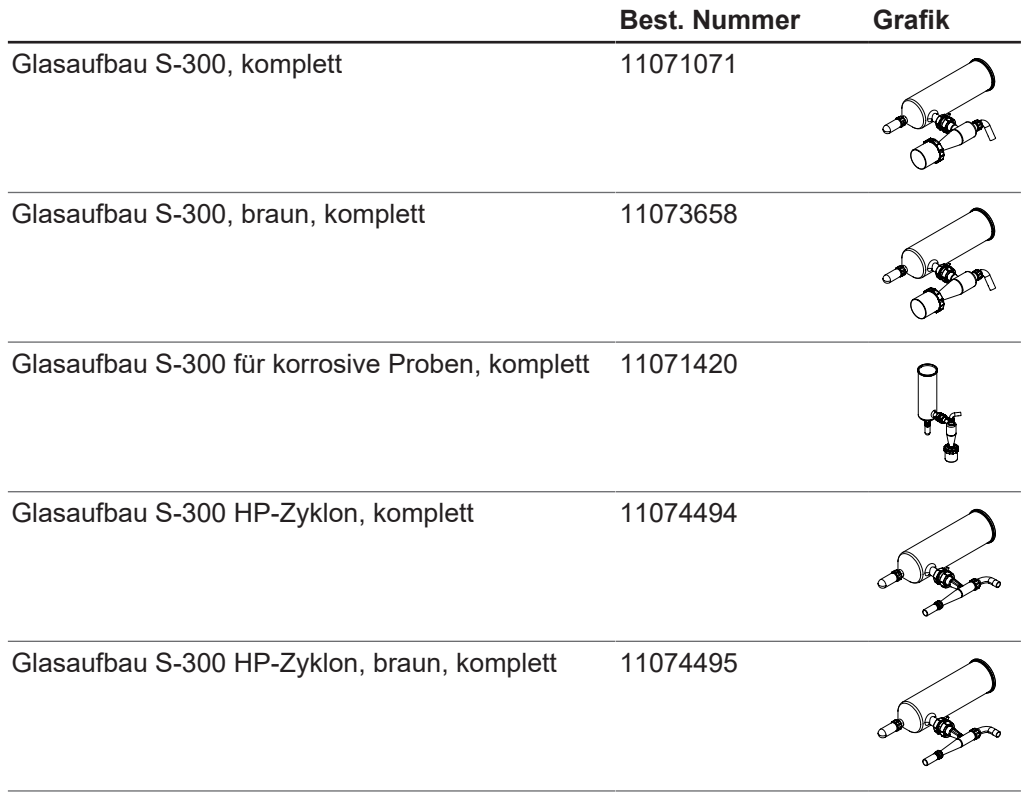

### **Zyklone**

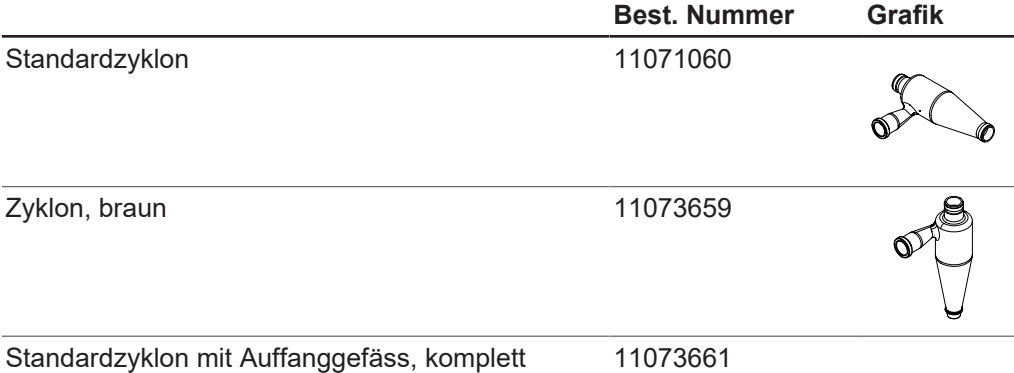

#### **Hochleistungszyklone**

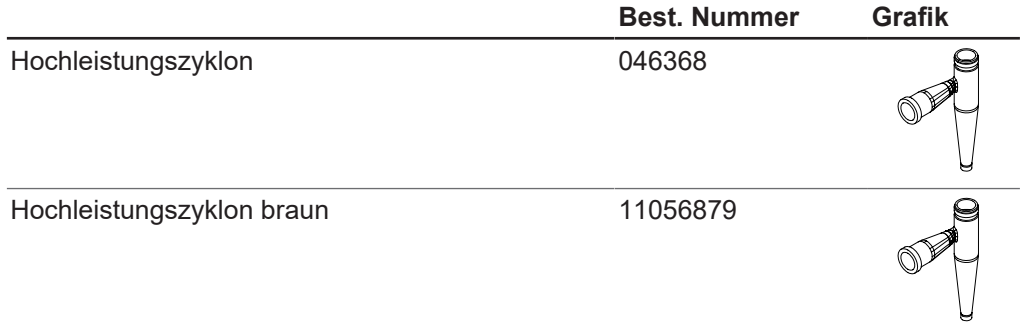

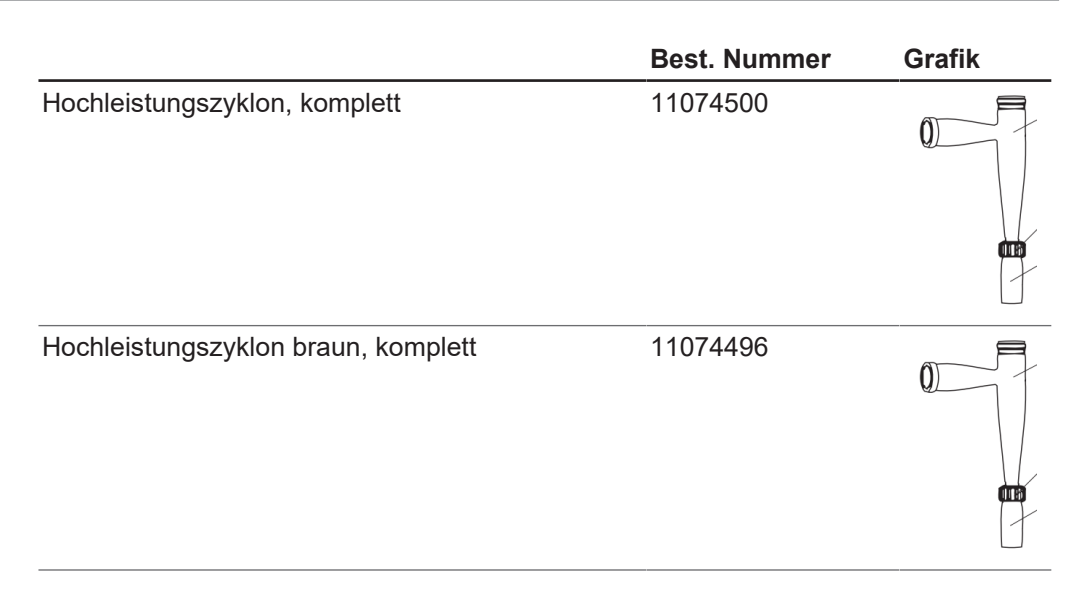

### **Sprühzylinder**

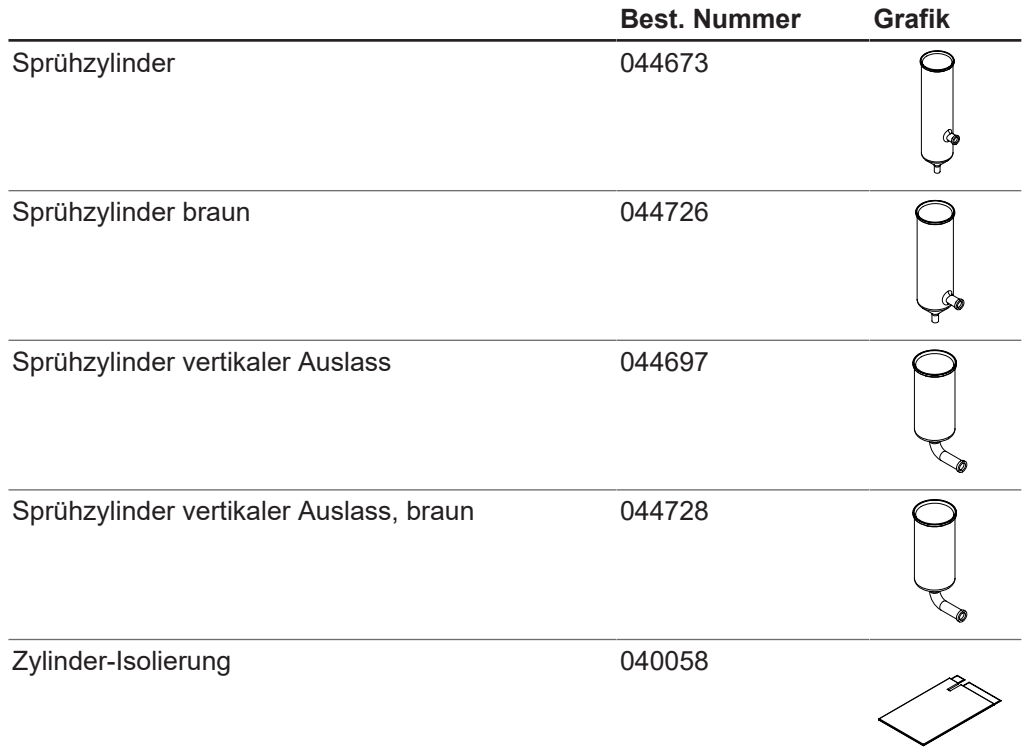

### **Auffanggefässe**

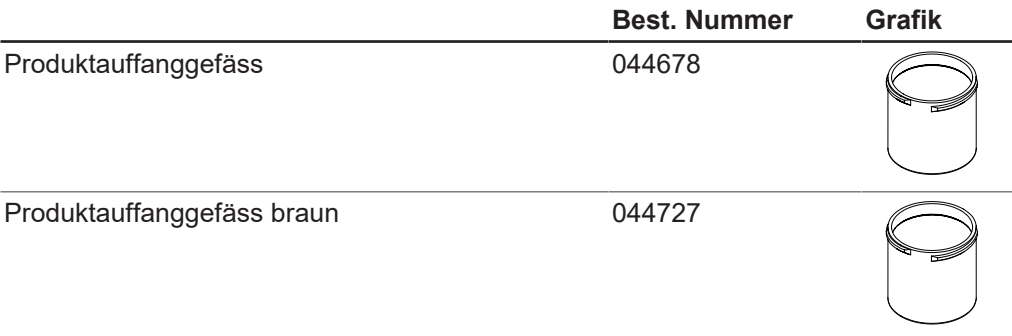

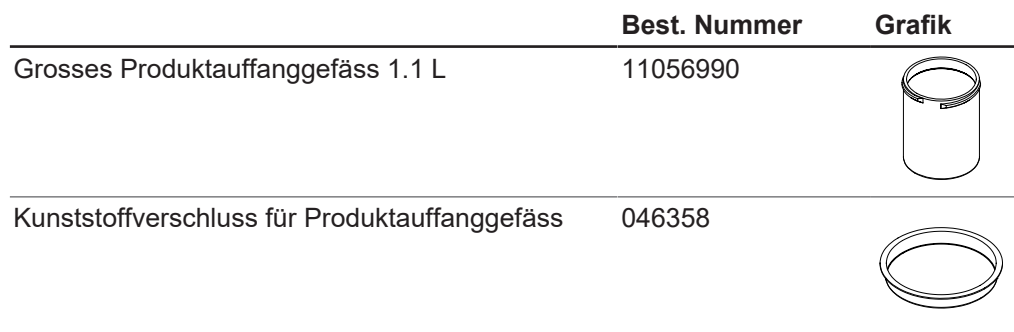

# **HP-Auffanggefässe und Zubehör**

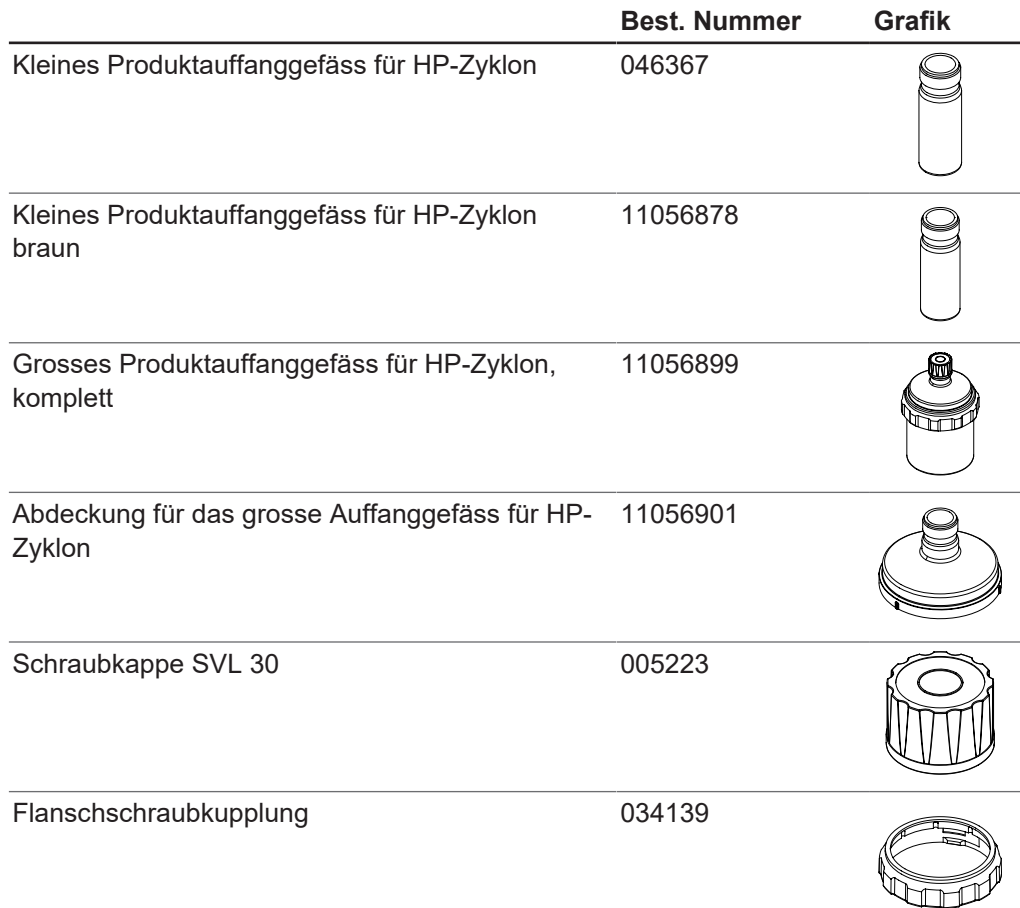

# **Sonstige Ersatzteile für Glaszubehör**

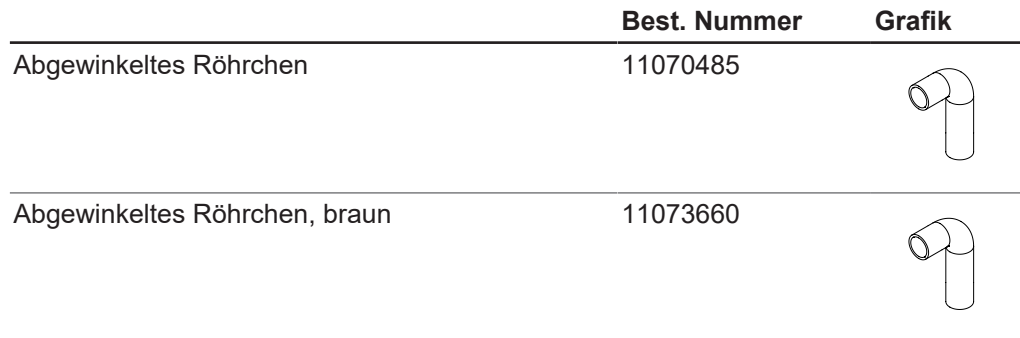

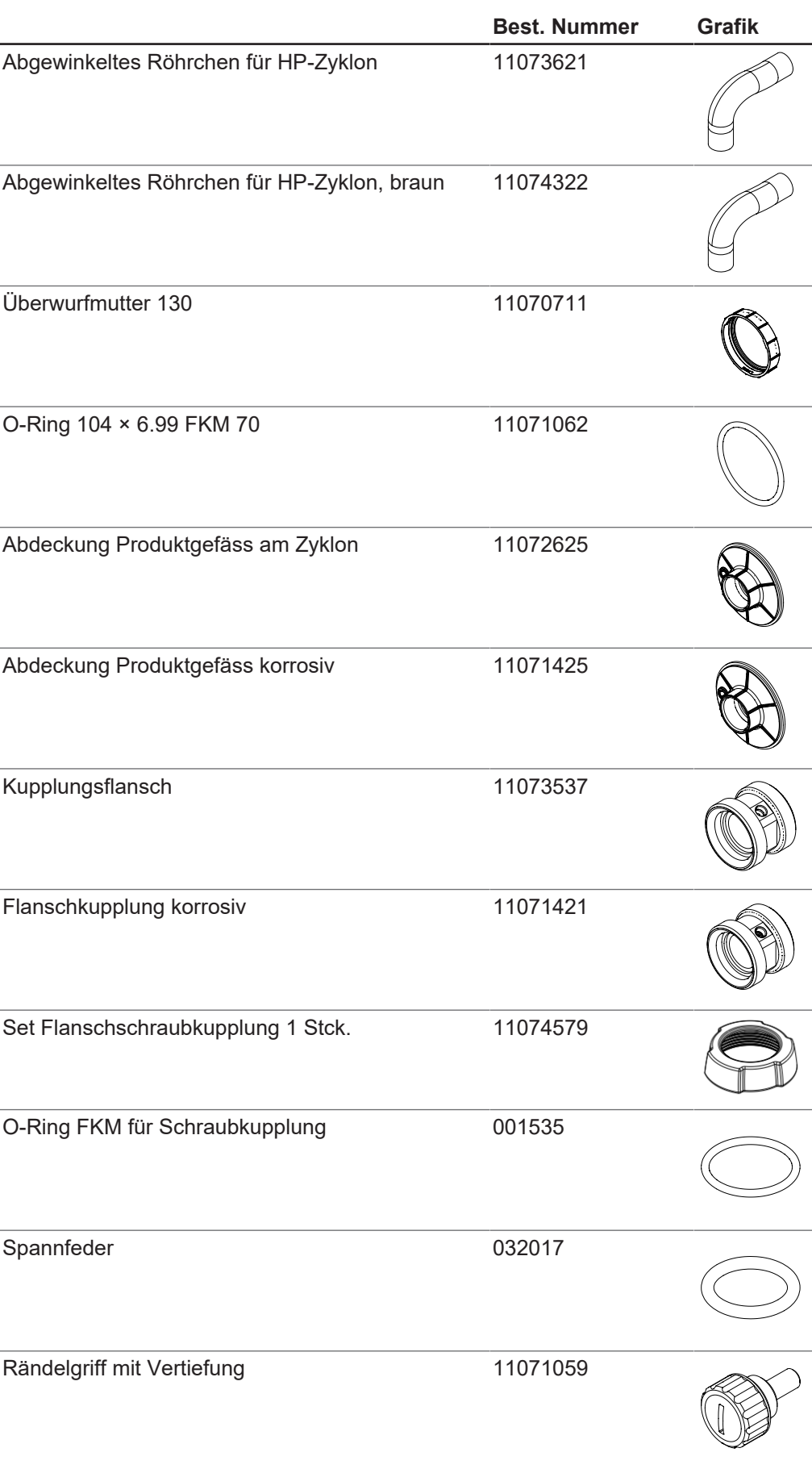

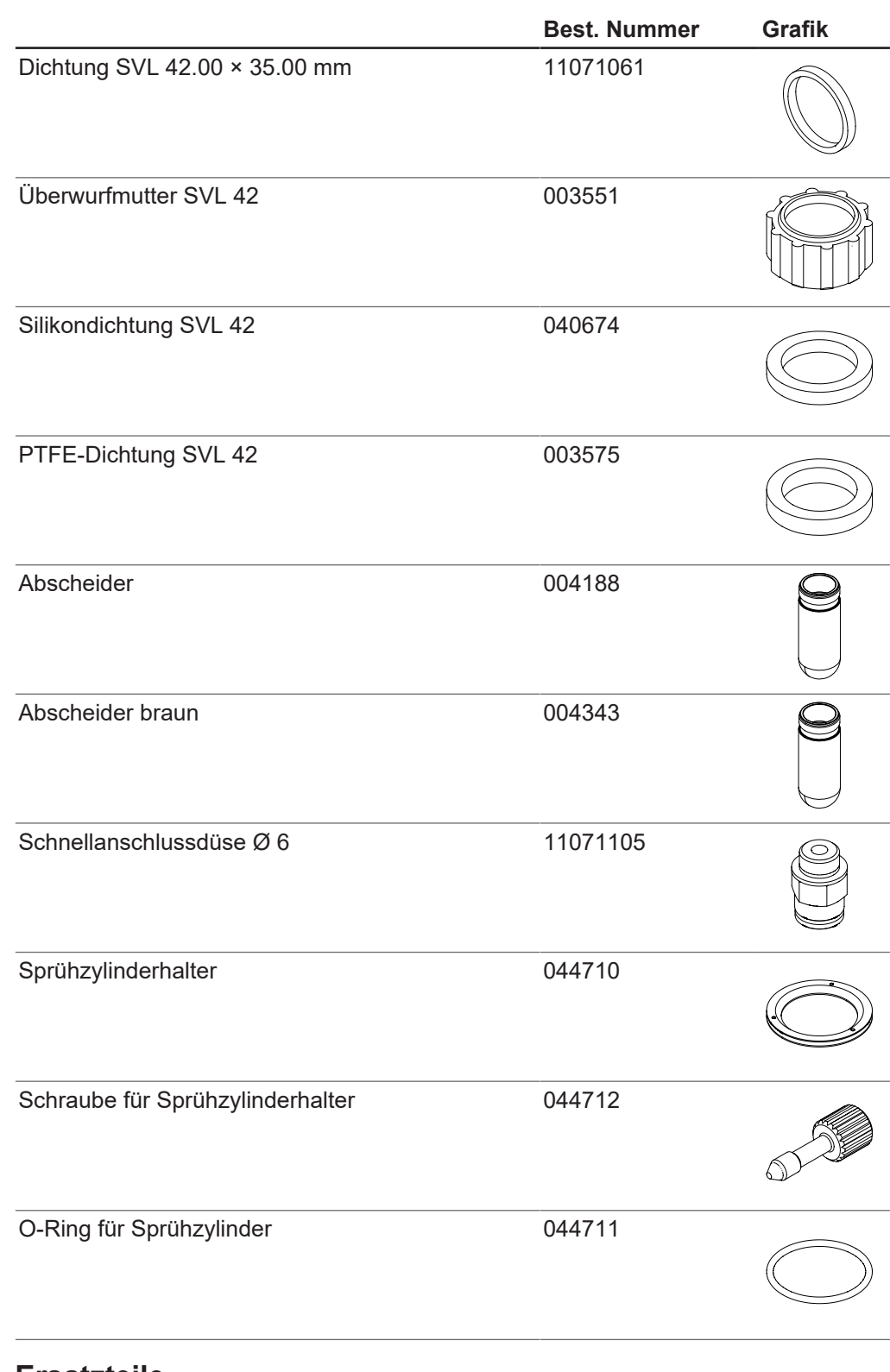

## **12.2.4 Ersatzteile**

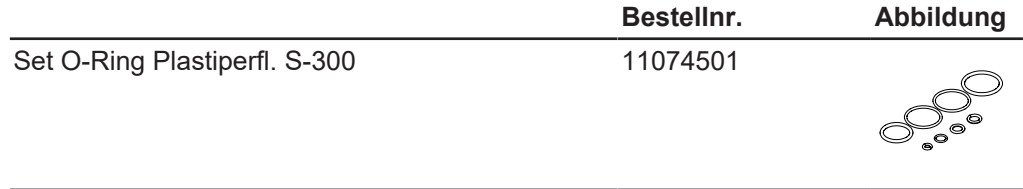

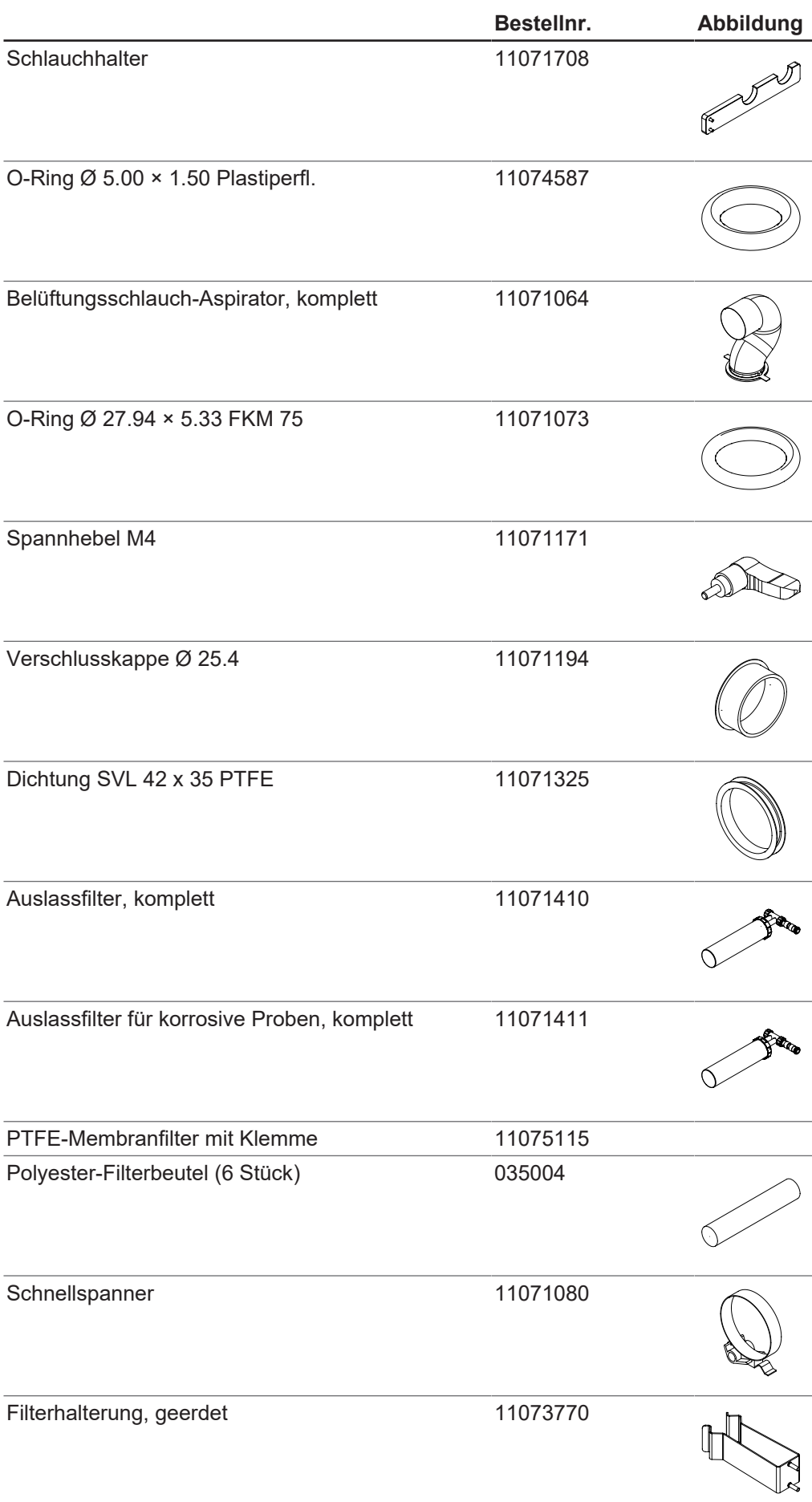

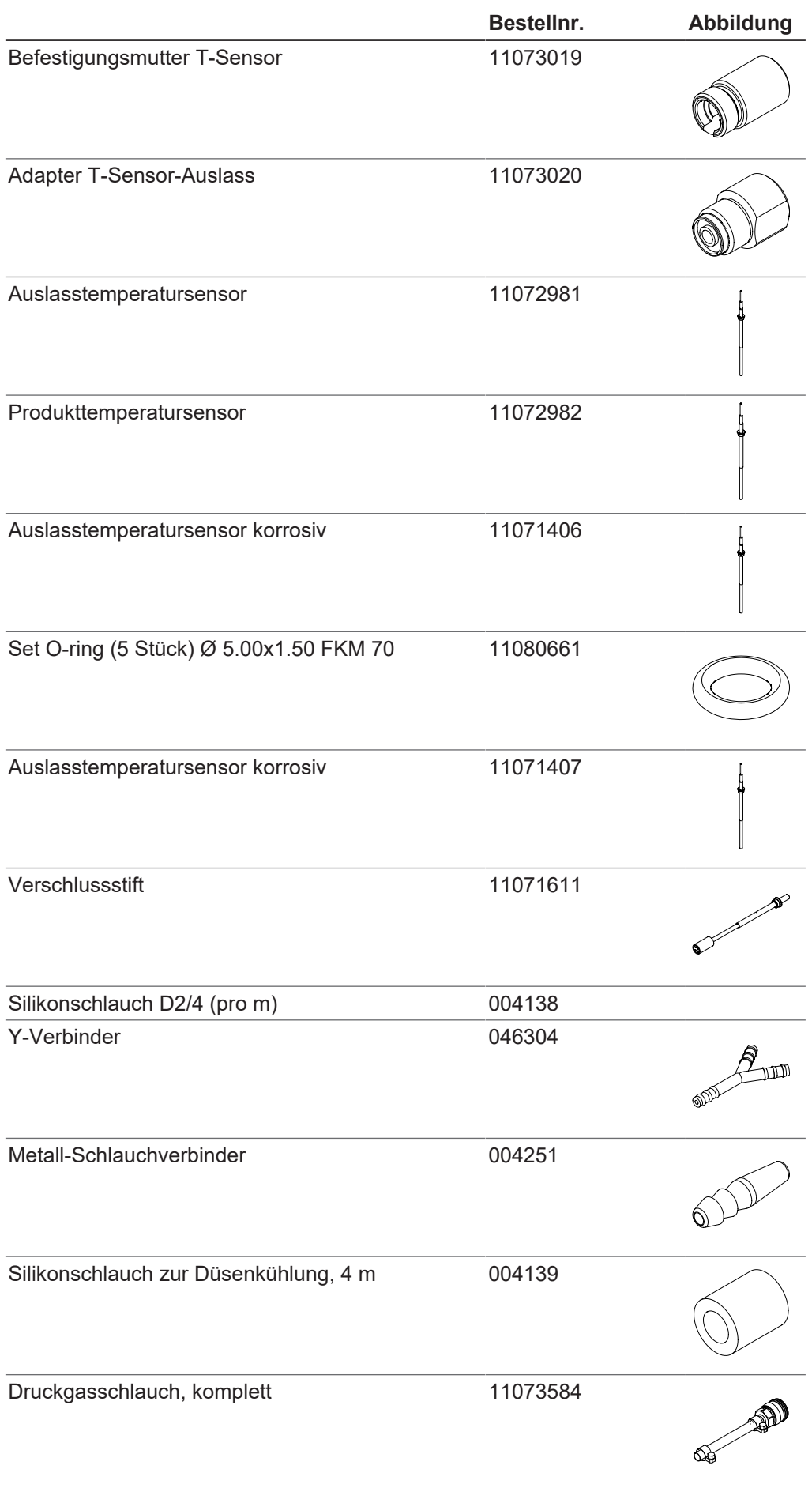

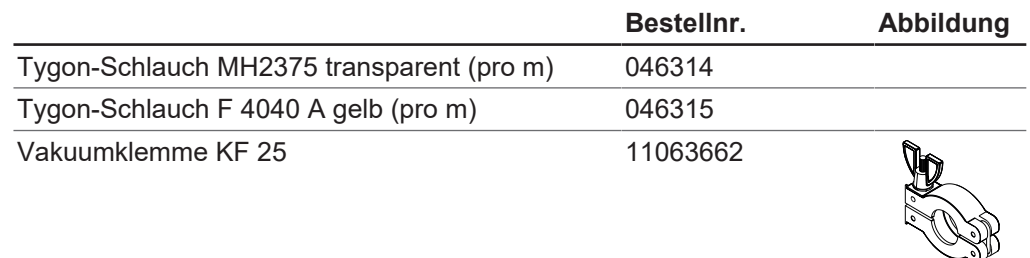

### **12.2.5 Schläuche**

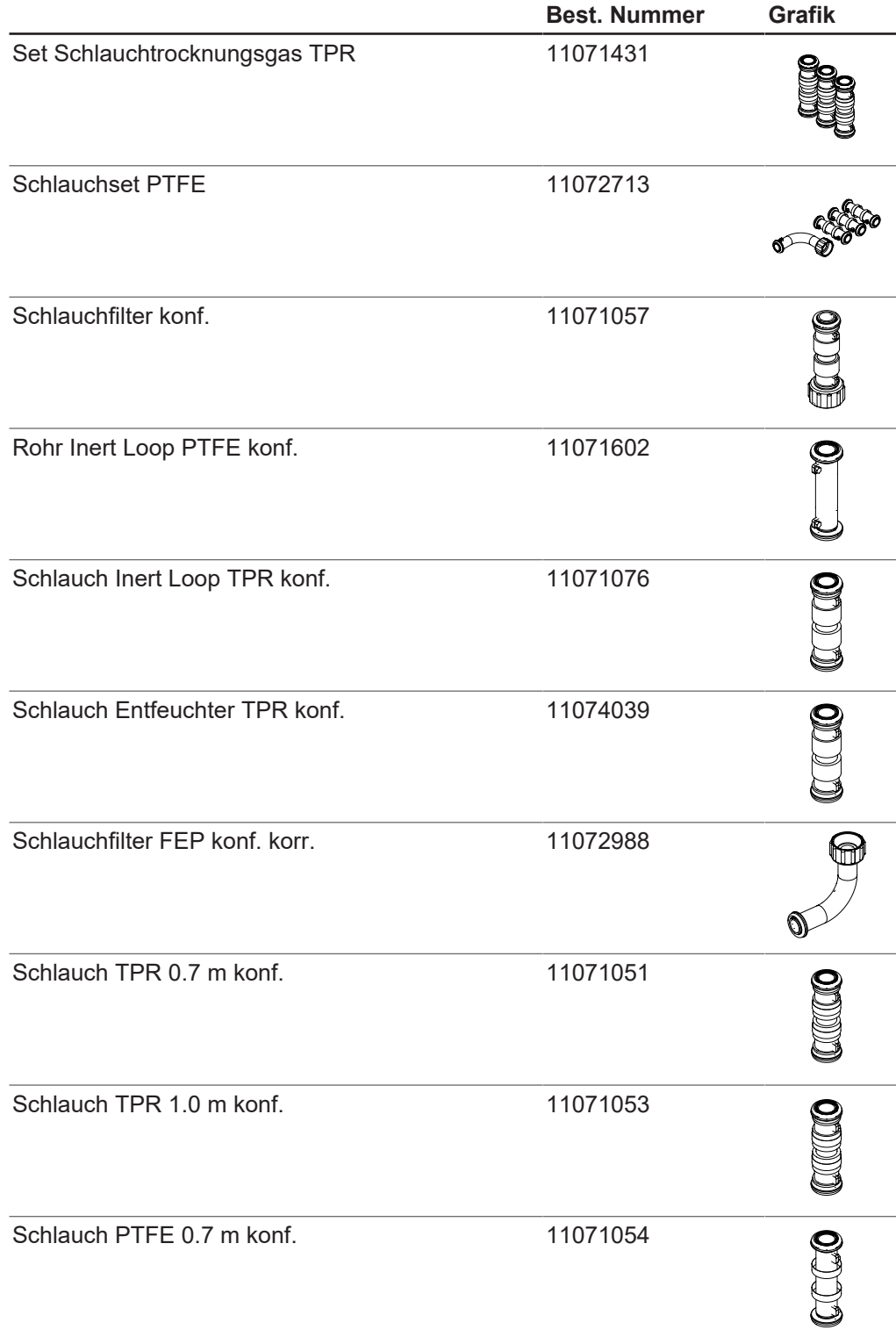

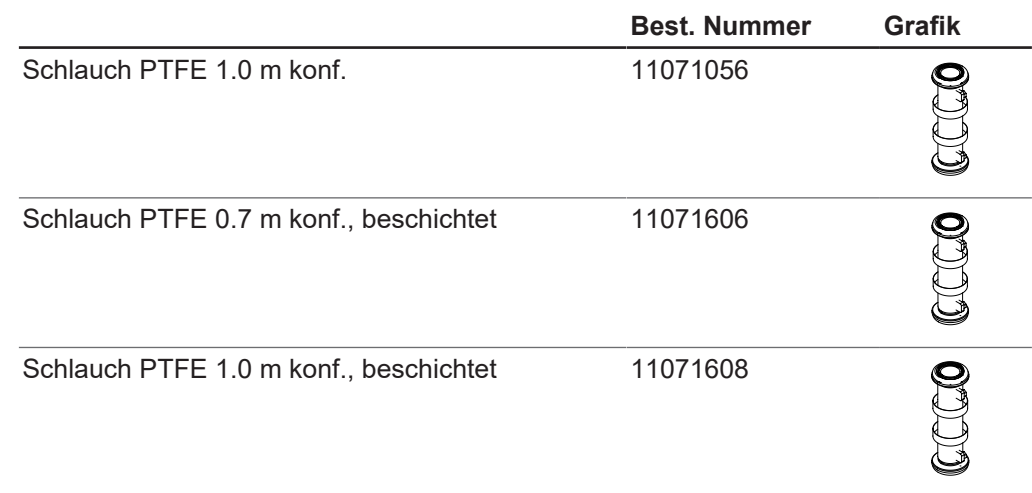

# **12.2.6 Dokumentation**

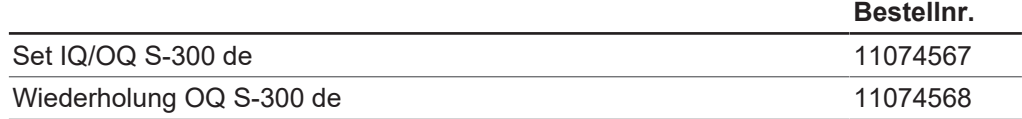

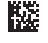

**楼** 11594256 | C de

Wir werden weltweit von mehr als 100 Vertriebspartnern vertreten. Ihren Händler vor Ort finden Sie unter:

www.buchi.com

Quality in your hands